**User's Guide**

# Rev.A1 **AT8611/8612**

## DC ELECTRONIC LOAD

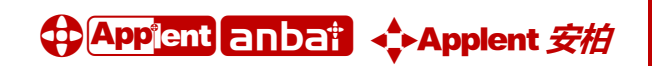

Address: Dangnan Industrial Zone, Changzhou, Jiangsu, China (PRC) Post Code: 213014 Tel: 0086-0519-88805550 / 89966117 / 89966227 / 89966337 Fax: 0086-0519-89966550 Sales Email: sales@applent.com Tech Email: tech@applent.com http://www.applent.com http://www.applent.en.alibaba.com

## <span id="page-1-0"></span>**CERTIFIACTION, LIMITED & LIMITATION OF LIABILITY**

**Applent Instruments, Inc.** (shortened form **Applent**) certifies that this product met its published specifications

at the time of shipment from the factory. Applent further certifies that its calibration measurements are traceable to the People"s Republic of China National Institute of Standards and Technology, to the extent allowed by the Institution"s calibration facility or by the calibration facilities of other International Standards Organization members.

This Applent instrument product is warranted against defects in material and workmanship for a period corresponding to the individual warranty periods of its component products. **The warranty period is 1 year and begins on the date of shipment.** During the warranty period, Applent will, at its option, either repair or replace products that prove to be defective. This warranty extends only to the original buyer or end-user customer of a Applent authorized reseller, and does not apply to fuses, disposable batteries or to any product which, in Applent"s opinion, has been misused, altered, neglected or damaged by accident or abnormal conditions of operation or handling.

For warranty service or repair, this product must be returned to a service facility designated by Applent. The buyer shall prepay shipping charges to Applent and the Buyer shall pay all shipping charges, duties, and taxes for products returned to Applent from another country.

Applent warrants that its software and firmware designated by Applent for use with an instrument will execute its programming instruction when properly installed on that instrument. Applent does not warrant that the operation of the instrument, or software, or firmware, will be uninterrupted or error free.

The foregoing warranty shall not apply to defects resulting from improper or inadequate maintenance by the Buyer, Buyer-supplied software or interfacing, unauthorized modification or misuse, operation outside the environmental specifications for the product, or improper site preparation or maintenance.

THIS WARRANTY IS BUYER"S SOLE AND EXCLUSIVE REMEDY AND IS IN LIEU OF ALL OTHER WARRANTIES, EXPRESS OR IMPLIED, INCLUDING BUT NOT LIMITED TO ANY IMPLIED WARRANTY OF MERCHANTABILITY OR FITNESS FOR A PARTICULAR PURPOSE. APPLENT SHALL NOT BE LIABLE FOR ANY SPECIAL, INDIRECT, INCIDENTAL OR CONSEQUENTIAL DAMAGES OR LOSSES, INCLUDING LOSS OF DATA, WHETHER ARISING FROM BREACH OF WARRANTY OR BASED ON CONTRACT, TORT, RELIANCE OR ANY OTHER THEORY.

> People"s Republic of China Jiangsu Province Changzhou Applent Instruments Inc. Oct. 2009 Rev.A1

## Safety Summary

<span id="page-2-0"></span>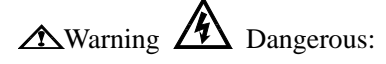

The following general safety precautions must be observed during all phases of operation, service, and repair of this instrument. Failure to comply with these precautions or with specific WARNINGS elsewhere in this manual may impair the protection provided by the equipment. In addition it violates safety standards of design, manufacture, and intended use of the instrument.

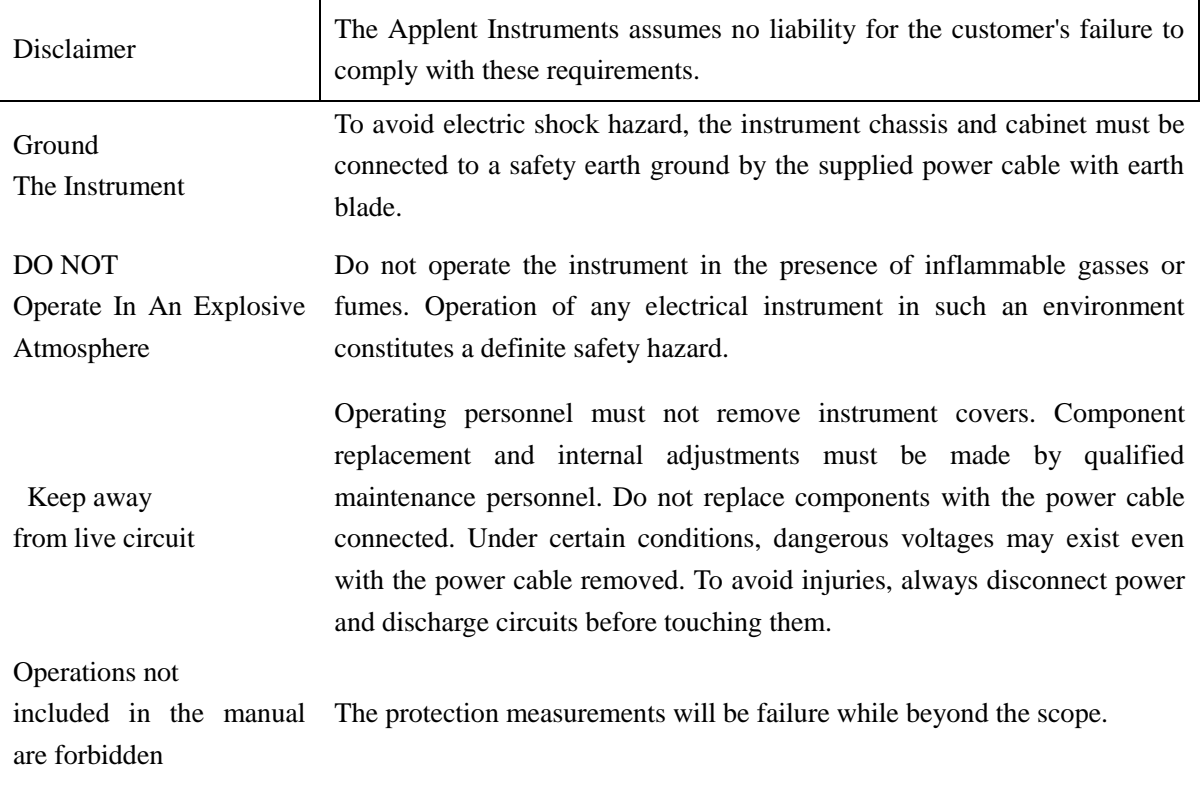

Safety Sign:

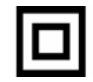

Provide double insulation or reinforced insulation protection

Waste Electrical and Electronic Equipment (WEEE) order 2002/96/EC

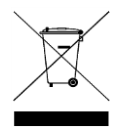

Do not leave in the trash can

# **Contents**

<span id="page-3-0"></span>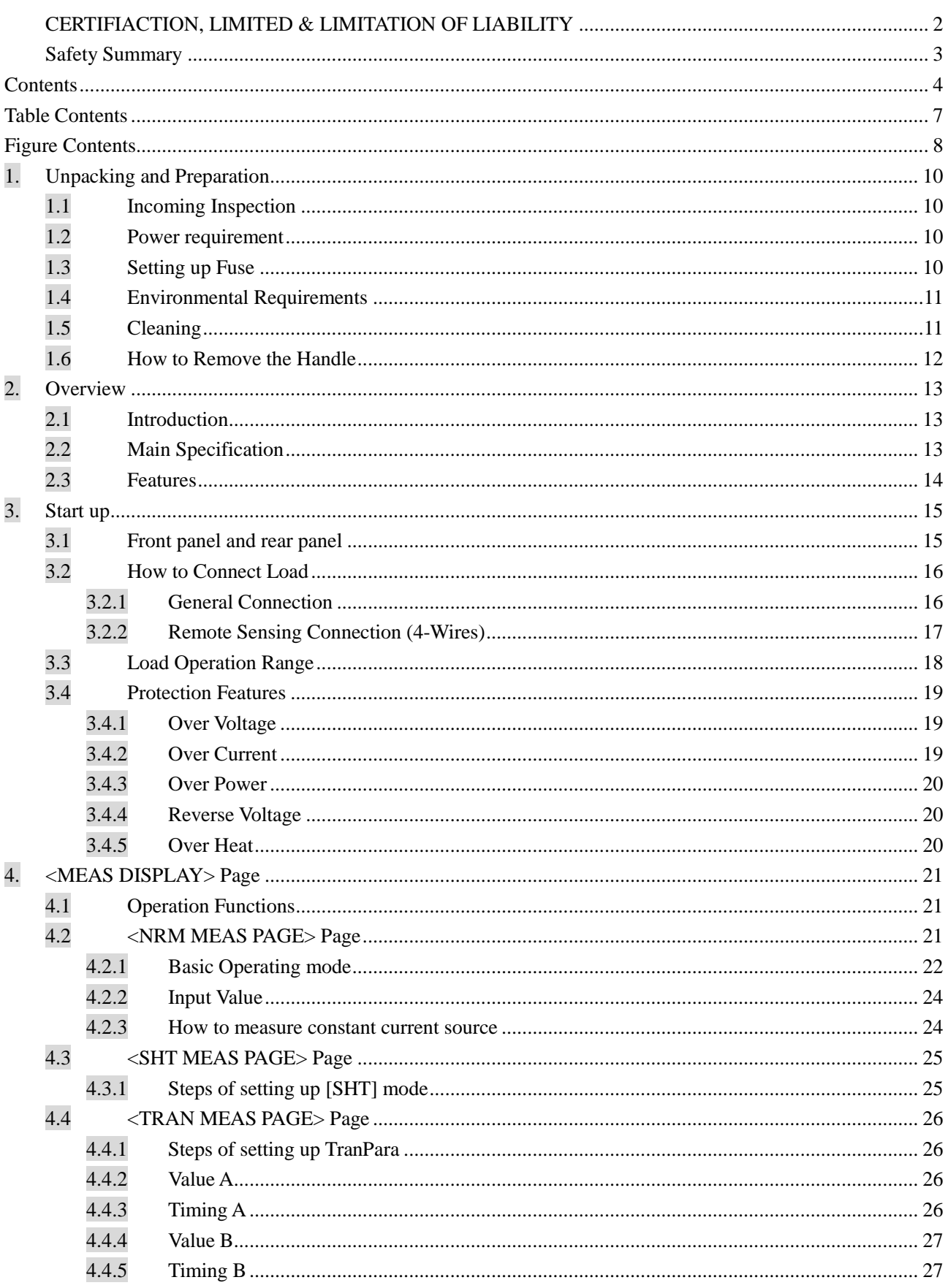

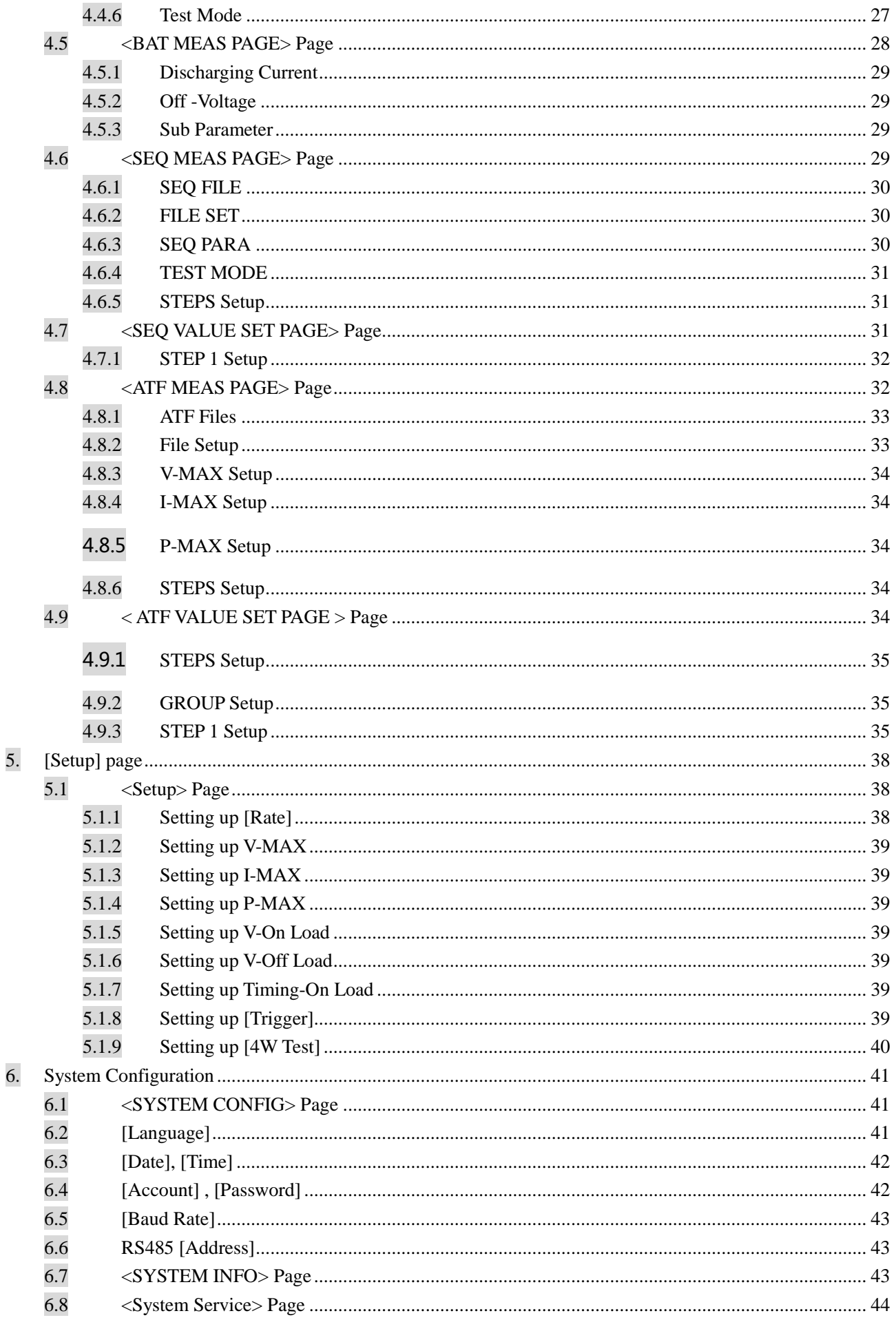

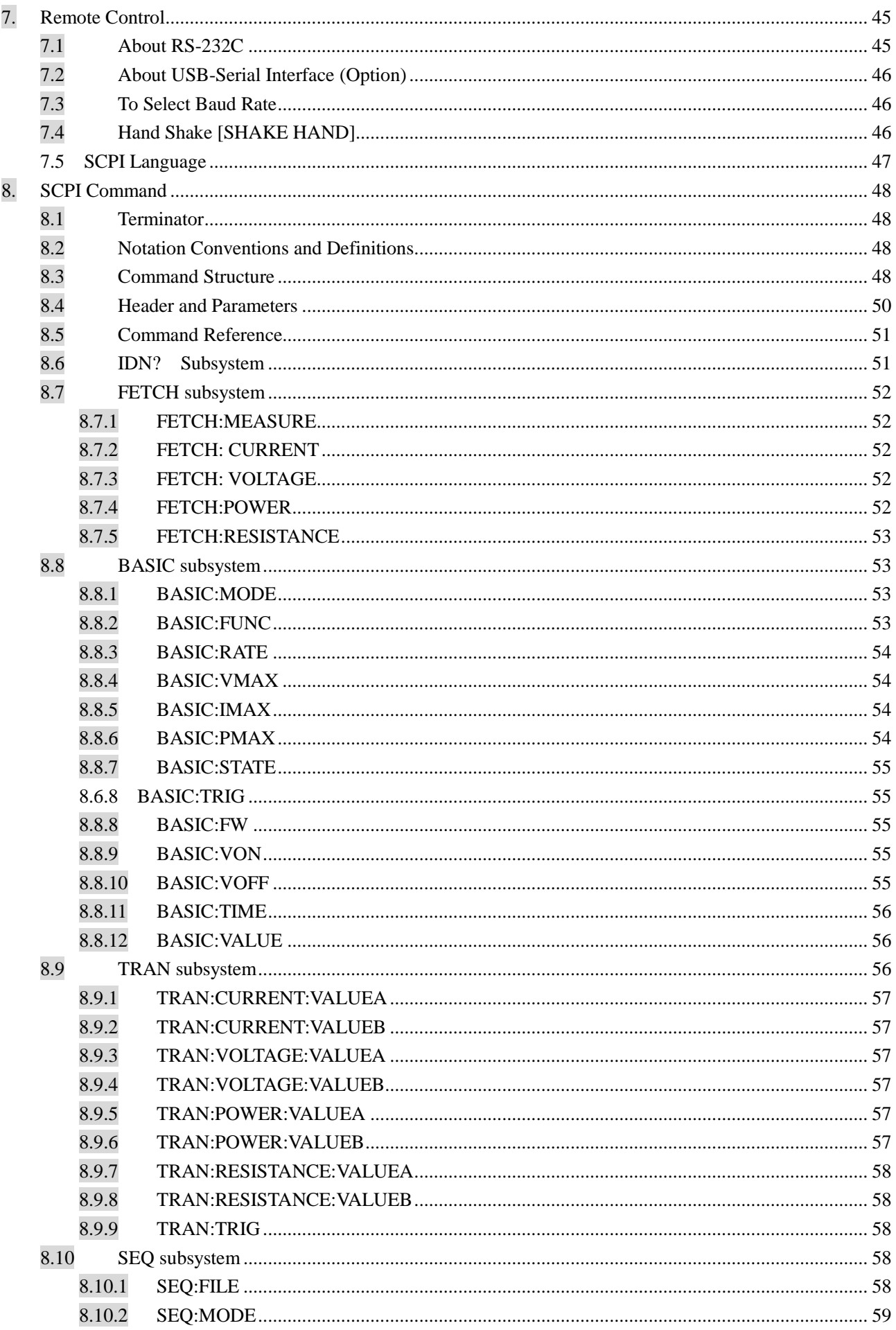

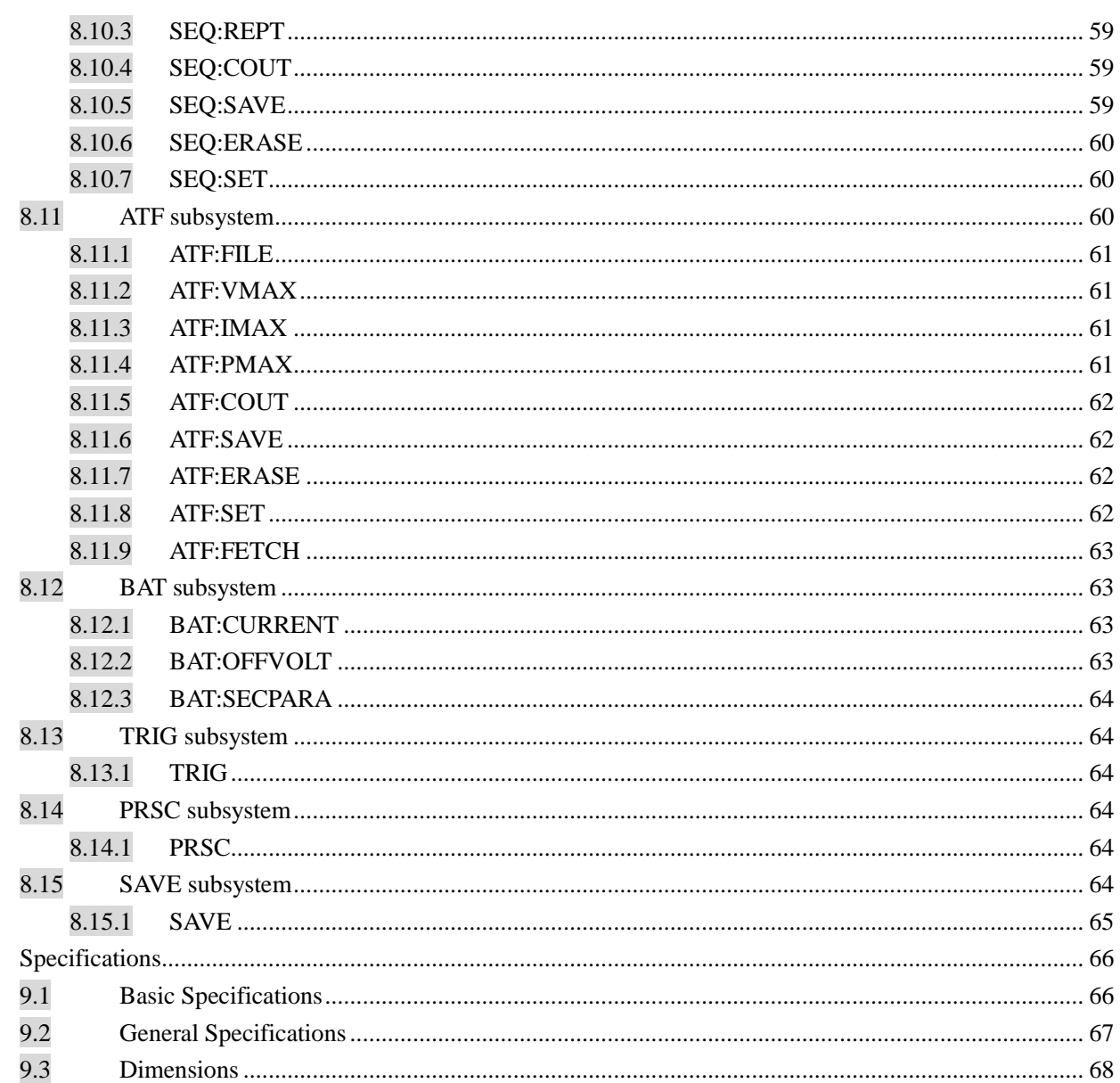

## **Table Contents**

÷.

9.

<span id="page-6-0"></span>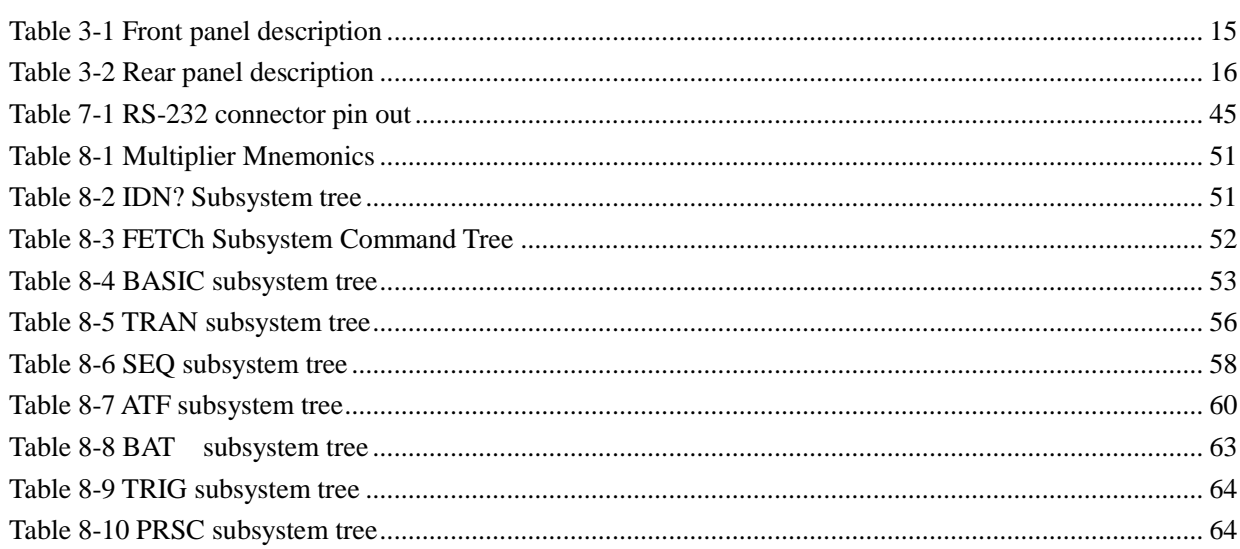

<span id="page-7-0"></span>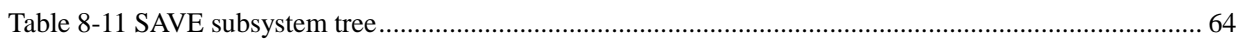

# **Figure Contents**

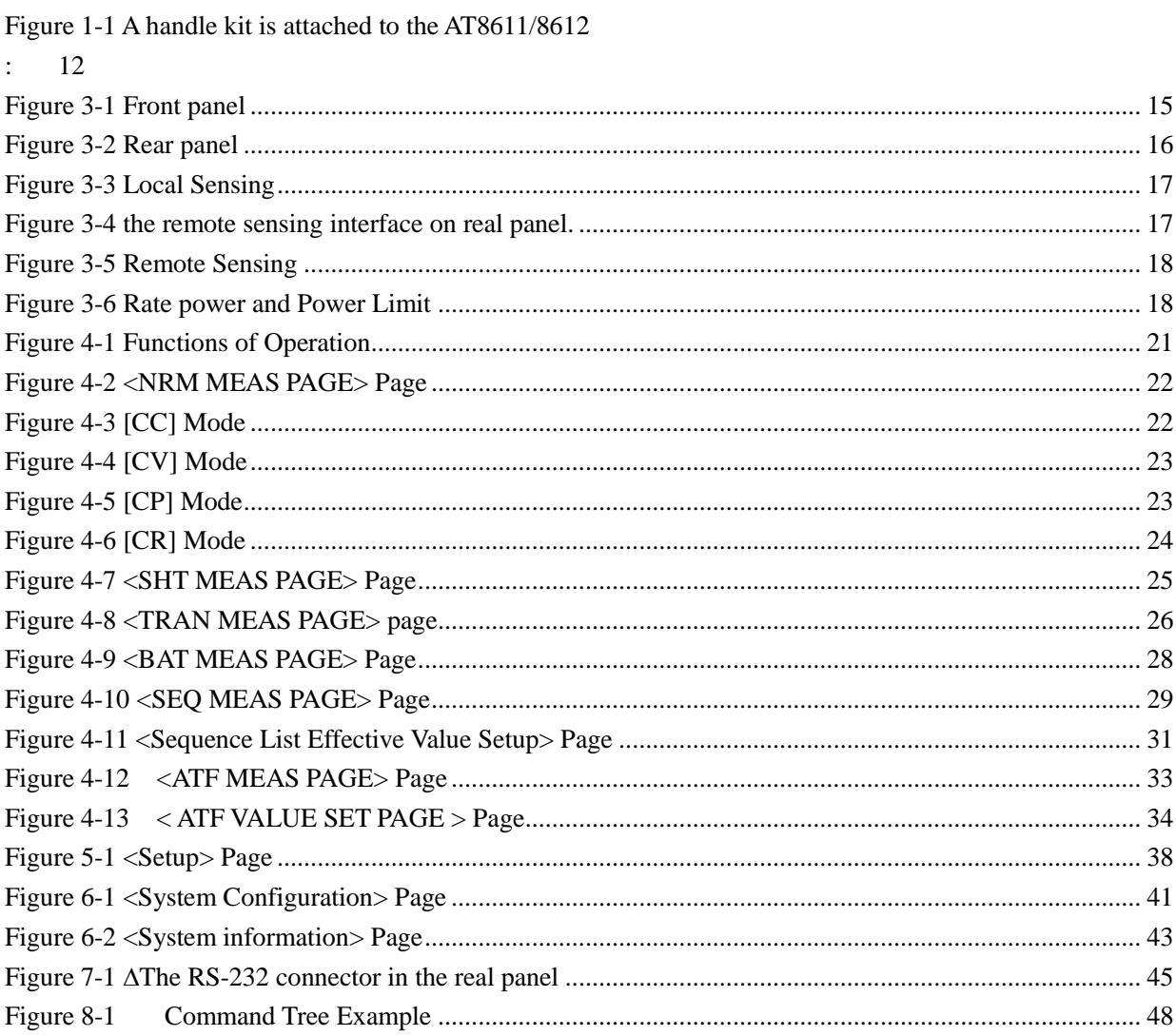

# <span id="page-9-0"></span>**1. Unpacking and Preparation**

This chapter describes how to set up and start the AT8611/8612.

- Incoming Inspection
- Power Requirements
- Setting up the Fuse
- Environmental Requirements
- Cleaning
	- How to Remove the Handle

## <span id="page-9-1"></span>**1.1 Incoming Inspection**

After you have receive the instrument, carry out inspection during unpacking according to the following procedures.

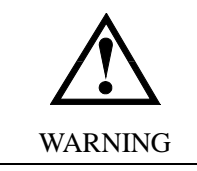

If the outside of the instrument (such as the cover, front/rear panel, LCD screen, power switch, and port connectors) appears to be damaged during transport, do not turn on the power switch, in case you get an electrical shock.

Check whether the packing box or shock-absorbing material used to package the instrument has been damaged.

Referring to  $\leq$  Packing List $\geq$  in the packing box, check whether all packaged items are supplied together with the meter have been provided as per the specified optioned.

## <span id="page-9-2"></span>**1.2 Power requirement**

~Line: 110V/220VAC Frequency: 47-440Hz Power: <20VA

## <span id="page-9-3"></span>**1.3 Setting up Fuse**

Please use the following fuse type.

UL/CSA type, Slow-Blow, 5×20-mm miniature fuse, 0.5A, 250 V

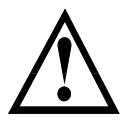

To verify and replace the fuse, remove the power cable and pull out the fuse holder. Two fuses in Fuse Holder.

## <span id="page-10-0"></span>**1.4 Environmental Requirements**

Set up the AT8611/8612 according to following environmental requirements.

Operating Environments Ensure the operating environment meets the following requirements. Temperature:  $0^{\circ}$ C to 55 $^{\circ}$ C Temperature range at calibration:  $23^{\circ}$ C $\pm 5^{\circ}$ C (<1°C deviation from the temperature when performing calibration) Humidity: 15% to 85% at wet bulb temperature  $\leq 40^{\circ}$ C (non-condensation) Altitude: 0 to 2,000m Vibration: Max. 0.5 G, 5 Hz to 500 Hz

## <span id="page-10-1"></span>**1.5 Cleaning**

To prevent electrical shock, disconnect the AT8611/8612 power cable from the receptacle before cleaning.

Use dry clothes slightly dipped in water to clean the case.

Do not attempt to clean the internal of the AT8611/8612.

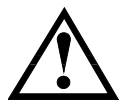

#### WARNING:

Don"t Use Organic Solvents (such as alcohol or gasoline) to clean the Instrument.

## <span id="page-11-0"></span>**1.6 How to Remove the Handle**

<span id="page-11-1"></span>Figure 1-1 A handle kit is attached to the AT8611/8612:

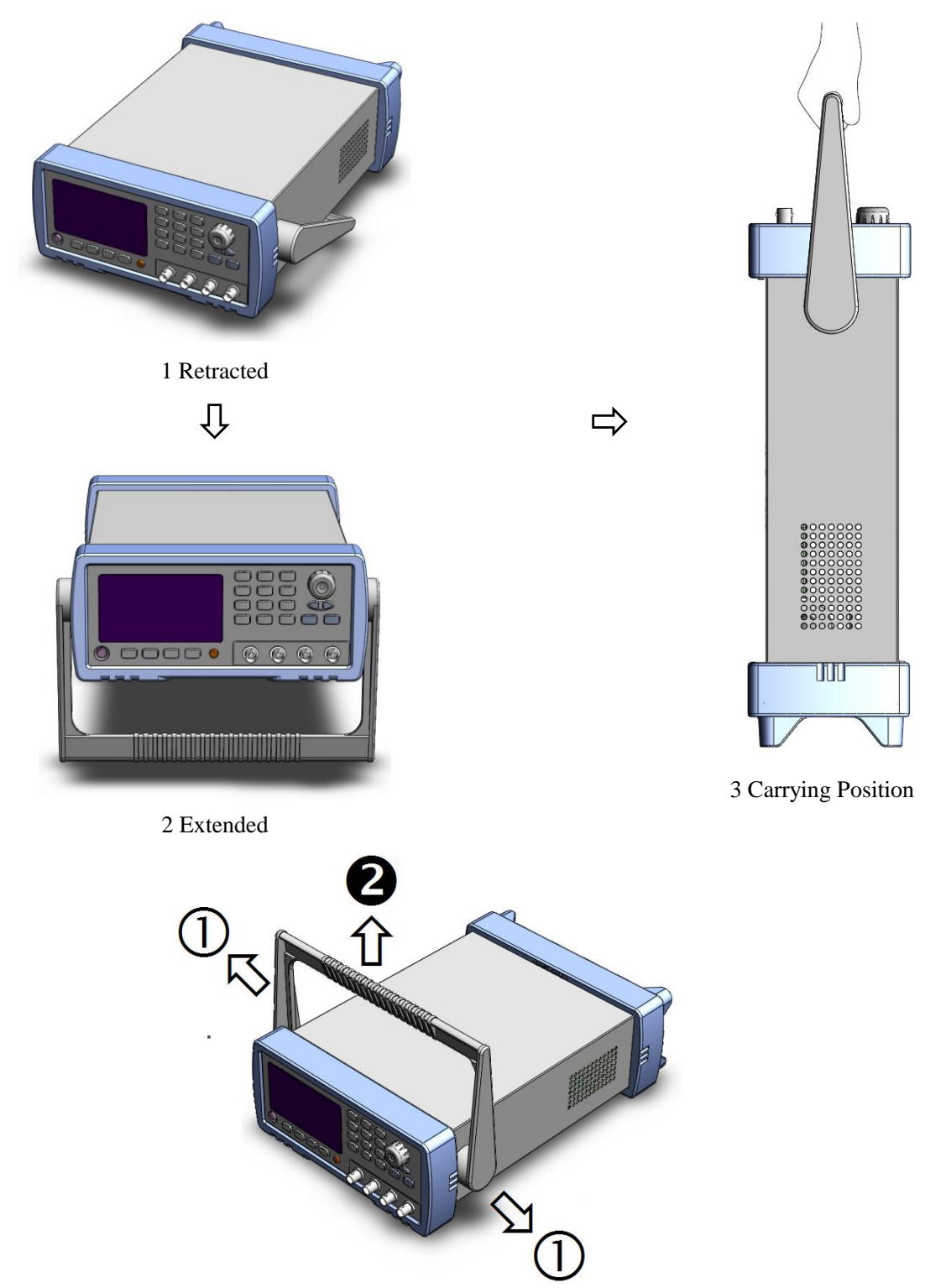

Remove Handle(*Lift the handle perpendicular to the unit while pulling it in the direction of 1.*)

# <span id="page-12-0"></span>**2. Overview**

This chapter is organized as follows

- Introduction
- Main Specifications
- Feature overview

## <span id="page-12-1"></span>**2.1 Introduction**

Thank you for purchasing AT8611/8612 DC Electronic Load.

AT8611/8612 DC Electronic Load adopts high-performance ARM microprocessor with multiple processors. It has superior speed and performance. AT8611/8612 offers four load modes (CC, CV, CP, CR), and there are 6 modes of measurement function: NRM, TRN, SEQ, ATF, BAT and SHT.

You can use the built-in file editor or RS232 and USB interface to edit the order list and list file automatically, and complete high-efficient measurement. In addition to testing linear power supply and switching power supply, AT8611/8612 can better test battery charger and batteries, it can meet the requirements of power supply factories and related factories.

## <span id="page-12-2"></span>**2.2 Main Specification**

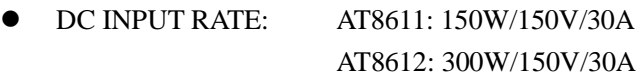

- CONSTANT CURRENT: 0~30A *0~3A: Resolution: 0.0001A, Accuracy: 0.1% 0~30A: Resolution: 0.001A, Accuracy: 0.2%*
- CONSTANT VOLTAGE: 0~150V *0~18V: Resolution: 0.001V, Accuracy: 0.05% 0~150V: Resolution: 0.01V, Accuracy: 0.05%*
- CONSTANT POWER: 0~300W *0~100W: Resolution: 0.001W, Accuracy: 1% >100W: Resolution: 0.01W, Accuracy: 1%*
- CONSTANCE RESISTANCE:  $0 \sim 4000\Omega$ *0~100: Resolution: 0.01, Accuracy: 1% >100: Resolution: 0.1, Accuracy: 1% Accuracy of voltmeter: 0.05% Accuracy of ammeter: 0.1%*
- Battery test function *Maximum time 1000 hours, can display maximum 999.99AH capacity, display of discharge time is available.* 
	- Test speed *Fast 10t/s, Medium 5t/s, Slow 3t/s.*
- Trigger
	- *Internal trigger, BUS trigger, External trigger*
- Independent multi-file *There are 10 files available for both sequence list files and automatic list files, 20 files in total.*

## <span id="page-13-0"></span>**2.3 Features**

- 3.5 inches true color LCD display
- Operation Mode: NORMAL (CC/CV/CP/CR), TRANSIENT (TRN), SEQUENCE LIST (SEQ), AUTOMATIC TESTING FUNCTION (ATF), BATTERY TESTING FUNCTION (BAT) SHORT CIRCUIT TEST (SHT).
- 4-wires test function
- Interface:
	- 1. Triggered Input Interface.
	- 2. Built-in RS-232C Interface *Use 3-wire serial port, compatible with SCPI command and ASCII transfer.*
	- 3. RS485 interface (optional) *Support multi-instrument communication.*

# <span id="page-14-0"></span>**3. Start up**

This chapter describes:

- 1. The front panel and rear panel
- 2. How to connect with AT8611/8612

## <span id="page-14-1"></span>**3.1 Front panel and rear panel**

<span id="page-14-3"></span>Figure 3-1 Front panel

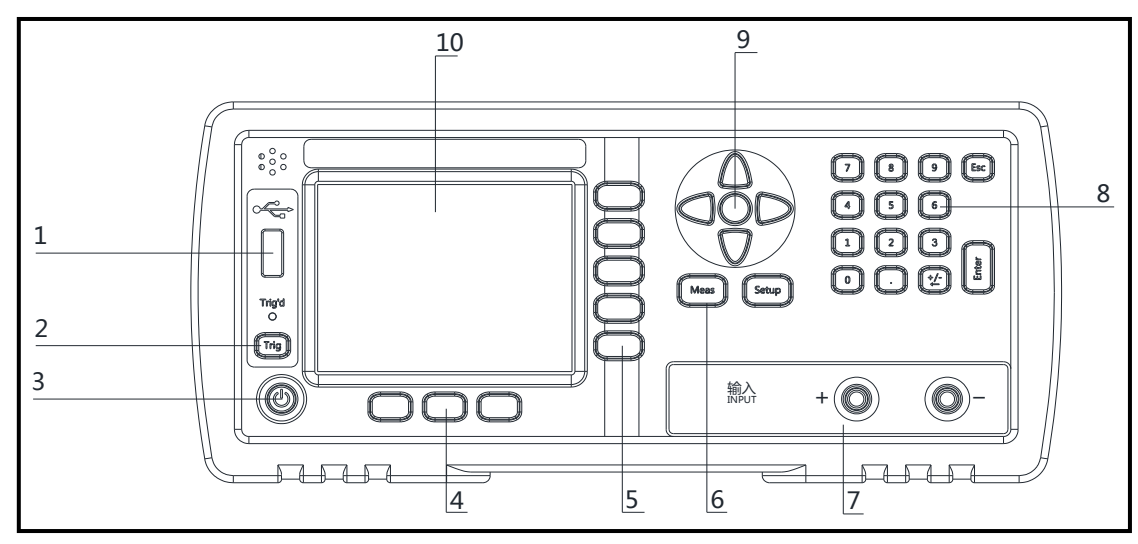

### <span id="page-14-2"></span>Table 3-1 Front panel description

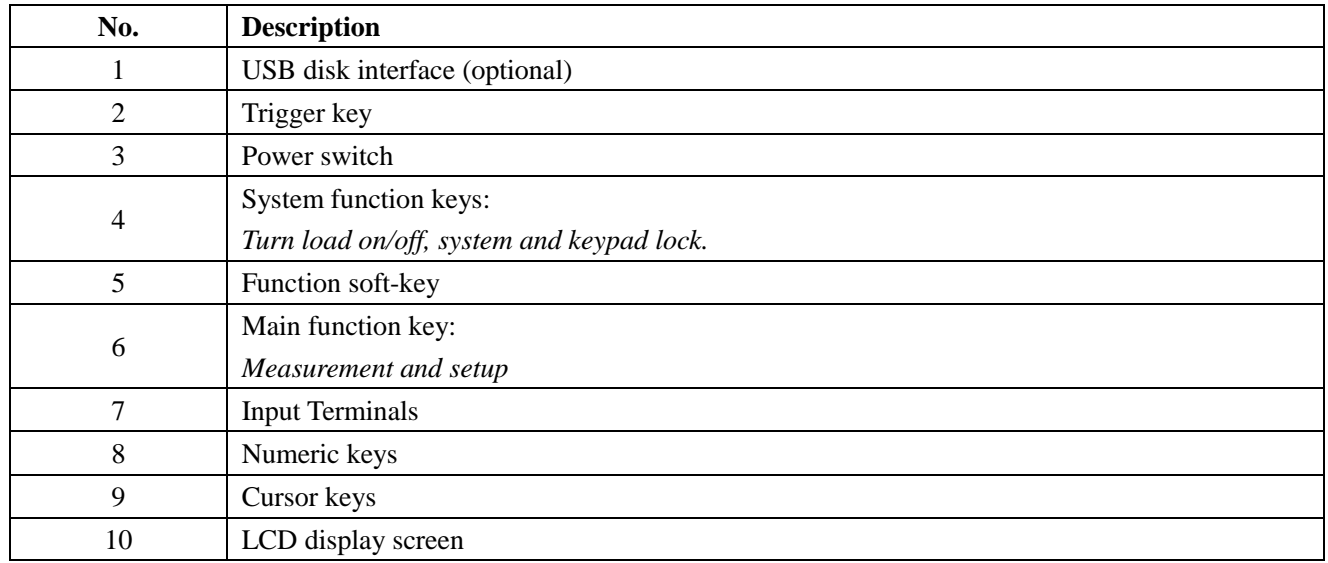

#### <span id="page-15-3"></span>Figure 3-2 Rear panel

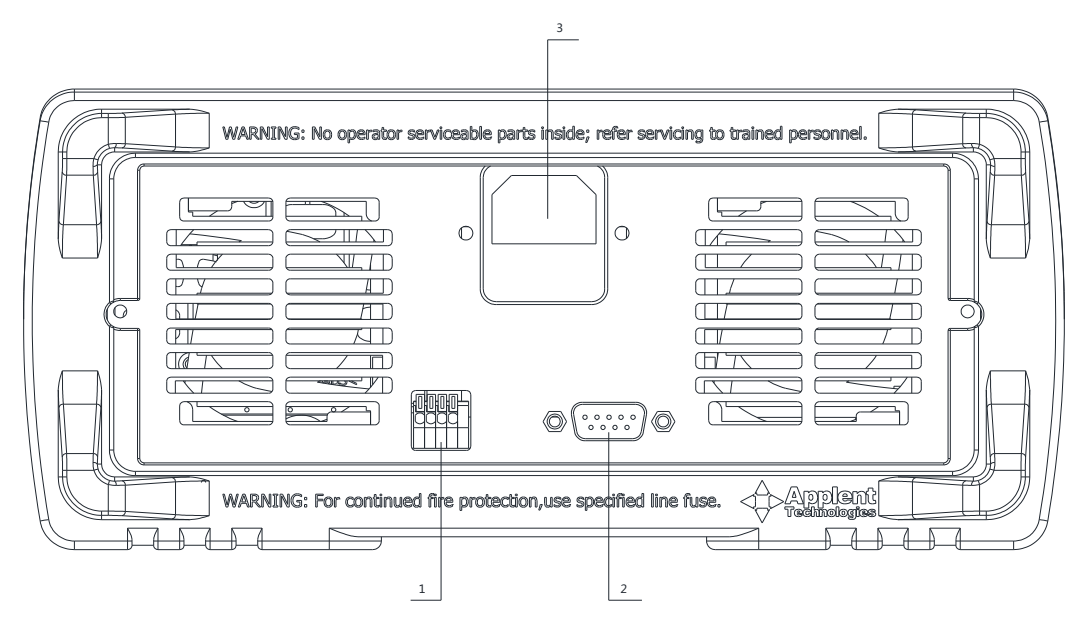

#### <span id="page-15-2"></span>Table 3-2 Rear panel description

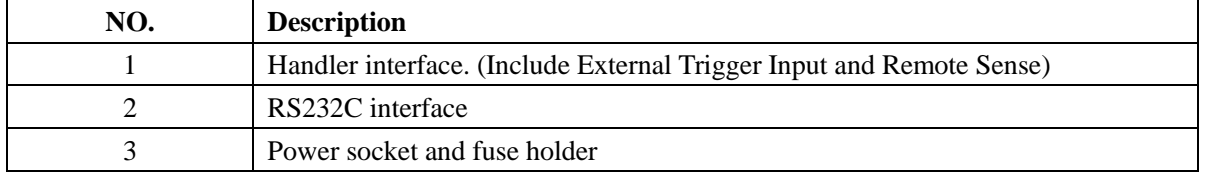

## <span id="page-15-0"></span>**3.2 How to Connect Load**

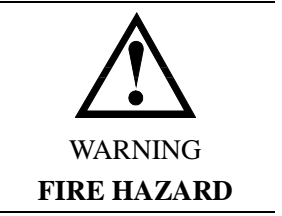

To satisfy safety requirements, load wires must be heavy enough to not overheated while carrying the short-circuit output current of the device connects to AT8611/8612.

#### <span id="page-15-1"></span>3.2.1 **General Connection**

Input connections are made to the  $+$  and  $-$  binding posts on the front panel. A major consideration in making input connections is the wire size.

The minimum wire size required to prevent overheating may not be large enough to maintain good regulation. Stranded, copper wires are recommended to use. The wires should be large enough to limit the voltage drop no more than 0.5 V per lead.

#### <span id="page-16-1"></span>Figure 3-3 Local Sensing

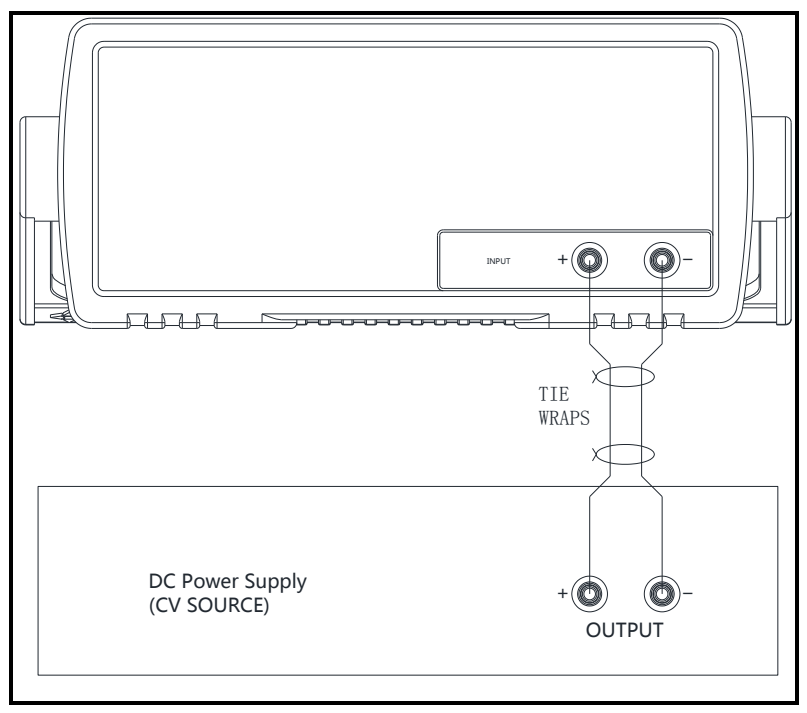

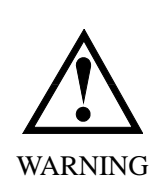

Before connecting to the measured power supply, make sure the measured power supply is outage, and there is no voltage in the output end, otherwise it will cause electric spark.

Please connect load according to polarity.

If the load consume too much current, line resistance can't be ignored, recommend to use 4W remote sensing method to make measurement.

### <span id="page-16-0"></span>**3.2.2 Remote Sensing Connection (4-Wires)**

The remote sense terminals of AT8611/8612 are connected to the output of the power supply. Remote sensing compensates for the voltage drop in applications require long lead lengths.

Before using remote sensing connections, you must set the 4W to ON state under [SETUP] page.

Remote sensing is at the rear panel of the instrument:

<span id="page-16-2"></span>Figure 3-4 the remote sensing interface on real panel.

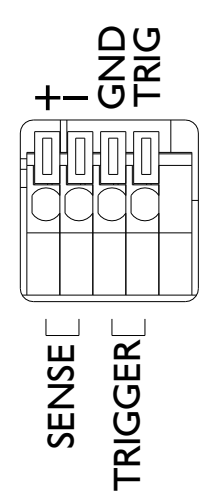

<span id="page-17-1"></span>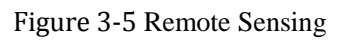

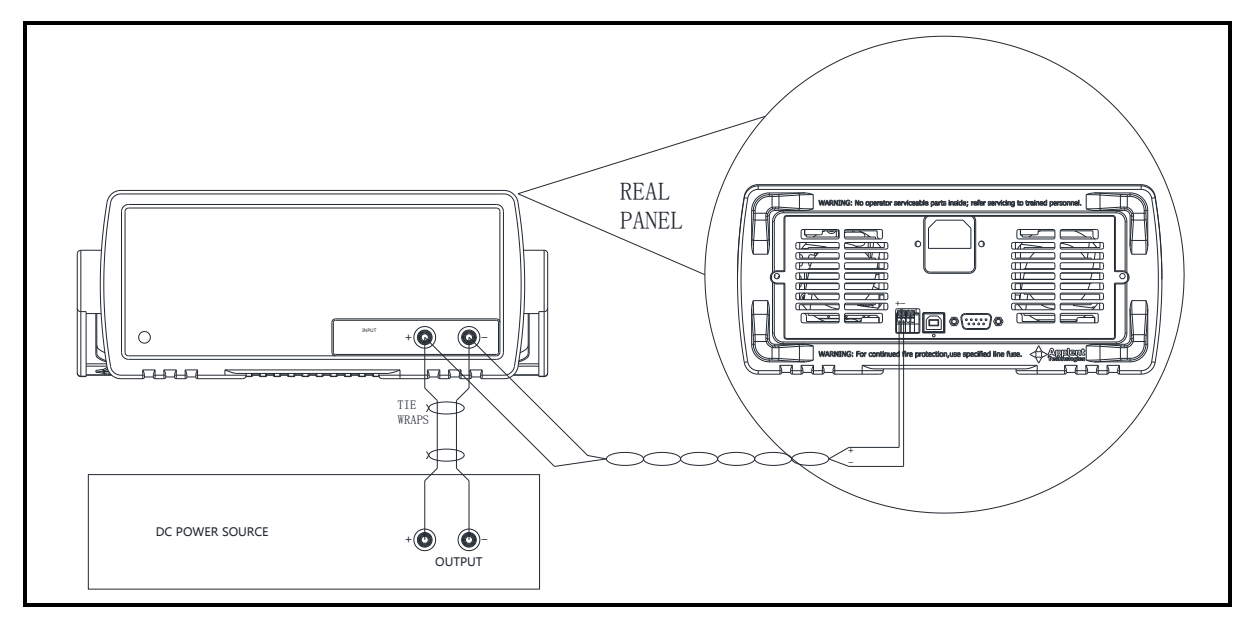

## <span id="page-17-0"></span>**3.3 Load Operation Range**

<span id="page-17-2"></span>Figure 3-6 Rate power and Power Limit

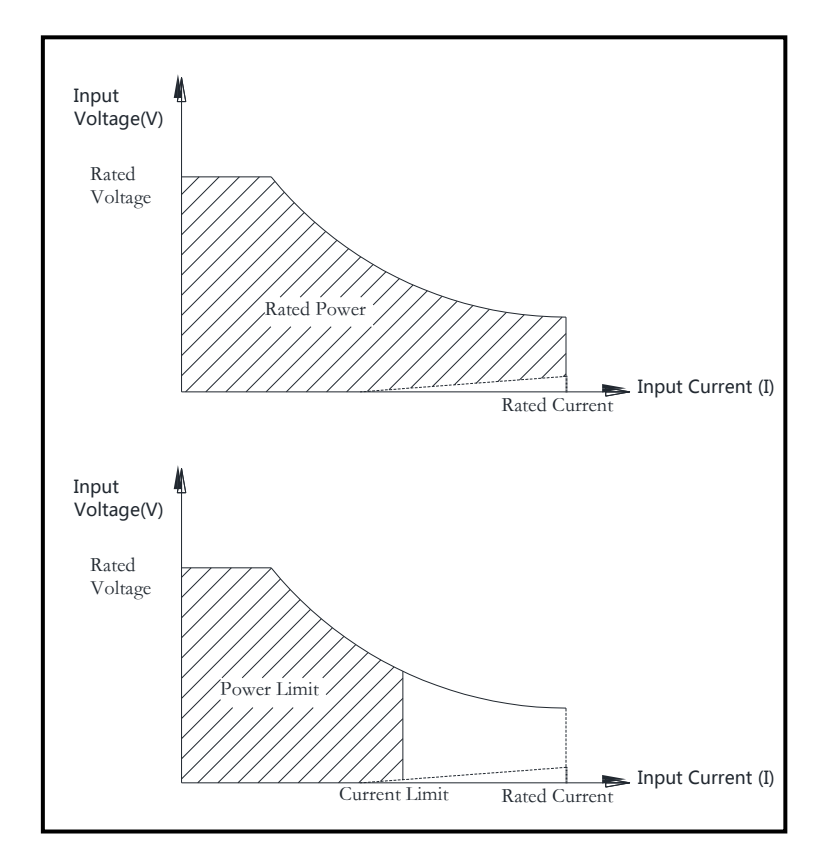

### <span id="page-18-0"></span>**3.4 Protection Features**

To maximize protect the measured power supply, AT8611/8612 includes five protection features.

#### <span id="page-18-1"></span>**3.4.1 Over Voltage**

Load input will be turned OFF immediately if input voltage exceeds the 105%\*V-MAX, load overvoltage alerts, voltage value glitters.

When input voltage exceed 110%, load input is turned off and display [**OV**], the buzzer beeps.

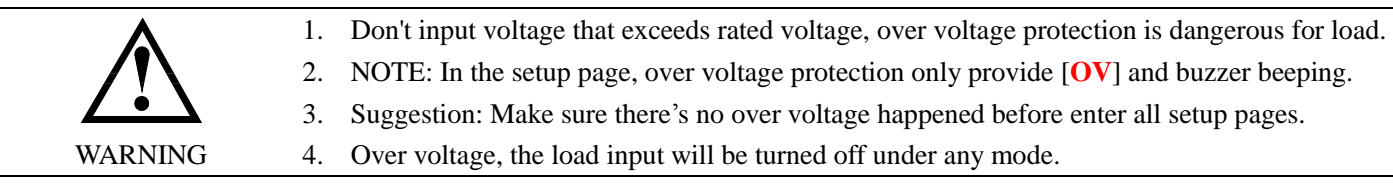

### <span id="page-18-2"></span>**3.4.2 Over Current**

In the CV mode, when input current exceeds I-MAX, load over-current alerts, current value glitters and the buzzer beeps. Once input current exceeds 102%, load input is turned off and display [**OC**].

When work in the CR or CC and CP mode, input current is ascending continuously and the load current will be limited to I-MAX , load over current alerts, current value glitters (but the buzzer does not beep). Load will work in the OC protection state.

### <span id="page-19-0"></span>**3.4.3 Over Power**

CV mode:

If the input power exceeds the power limit (101%\*P-MAX), load will work under over-power protection state and the buzzer beeps, current value flashed and [OP] displayed.

If the input power exceeds the power limit (102%\*P-MAX), load will be turned off.

#### CC, CP and CR mode:

If the input power exceeds the power limit (102%\*P-MAX), load will work under over-power protection state and voltage and current value flashed, but the buzzer is silent.

#### <span id="page-19-1"></span>**3.4.4 Reverse Voltage**

This feature protects the load module in case of the input DC voltage lines are connected with wrong polarity.

Once the reverse voltage condition detected, buzzer beeps and [RV] displayed, and input will be turned off immediately.

### <span id="page-19-2"></span>**3.4.5 Over Heat**

Once the load internal power devices' temperature exceeds the safe limits (80°C), load input will be turned off, [OH] will be displayed and buzzer beeps.

# <span id="page-20-0"></span>**4. <MEAS DISPLAY> Page**

This chapter will describe:

- [NRM] Function
- [SHT] Function
- [TRN] Function
- [BAT] Function
- [SEQ] Function
- [ATF] Function

## <span id="page-20-1"></span>**4.1 Operation Functions**

The instrument includes 6 test functions: [NRM] Normal Operation Mode (CC/CV/CP/CR) [TRN] Transient Operation Mode [SEQ] Sequence List Operation [ATF] Automatic Testing Function [BAT] Battery Testing Function [SHT] Short Circuit Testing Function

<span id="page-20-3"></span>Figure 4-1 Functions of Operation

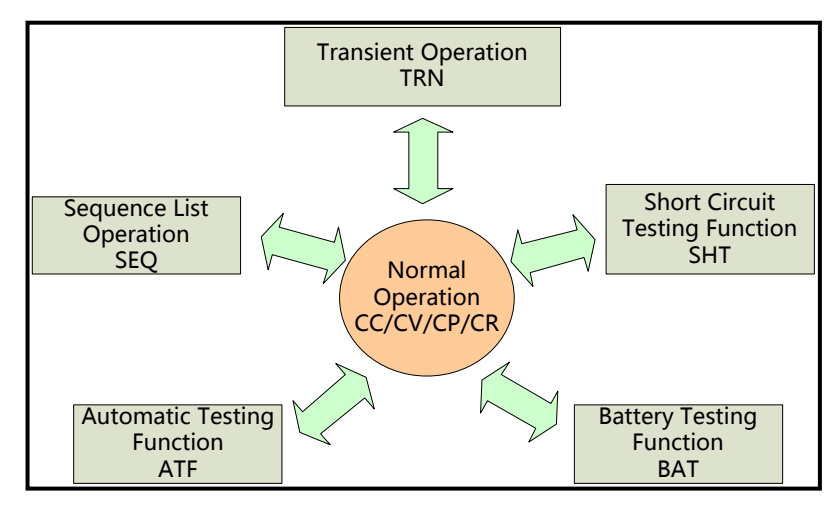

Once the instrument turned on, it will enter normal operation function, all the basic operation is finished under this mode.

## <span id="page-20-2"></span>**4.2 <NRM MEAS PAGE> Page**

You can enter <NRM MEAS PAGE> page by pressing the [Meas] shortcut key. <NRM MEAS PAGE> page mainly highlights the measured results, and display main parameter and sub parameter.

In this page, you can finish the setting up of two basic functions, they include:

- Basic Operating Mode Set up four basic operating modes (CC/CV/CP/CR)
- Input Value Set up operating parameter

Note: measured data and sorting results are only valid in [Meas] Page.

<span id="page-21-1"></span>Figure 4-2 <NRM MEAS PAGE> Page

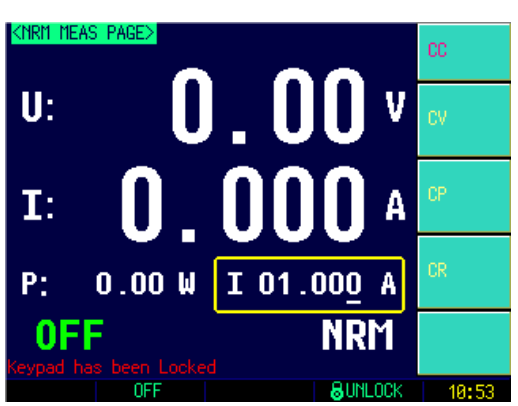

### <span id="page-21-0"></span>**4.2.1 Basic Operating mode**

The basic four operation features of the Electronic Load are: Constant current (CC) mode; Constant voltage (CV) mode; Constant power (CP) mode; Constant resistance (CR) mode.

### **4.2.1.1 [CC] Constant current Mode**

Under [CC] mode, the load will always consume constant current, no matter the input voltage is changed or not.

If your measured power supply is constant voltage source, constant current mode is recommended.

#### <span id="page-21-2"></span>Figure 4-3 [CC] Mode

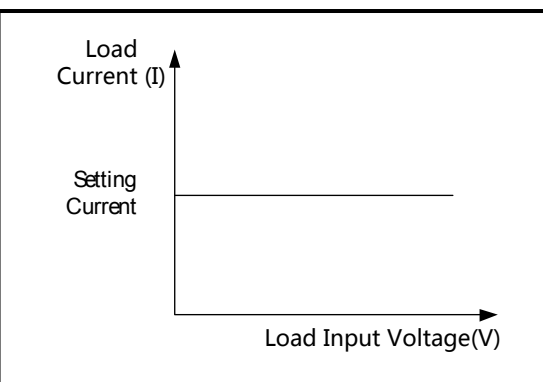

The maximum of current input is 5 digits, but the decimal point will vary according to the I-MAX.

When I-MAX  $\leq$  3A, reserve 4 decimal points; When I-MAX  $> 3A$ , reserve 3 decimal points;

### **4.2.1.2 [CV] Constant Voltage Mode**

Under [CV] mode, electronic load will always consume enough current to make sure the load input voltage is constant.

If your measured power supply is constant voltage source, use [CV] mode can make the

efficient measurement. [CV] mode can also efficiently simulate LED constant current power supply.

<span id="page-22-0"></span>Figure 4-4 [CV] Mode

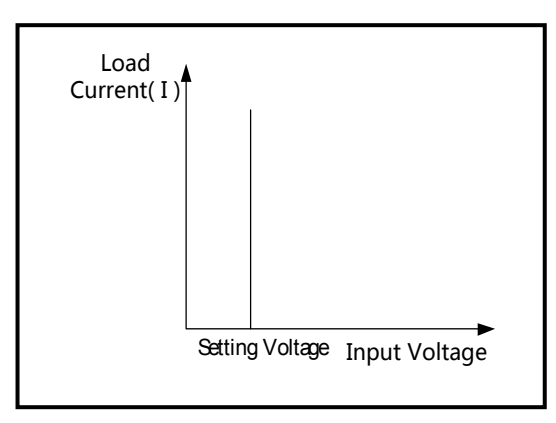

The maximum of voltage input is 5 digits, but the NO. of decimal point will vary according to V-MAX:

When V-MAX  $\leq$  18V, reserve 4 decimal points;

When V-MAX  $> 18V$ , reserve 3 decimal points.

#### **4.2.1.3 [CP] Constant Power Mode**

Under [CP] mode, electronic load will always constant power.

[CP] mode can efficiently simulate constant voltage source, it may not reach expecting effect for the measurement of constant current source, and using [CV] mode may be more effective for the measurement of constant current source.

According to the formula:  $P=U\times I$ , if the input voltage V is increasing, current I will be

forced to decrease to keep power constant.

<span id="page-22-1"></span>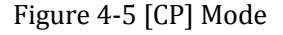

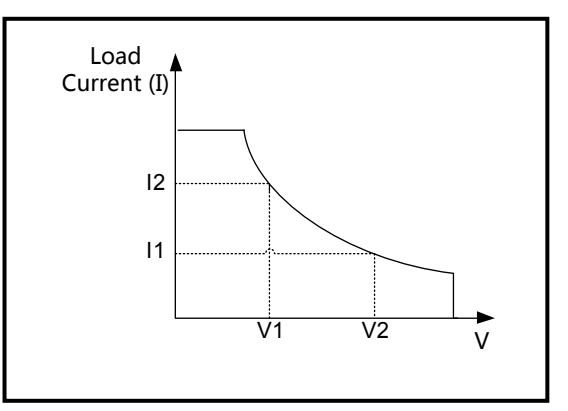

The maximum of power input is 5 digits, reserve 3 decimal points.

### **4.2.1.4 [CR] Constant Reentrance Mode**

Under [CR] mode, electronic load be equivalent to constant resistance.

[CR] mode can efficiently simulate constant voltage source, it may not reach expecting effect for the measurement of constant current source. Due to there is feedback circuit in inner of constant current source to keep current constant, it may cause load be unable to operate, then electronic load will keep state of shock adjust, and make it unstable, using [CV] mode is the most effective way to measure constant current source.

According to the formula  $R=U/I$ : if the input voltage V is increasing, current I will be forced to increase to keep resistance constant.

<span id="page-23-2"></span>Figure 4-6 [CR] Mode

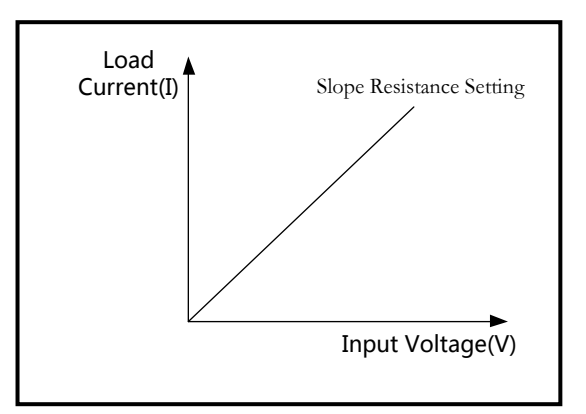

The maximum of resistance input is 5 digits, reserve 3 decimal points.

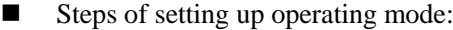

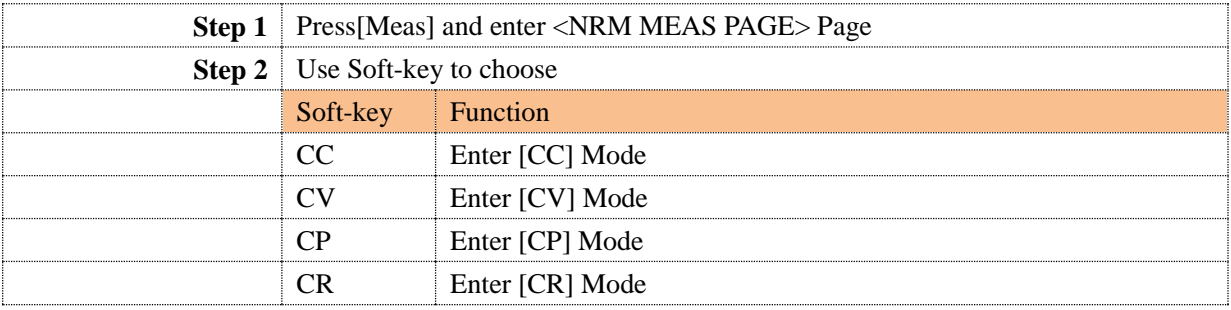

### <span id="page-23-0"></span>**4.2.2 Input Value**

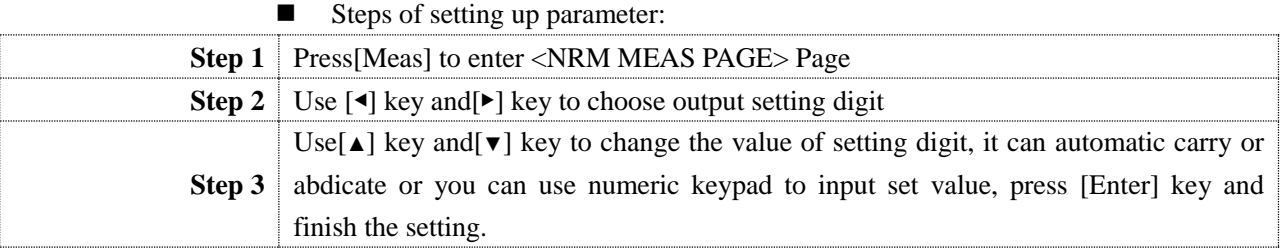

#### <span id="page-23-1"></span>**4.2.3 How to measure constant current source**

Because there is feedback circuit in inner of constant current source to keep current constant, it may cause load be unable to operate, then electronic load will keep state of shock adjust, and make it unstable, using [CV] mode is the most effective way to measure constant current source.

Take 3 series and 2 parallel, 10W LED constant current source for example as below to illustrate the test method.

Specification:

LED constant current source

Constant power: 10W

Output voltage: DC7~12V

Output current:  $900mA \pm 5%$ 

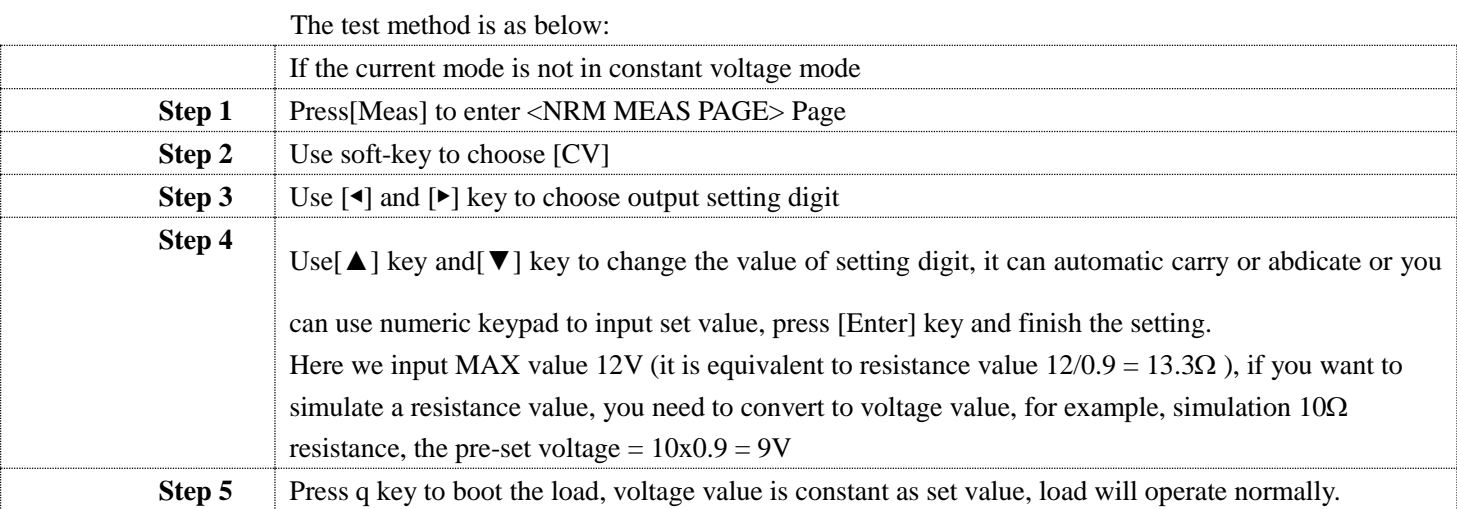

## <span id="page-24-0"></span>**4.3 <SHT MEAS PAGE> Page**

<span id="page-24-2"></span>Press [Setup] key, then press function key [SHT] to enter <SHT MEAS PAGE> Page. Figure 4-7 <SHT MEAS PAGE> Page

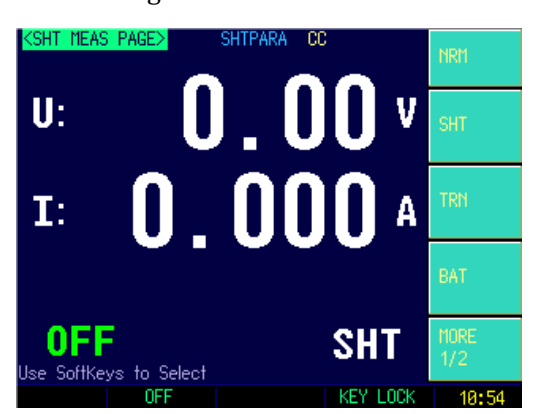

Short-Circuit [SHT] Page mainly highlights the measured results, and display main parameter and sub parameter.

AT8611/8612 is allowed to simulate a short circuit at the input terminals of load.

If [SHT] mode is under CC/CP/CR mode, the instrument will set the maximum short circuit current as limit value (when it is in 3A RANGE, the maximum current is around 3.2A, when in 30A range, the maximum current is around 32A.) .

If SHT is under CV mode, short circuit is equivalent to set load voltage as 0V.

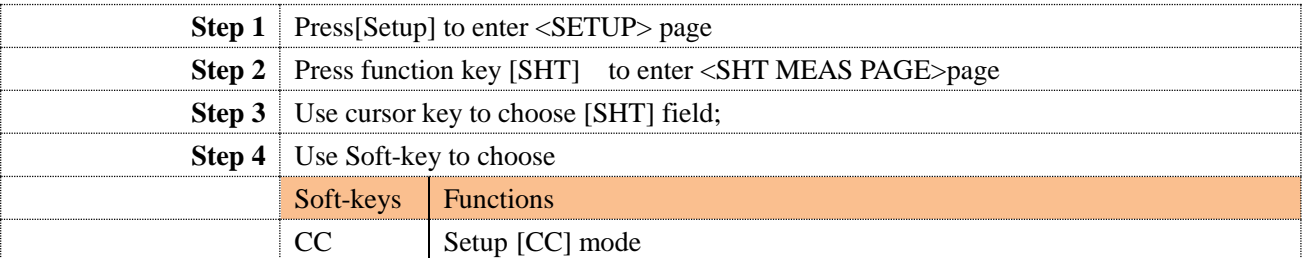

### <span id="page-24-1"></span>**4.3.1 Steps of setting up [SHT] mode**

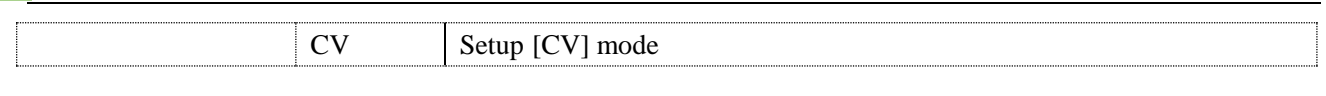

Warning:

Under [SHT] mode, over current protection is turned off.

## <span id="page-25-0"></span>**4.4 <TRAN MEAS PAGE> Page**

Press [Setup] key, then press function key [TRN] to enter <TRN MEAS PAGE> page.

<span id="page-25-4"></span>Figure 4-8 <TRAN MEAS PAGE> page

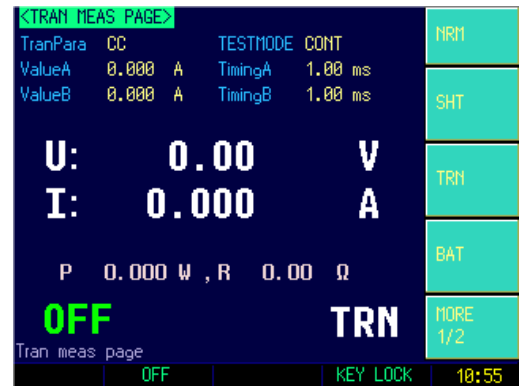

### <span id="page-25-1"></span>**4.4.1 Steps of setting up TranPara**

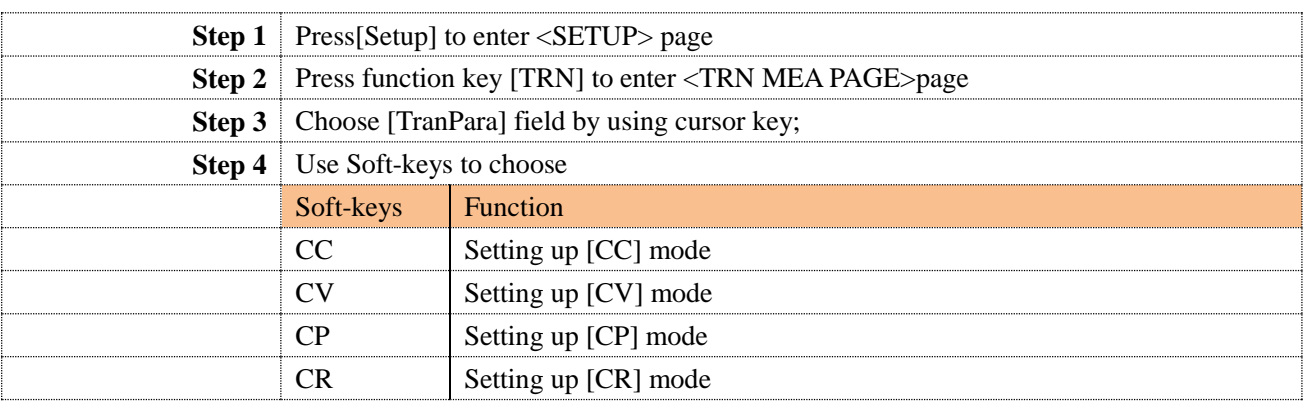

### <span id="page-25-2"></span>**4.4.2 Value A**

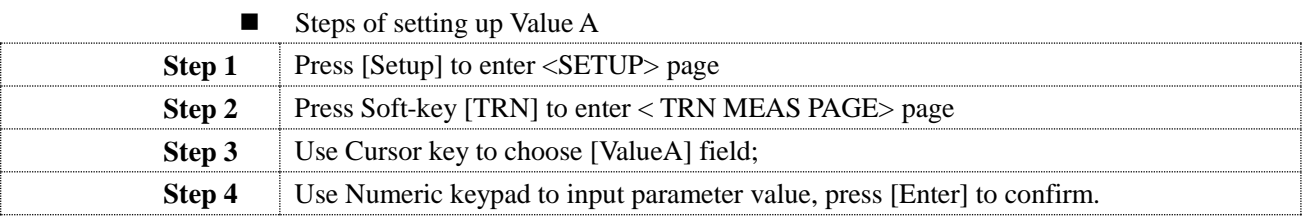

### <span id="page-25-3"></span>**4.4.3 Timing A**

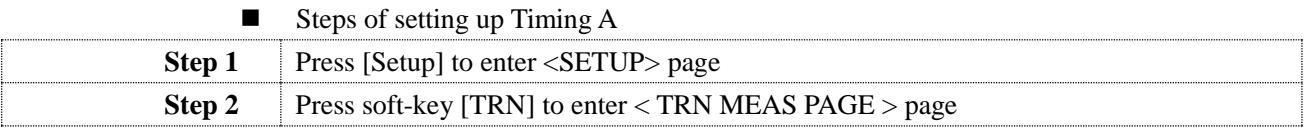

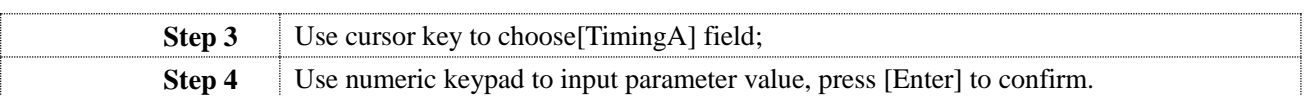

### <span id="page-26-0"></span>**4.4.4 Value B**

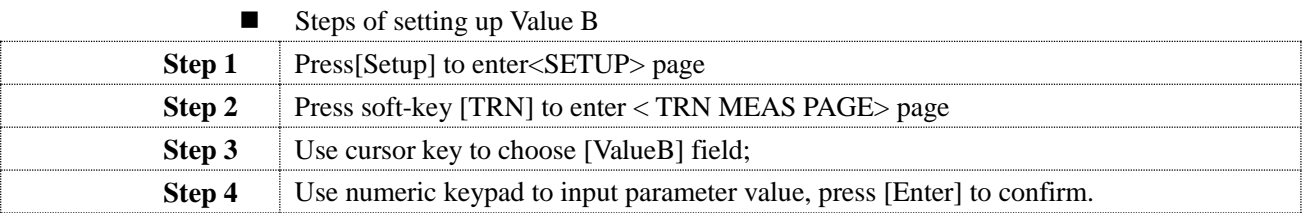

## <span id="page-26-1"></span>**4.4.5 Timing B**

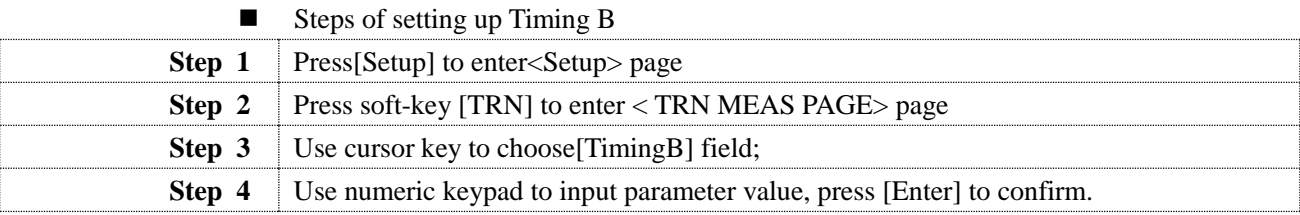

### <span id="page-26-2"></span>**4.4.6 Test Mode**

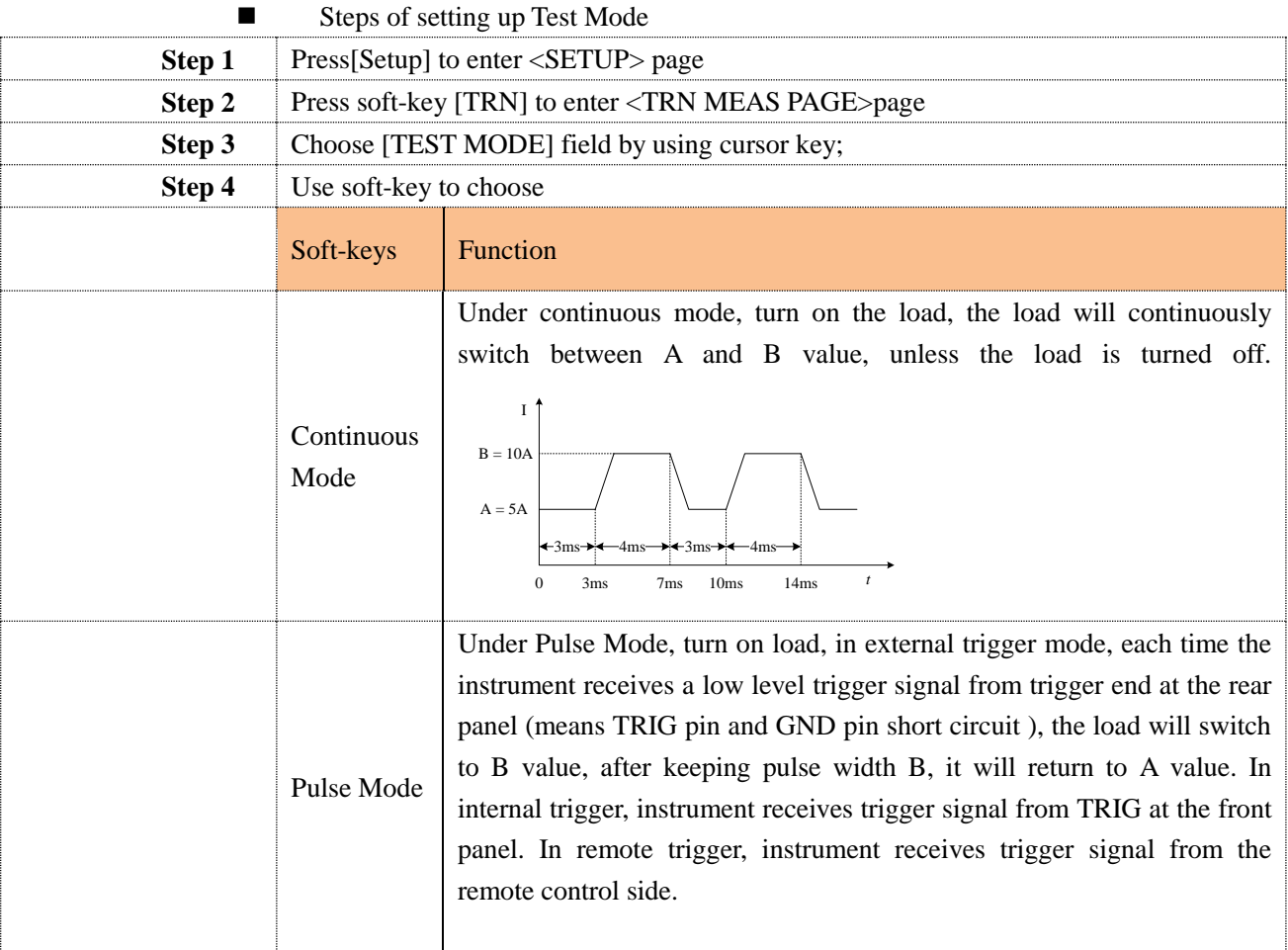

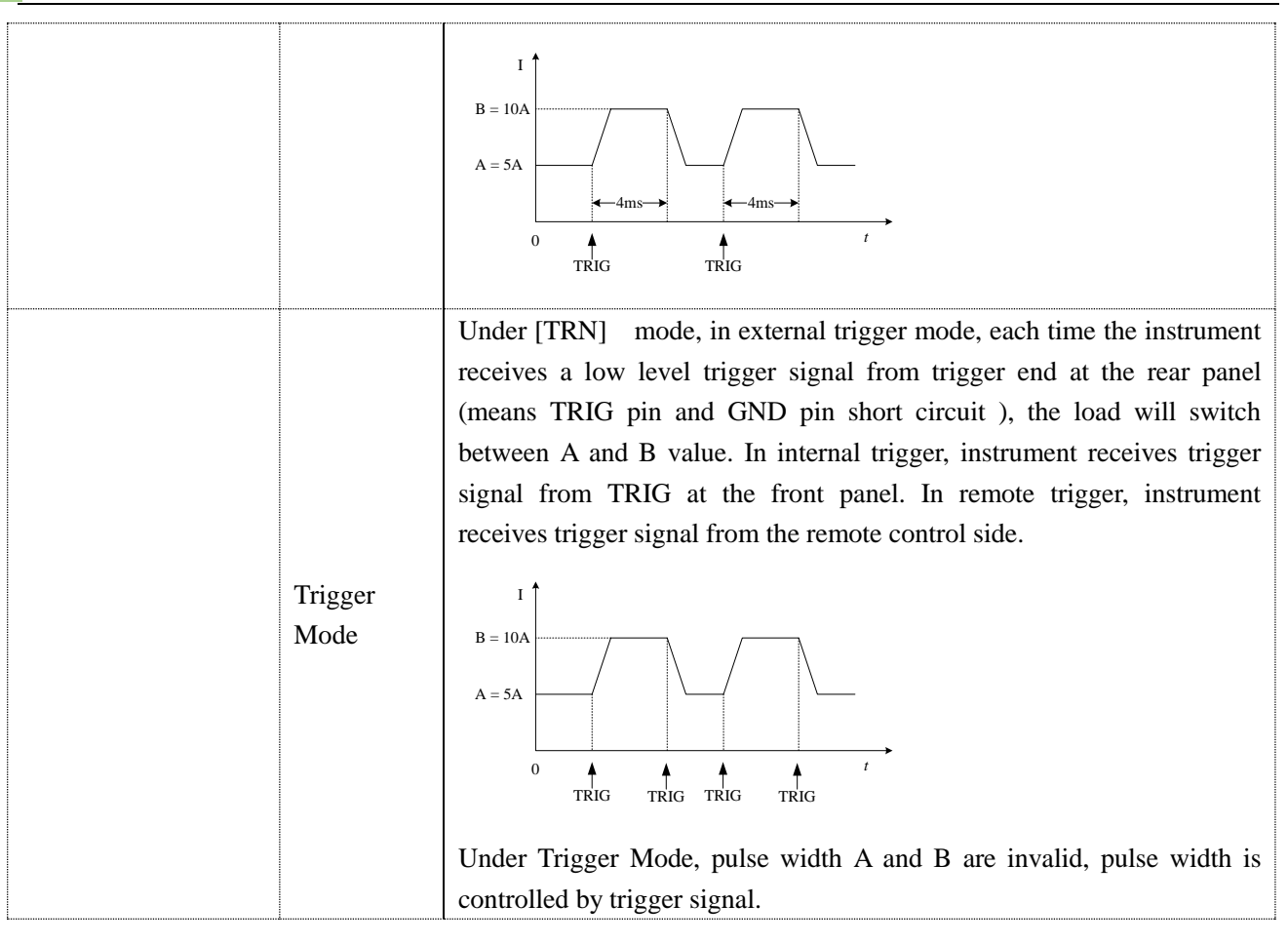

## <span id="page-27-0"></span>**4.5 <BAT MEAS PAGE> Page**

AT8611/8612 can use constant current (CC) mode to test battery capacity. Users can ensure battery capacity and discharge time by programming discharge current and off-voltage, cooperate RS232/USB interface programming, users can see battery discharge curves.

<span id="page-27-1"></span>Figure 4-9 <BAT MEAS PAGE> Page

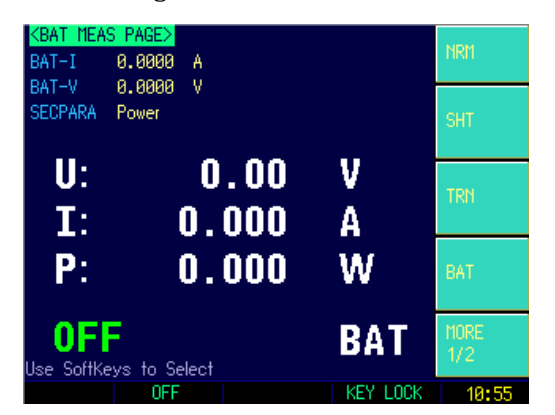

Battery testing can well respond the reliability of battery and exact lifetime. Check the battery regularly in this way can provide theory basis to look whether the battery need to be replaced or not and save the cost.

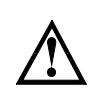

After finishing the test, users need to retest the battery, please reenter after retreat battery test state.

Discharge time (T) format is: HHH-MM

### <span id="page-28-0"></span>**4.5.1 Discharging Current**

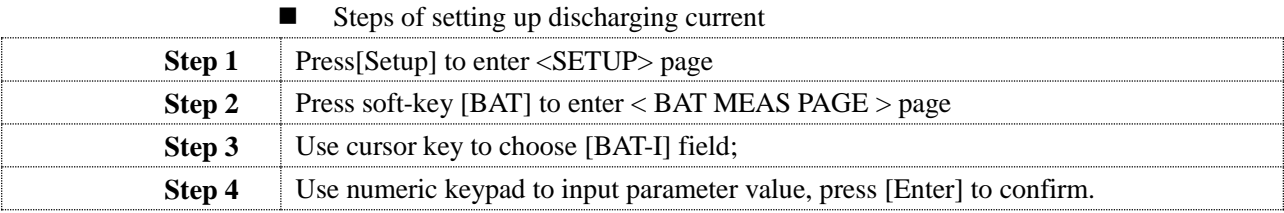

### <span id="page-28-1"></span>**4.5.2 Off -Voltage**

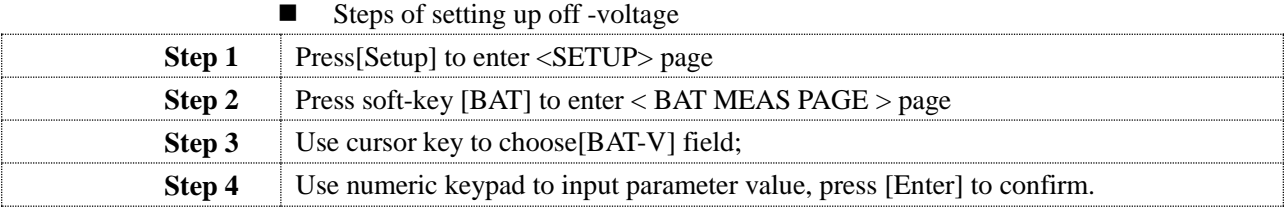

### <span id="page-28-2"></span>**4.5.3 Sub Parameter**

#### $\blacksquare$  Steps of setting up off -voltage

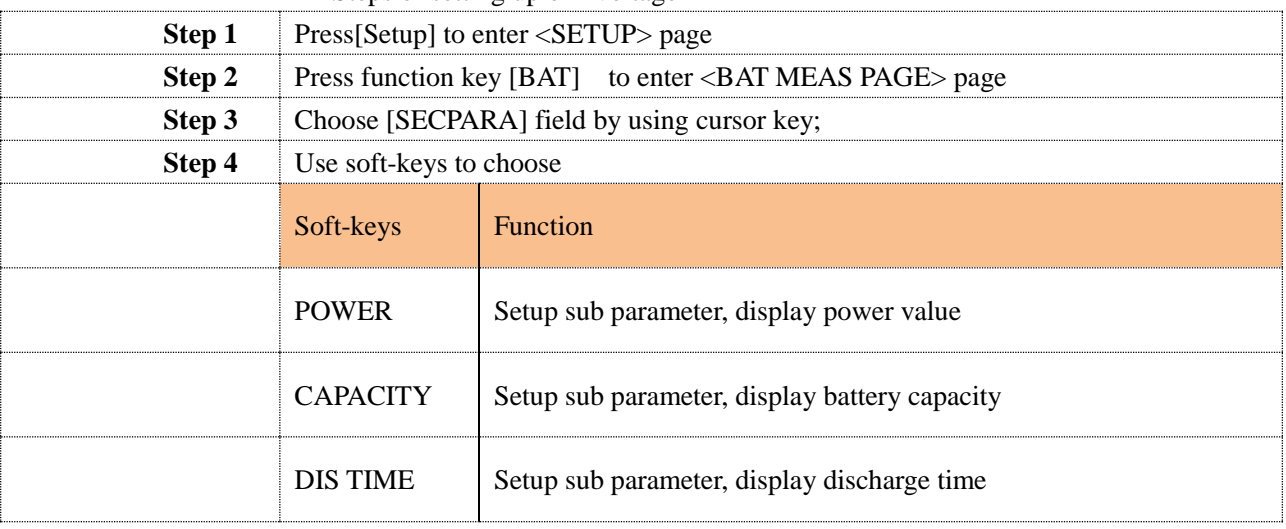

## <span id="page-28-3"></span>**4.6 <SEQ MEAS PAGE> Page**

Press [Setup] key, then press function key [SEQ] to enter <SEQ MEAS PAGE> page. SEQ can program as many as 99 steps of value and timing list, and complete multi input and change order. SEQ timing from 0.01s to 60.00s.

SEQt has 10 files, 99 steps /file.

<span id="page-28-4"></span>Figure 4-10 <SEQ MEAS PAGE> Page

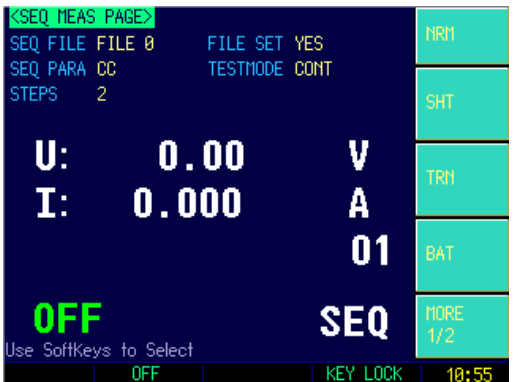

### <span id="page-29-0"></span>**4.6.1 SEQ FILE**

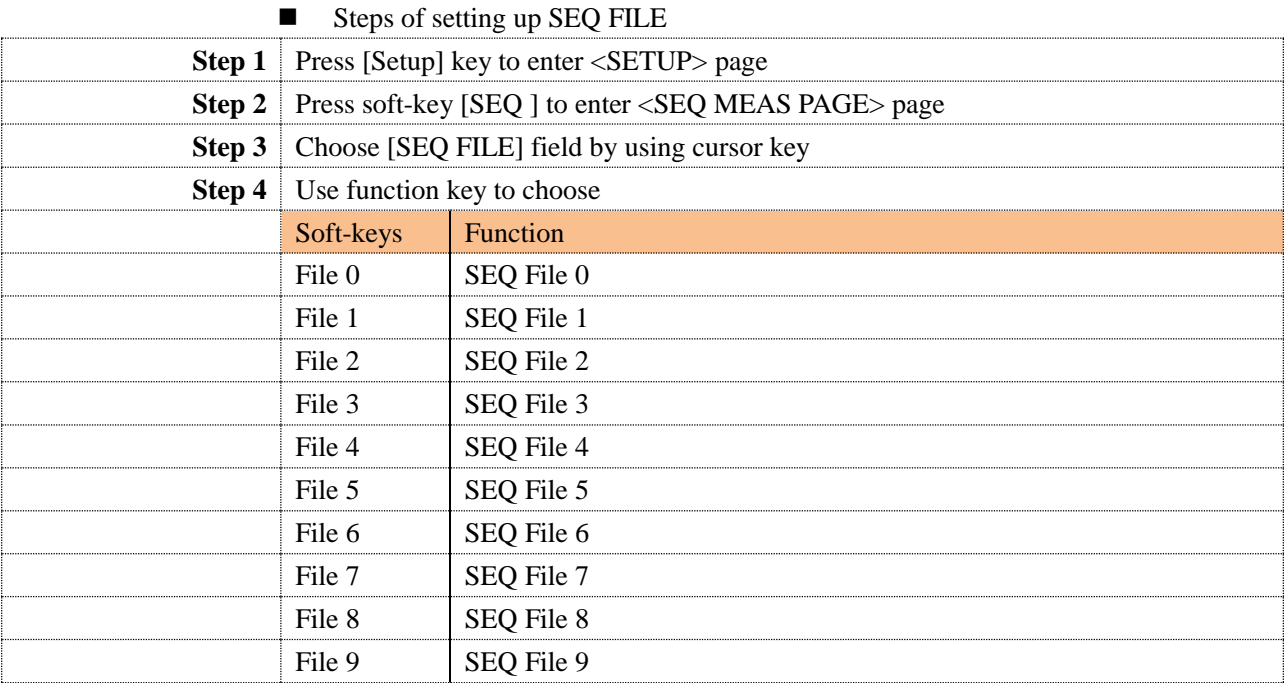

### <span id="page-29-1"></span>**4.6.2 FILE SET**

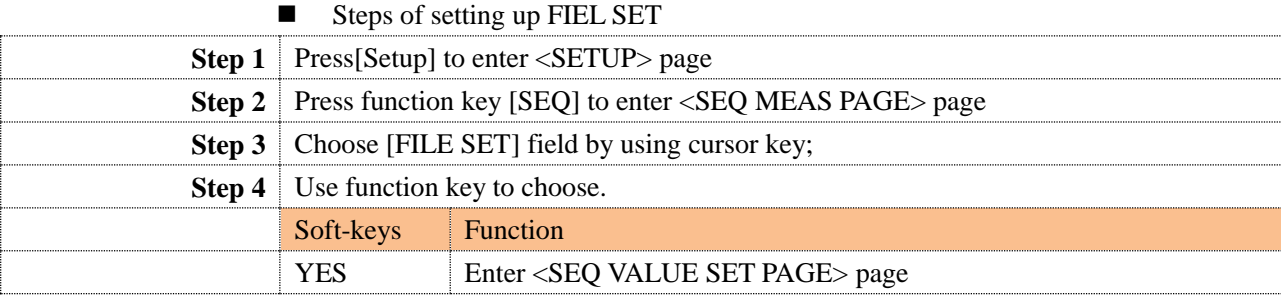

### <span id="page-29-2"></span>**4.6.3 SEQ PARA**

### Steps of setting up SEQ PARA

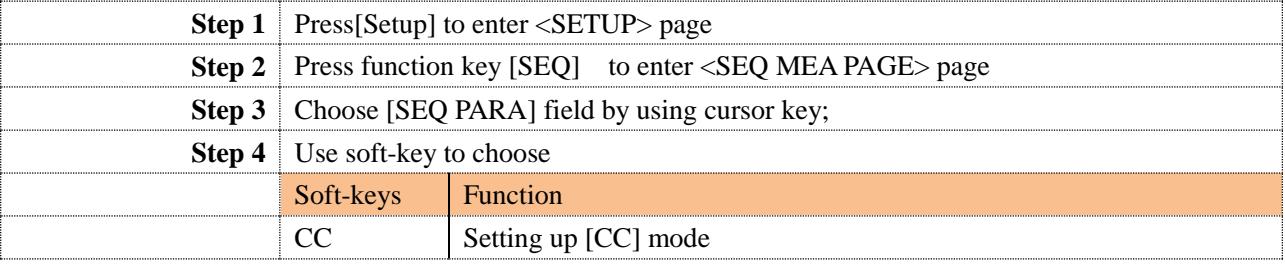

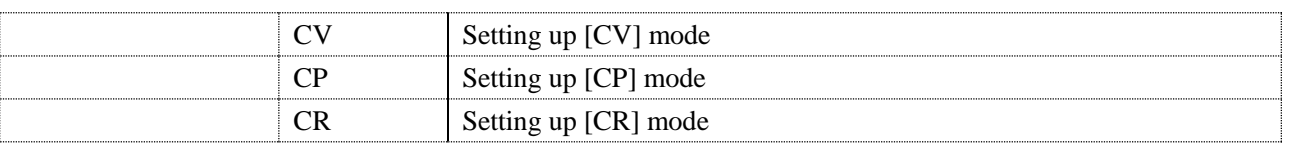

#### <span id="page-30-0"></span>**4.6.4 TEST MODE**

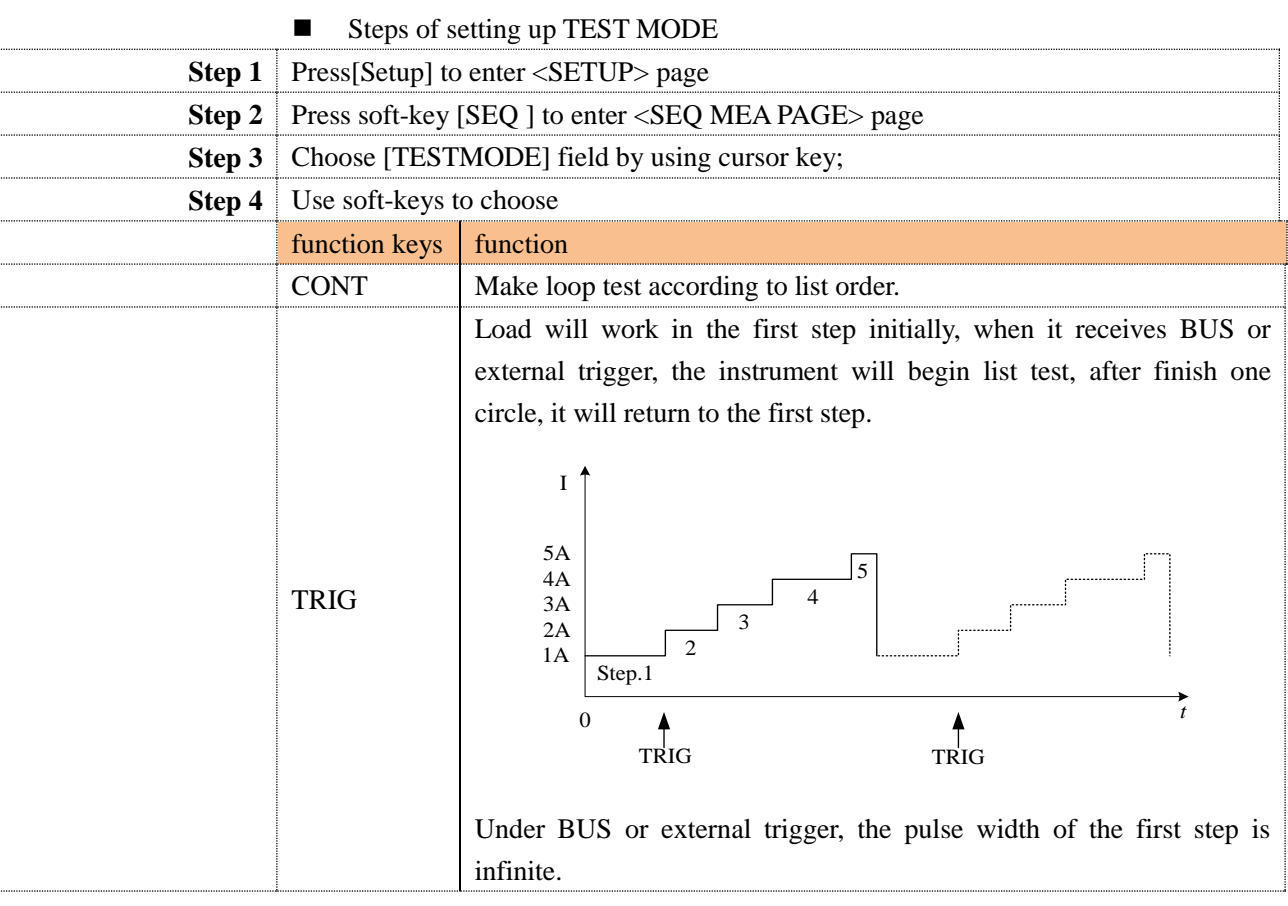

## <span id="page-30-1"></span>**4.6.5 STEPS Setup**

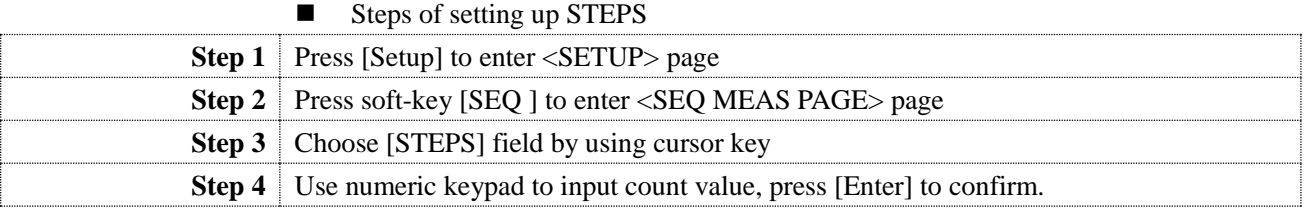

## <span id="page-30-2"></span>**4.7 <SEQ VALUE SET PAGE> Page**

Press [Setup] key, then press soft-key [SEQ], choose [FILE SET] to enter <SEQ VALUE SET PAGE> Page.

<span id="page-30-3"></span>Figure 4-11 <Sequence List Effective Value Setup> Page

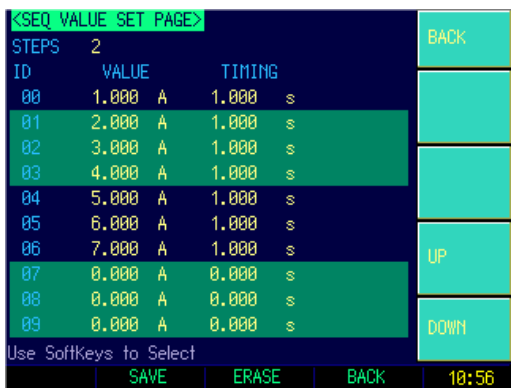

### <span id="page-31-0"></span>**4.7.1 STEP 1 Setup**

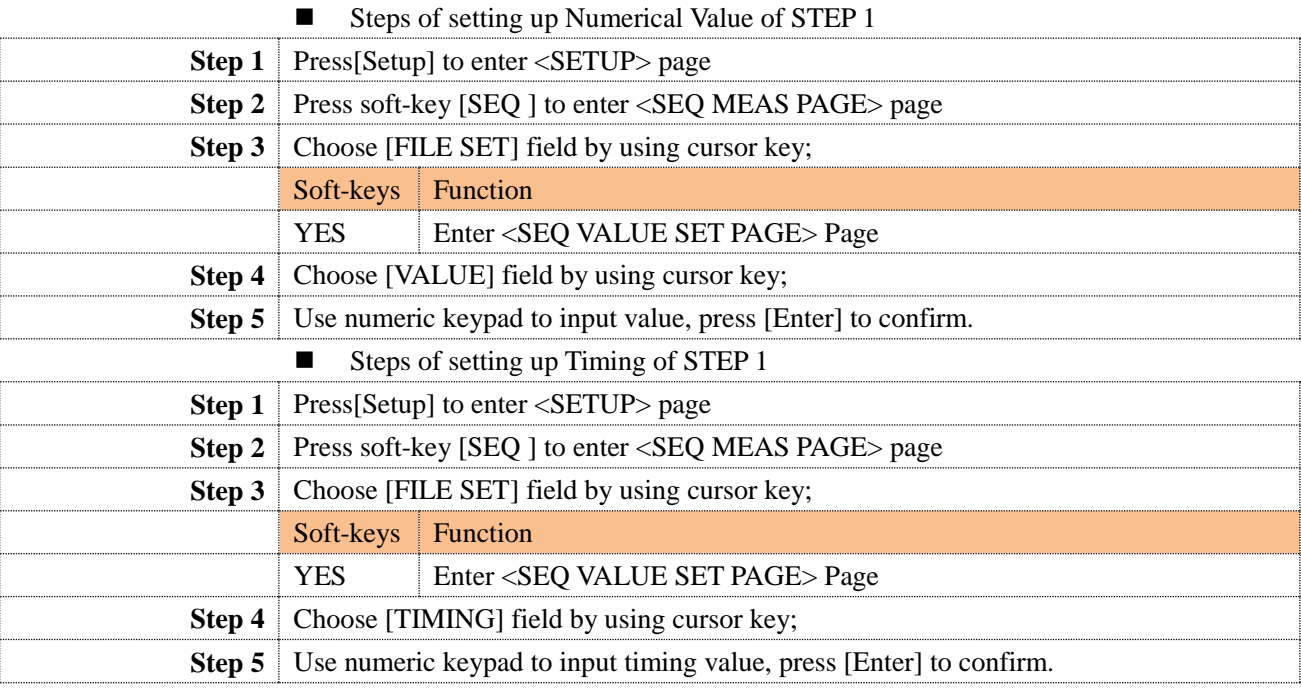

\* The setup of other STEP is the same as the above.

Example will be given to illustrate how to edit files:

Suppose:

Sequence list parameter: CC

Test Mode: Continuous Mode STEPS: 5 steps

- 1. Step 1: 1.000A, 0.01s
- 2. Step 2: 2.000A, 0.02s
- 3. Step 3: 3.000A, 0.03s
- 4. Step 4: 4.000A, 0.04s
- 5. Step 5: 5.000A, 0.05s
- 6. Save data in the File 9.

## <span id="page-31-1"></span>**4.8 <ATF MEAS PAGE> Page**

Press [Setup] key, then press soft-key [ATF] to enter < ATF MEAS PAGE> page.

Automatic Testing Function allows users to make different load integrated measurement of measured power supply (such as charger and so on). Users can perform CC, CV, CP, CR, SHORT and OPEN to the measured power supply, users can also perform GD/NG judgment of comparative results.

There are 10 files in Automatic Testing Function file and 20 steps/file.

#### <span id="page-32-2"></span>Figure 4-12 <ATF MEAS PAGE> Page

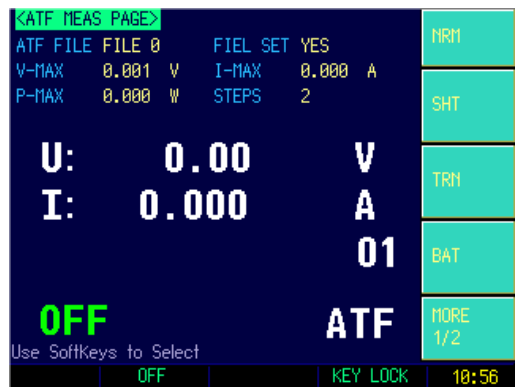

### <span id="page-32-0"></span>**4.8.1 ATF Files**

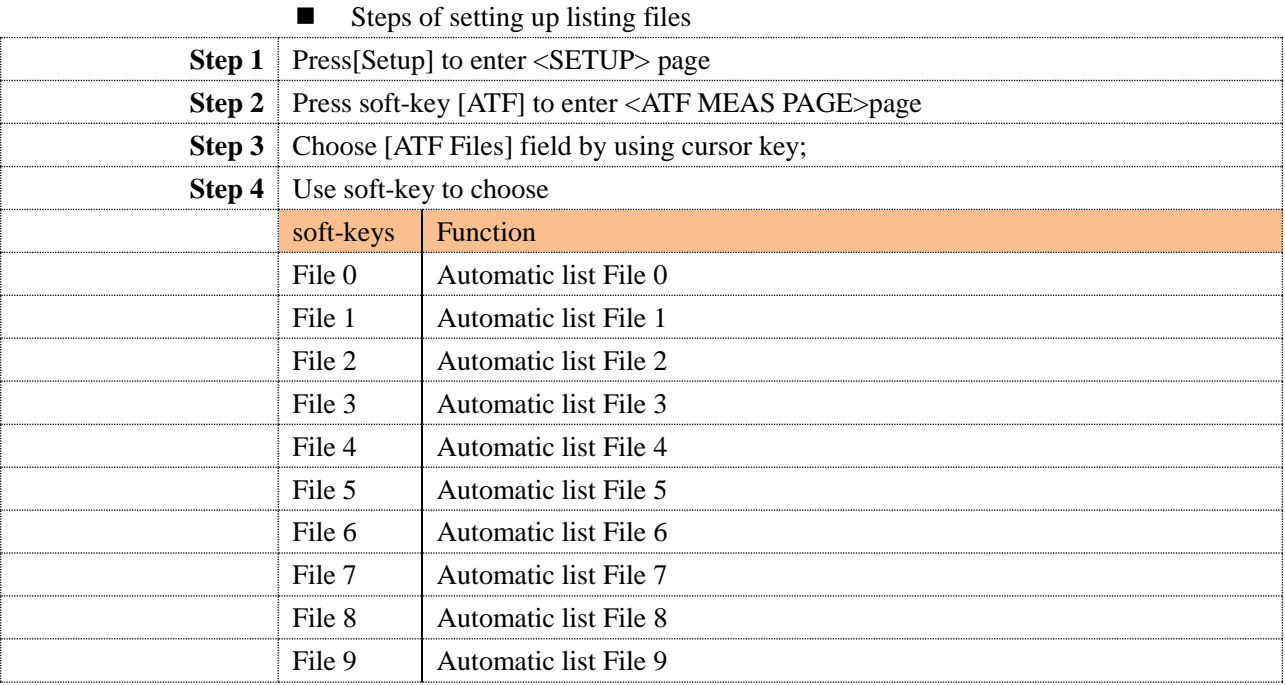

### <span id="page-32-1"></span>**4.8.2 File Setup**

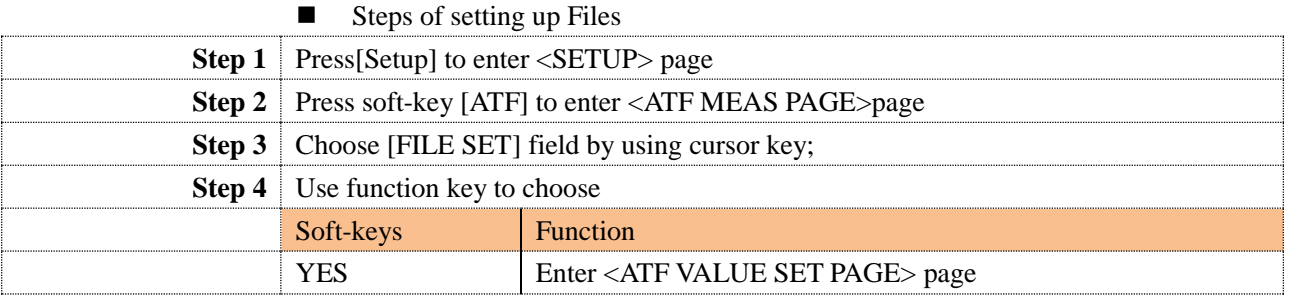

### <span id="page-33-0"></span>**4.8.3 V-MAX Setup**

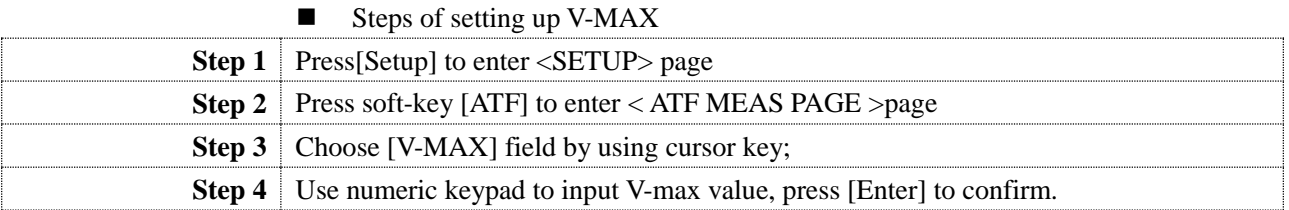

### <span id="page-33-1"></span>**4.8.4 I-MAX Setup**

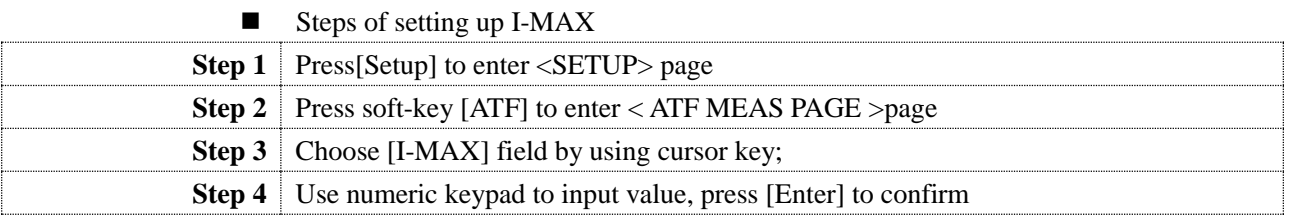

### <span id="page-33-2"></span>4.8.5 **P-MAX Setup**

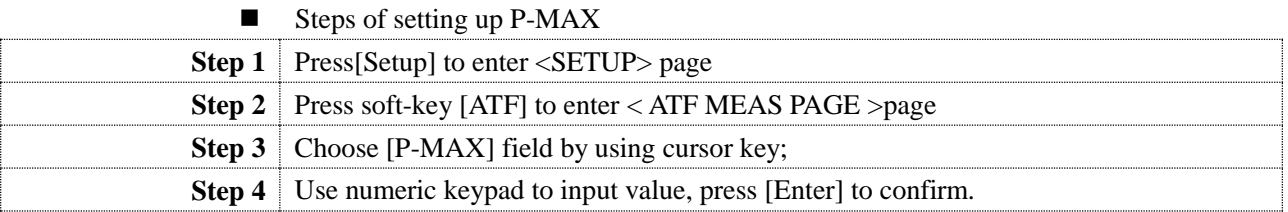

### <span id="page-33-3"></span>**4.8.6 STEPS Setup**

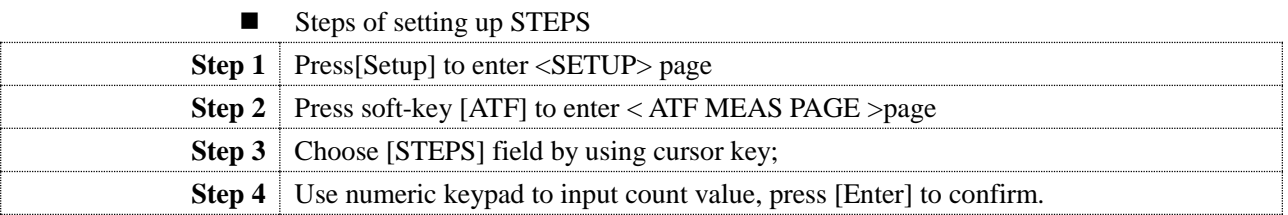

## <span id="page-33-4"></span>**4.9 < ATF VALUE SET PAGE > Page**

Press [Setup] key, then press soft-key [ATF], choose bottom soft-key [FILE SET] to enter <ATF VALUE SET PAGE> Page.

<span id="page-33-5"></span>Figure 4-13 < ATF VALUE SET PAGE > Page

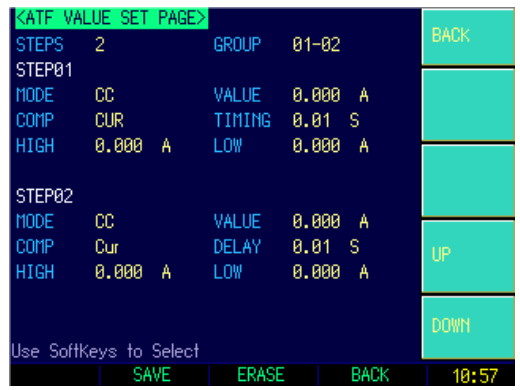

### <span id="page-34-0"></span>4.9.1 **STEPS Setup**

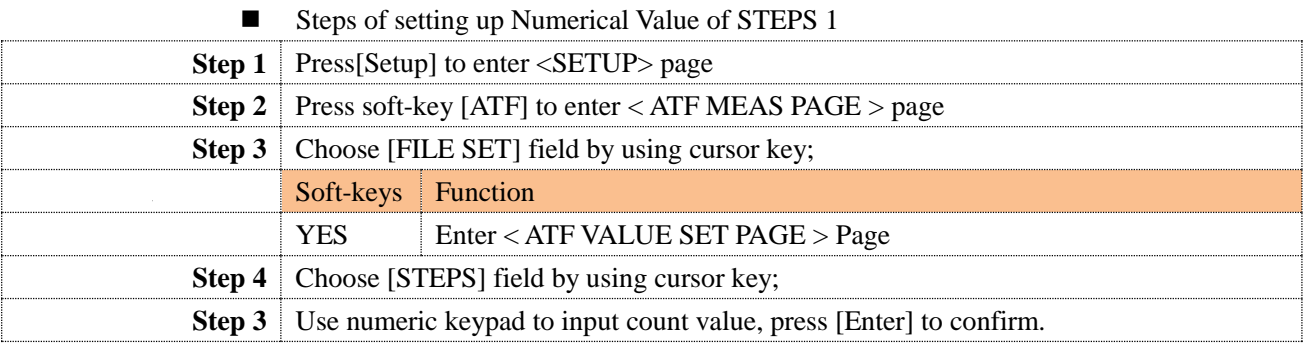

## <span id="page-34-1"></span>**4.9.2 GROUP Setup**

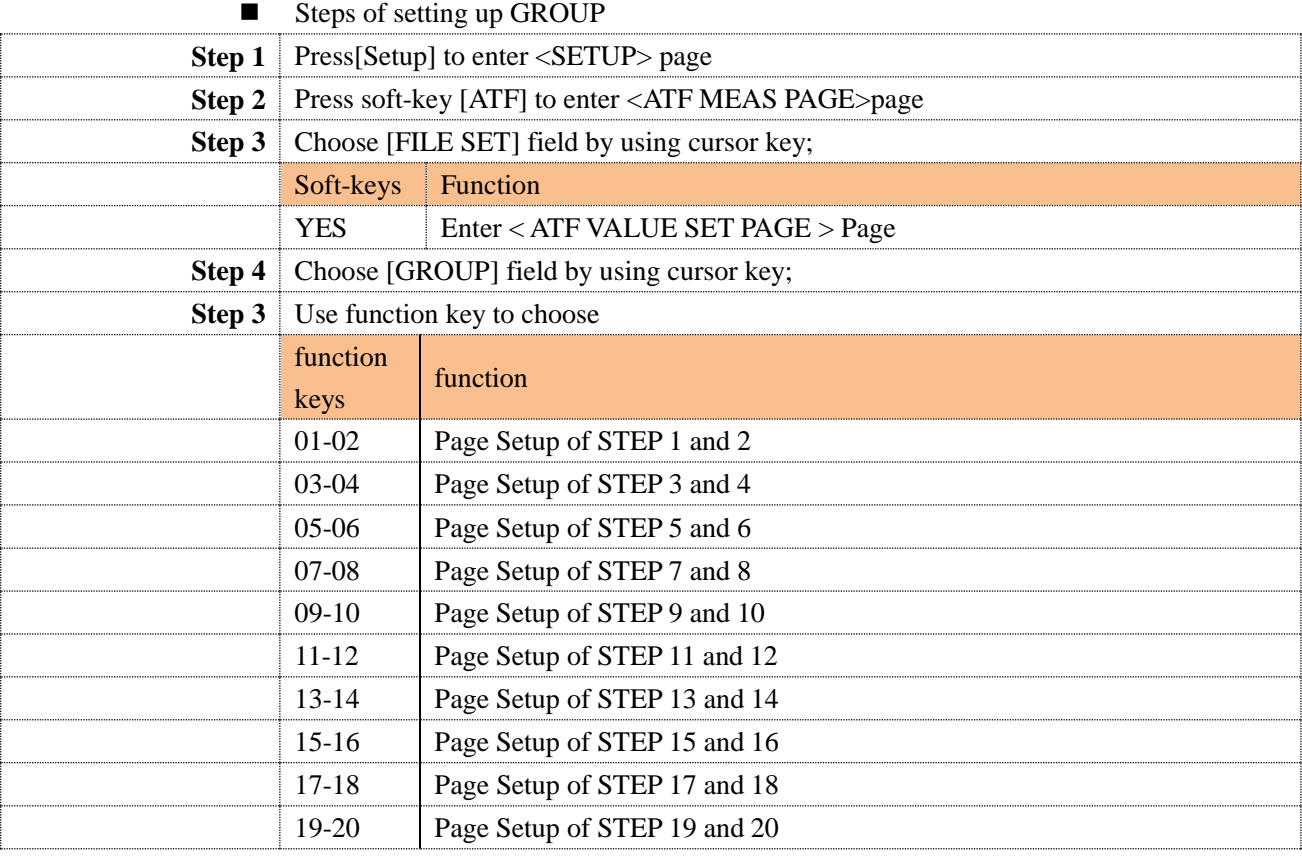

## <span id="page-34-2"></span>**4.9.3 STEP 1 Setup**

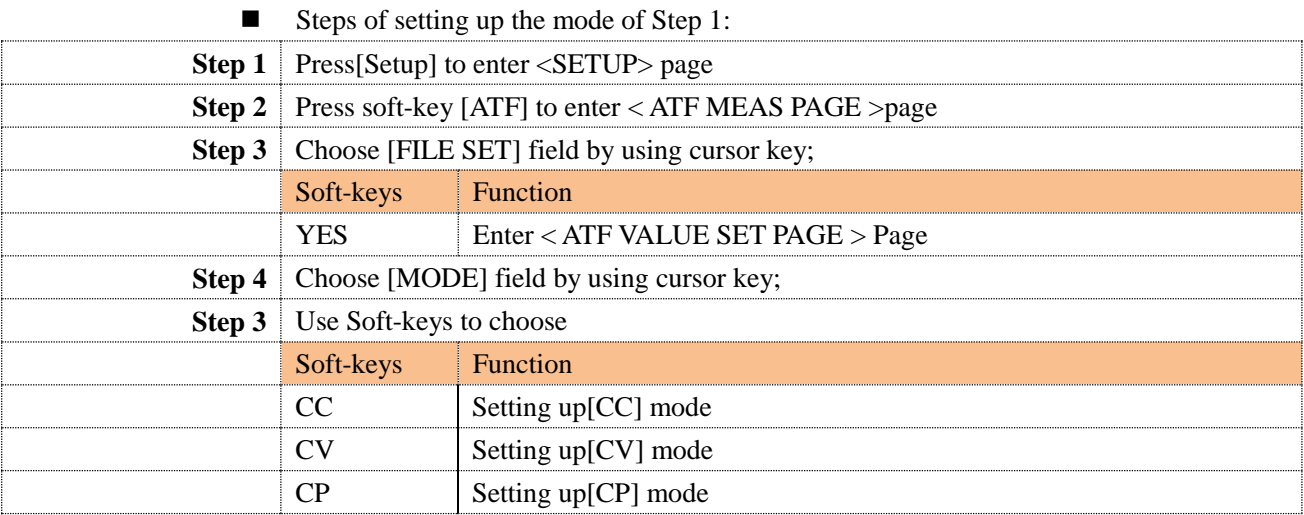

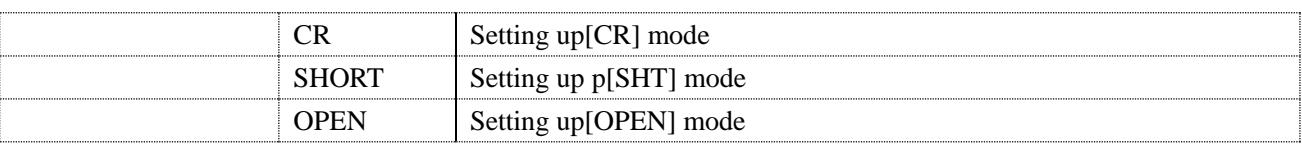

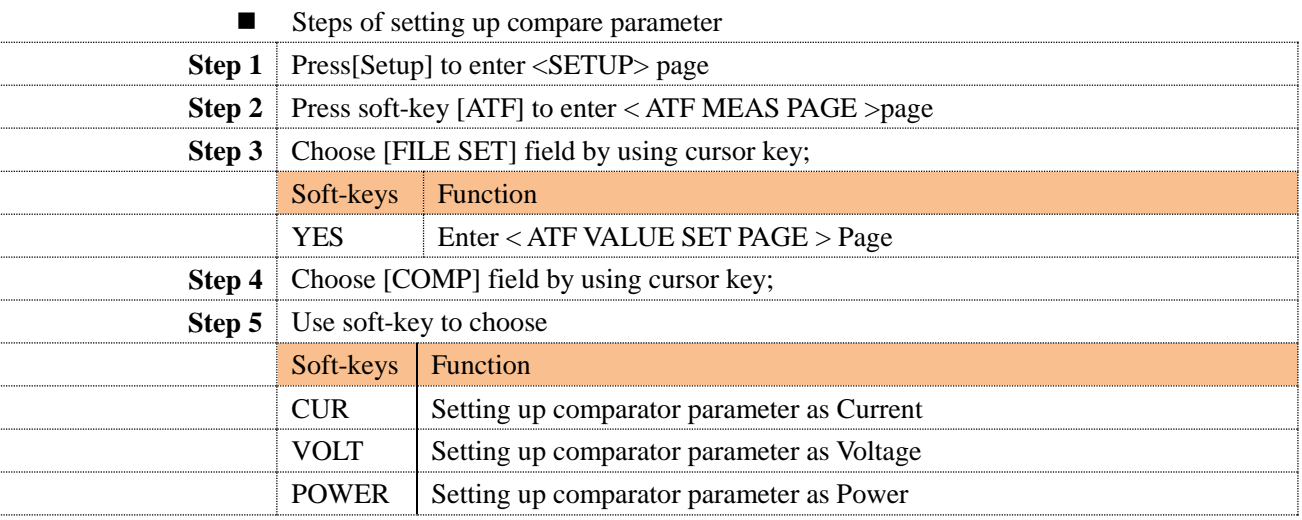

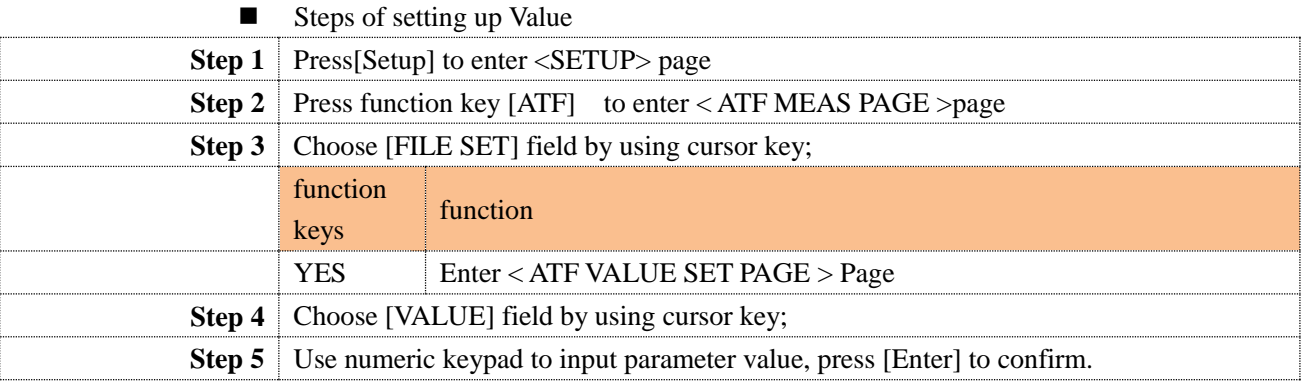

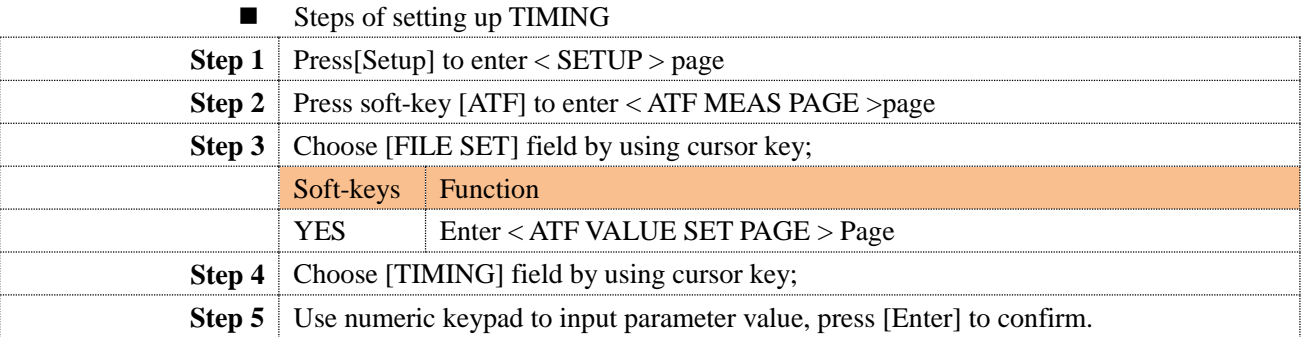

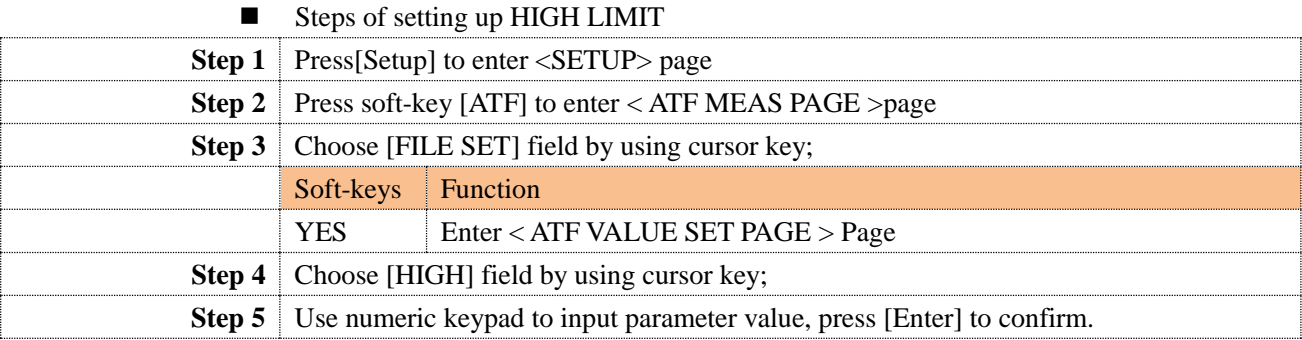

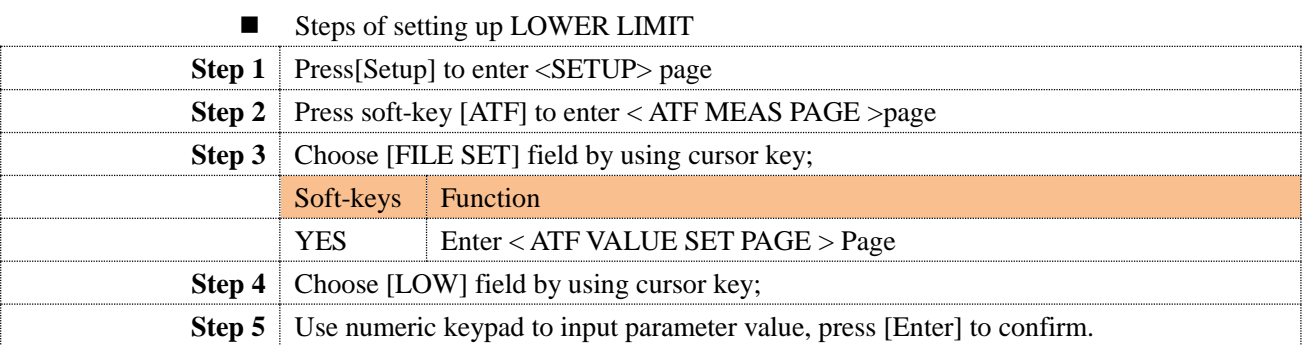

\* The setup of other STEP is the same as the above.

Example will be given to illustrate how to edit files:

### **Suppose:**

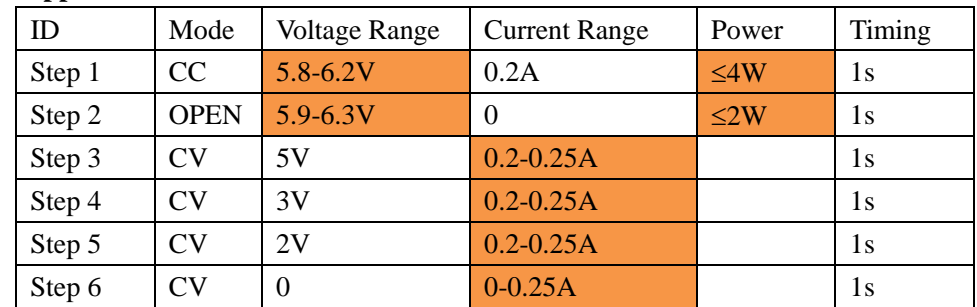

- 1. **Max protection current**: 3A
- 2. **Max protection voltage**: 18V
- 3. **Max protection power**: 150W
- 4. Steps: 6
- 5. Steps 1: CC, COMP-V, 0.2A, 1s, UPPER=6.2V, LOW=5.8V
- 6. Steps 2: OPEN, COMP-I, 0A, 1s, UPPER =0.25A, LOW=0.2A
- 7. Steps 3: CV, COMP-I, 5V, 1s, UPPER =0.25A, LOW=0.2A
- 8. Steps 4: CV, COMP-I, 3V, 1s, UPPER =0.25A, LOW=0.2A
- 9. Steps 5: CV, COMP-I, 2V, 1s, UPPER = 0.25A, LOW=0.2A
- 10. Steps 6: SHORT, COMP-I, 0V, 1s, UPPER =0.25A, LOW=0A
- 11. Save data in the File 1.
- 
- 
- 
- 
- 
- 

# <span id="page-37-0"></span>**5. [Setup] page**

This chapter will describe:

 $\blacksquare$  <Setup> Page

## <span id="page-37-1"></span>**5.1 <Setup> Page**

Users can enter <Setup> Page at any time when pressing <Setup> key.

All setup related to measurement can be finished In <Setup> Page, but the instrument will not display measuring results nor sorting results, and the instrument is in waiting state. These parameters include:

- $\bullet$  Operating Mode Four basic operating mode Setup
- Parameter Operating parameter Setup
	- Voltage Range Voltage Range Setup
- Current Range Current Range Setup
- Rate Sampling Rate Setup
	- I-MAX Current Upper Limit Setup
- V-MAX Voltage Upper Limit Setup
- P-MAX Power Upper Limit Setup
- V-On Load On Load Voltage Setup
- V-Off Load Off Load Voltage Setup
- Timing-On Load Timing On Load Time Setup
	- Trigger Trigger Mode Setup
- 4W Test Test Method Setup

<span id="page-37-3"></span>Figure 5-1 <Setup> Page

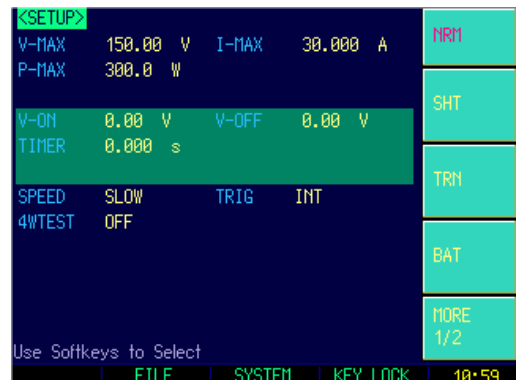

### <span id="page-37-2"></span>**5.1.1 Setting up [Rate]**

■ Steps of setting up Rate

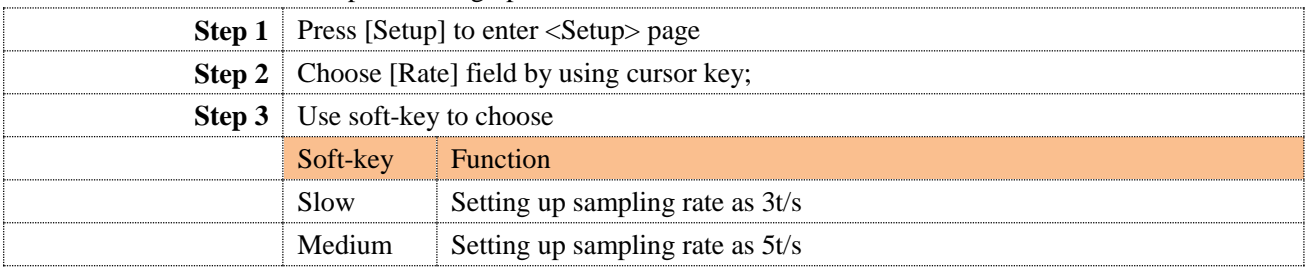

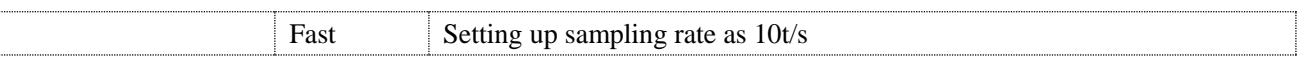

### <span id="page-38-0"></span>**5.1.2 Setting up V-MAX**

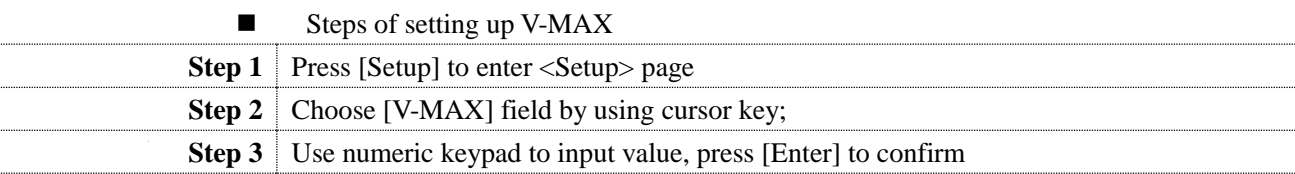

## <span id="page-38-1"></span>**5.1.3 Setting up I-MAX**

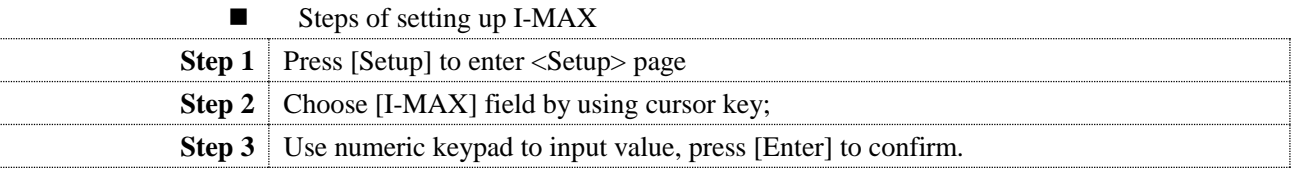

### <span id="page-38-2"></span>**5.1.4 Setting up P-MAX**

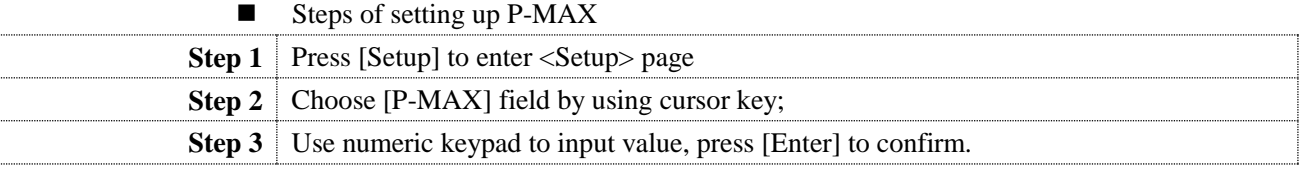

### <span id="page-38-3"></span>**5.1.5 Setting up V-On Load**

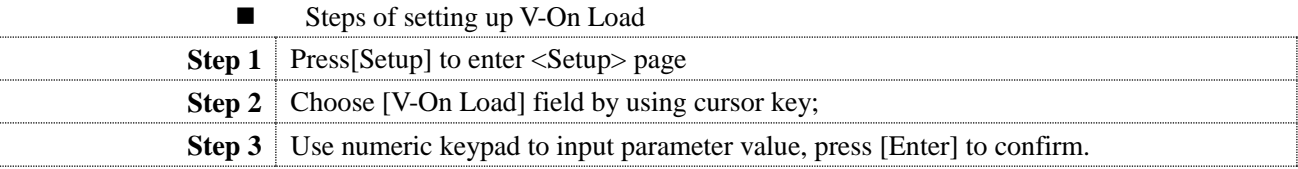

## <span id="page-38-4"></span>**5.1.6 Setting up V-Off Load**

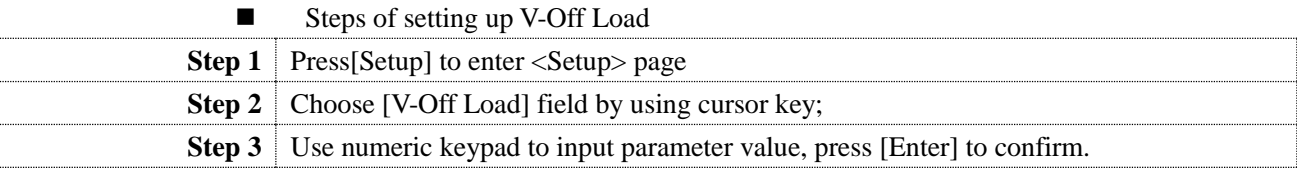

### <span id="page-38-5"></span>**5.1.7 Setting up Timing-On Load**

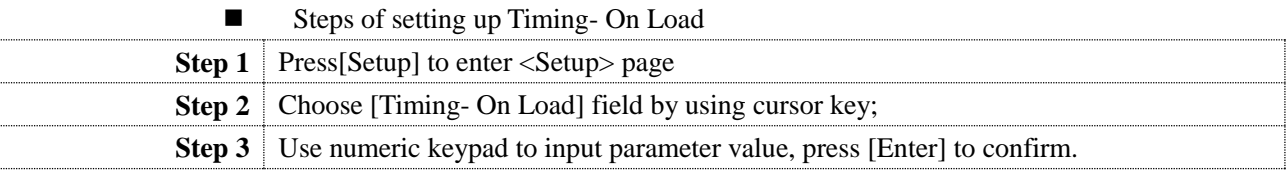

### <span id="page-38-6"></span>**5.1.8 Setting up [Trigger]**

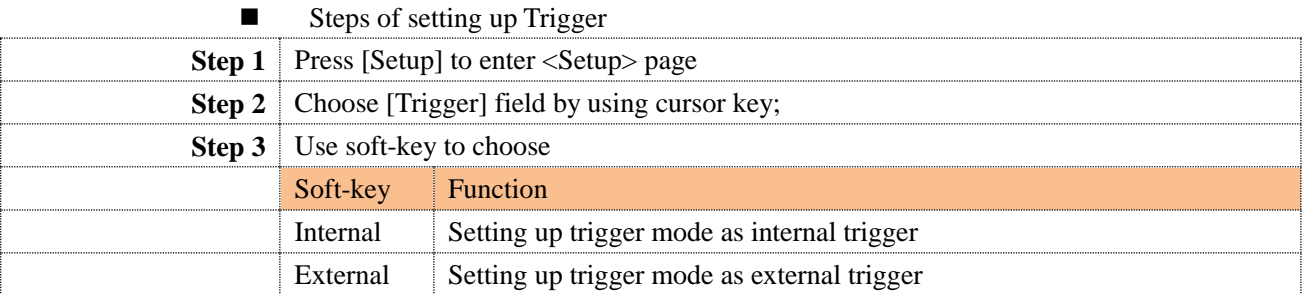

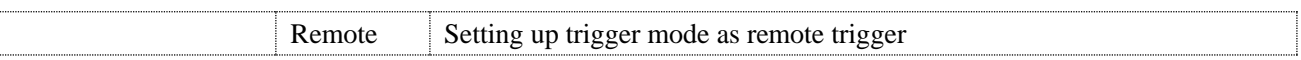

### <span id="page-39-0"></span>**5.1.9 Setting up [4W Test]**

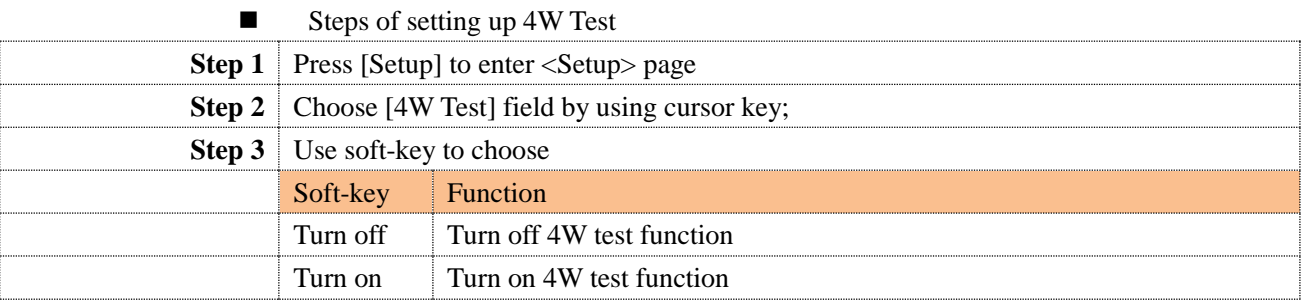

# <span id="page-40-0"></span>**6. System Configuration**

This chapter will describe the system configuration of the instrument:

- <SYSTEM CONFIG> Page
- <SYSTEM INFO> Page
- SYSTEM SERVICE> Page

## <span id="page-40-1"></span>**6.1 <SYSTEM CONFIG> Page**

Users can enter <Meas> Page at any time when pressing <Meas> key or [Setup] key, choose bottom [SYSTEM] soft-key.

<System Configuration> Page include the following setup:

- Language
- Date/Time Setup
- Account/Password Setup
- Baud Rate
	- Address

### <span id="page-40-3"></span>Figure 6-1 <System Configuration> Page

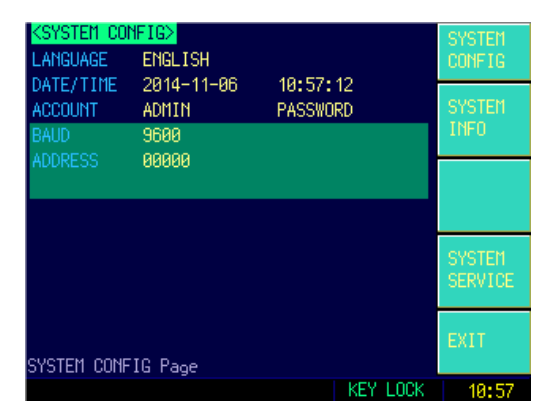

## <span id="page-40-2"></span>**6.2 [Language]**

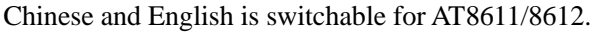

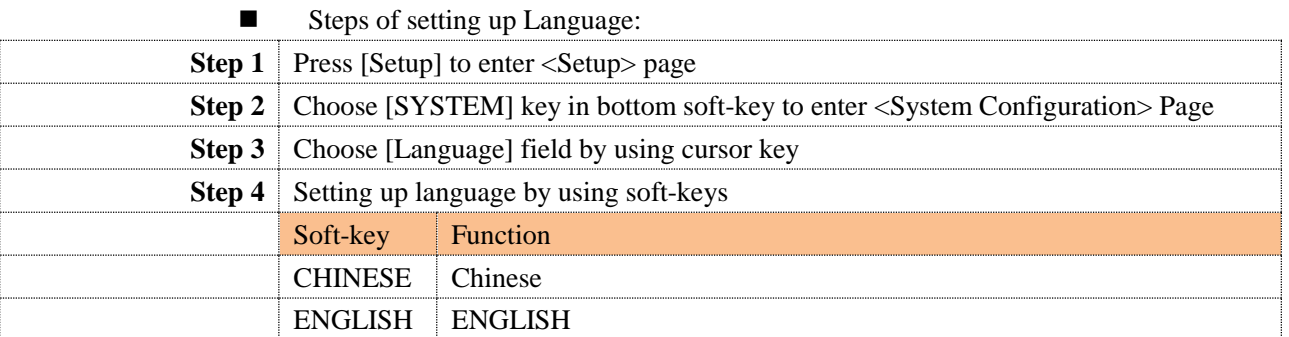

## <span id="page-41-0"></span>**6.3 [Date], [Time]**

AT8611/8612 adopts 24 hours format.

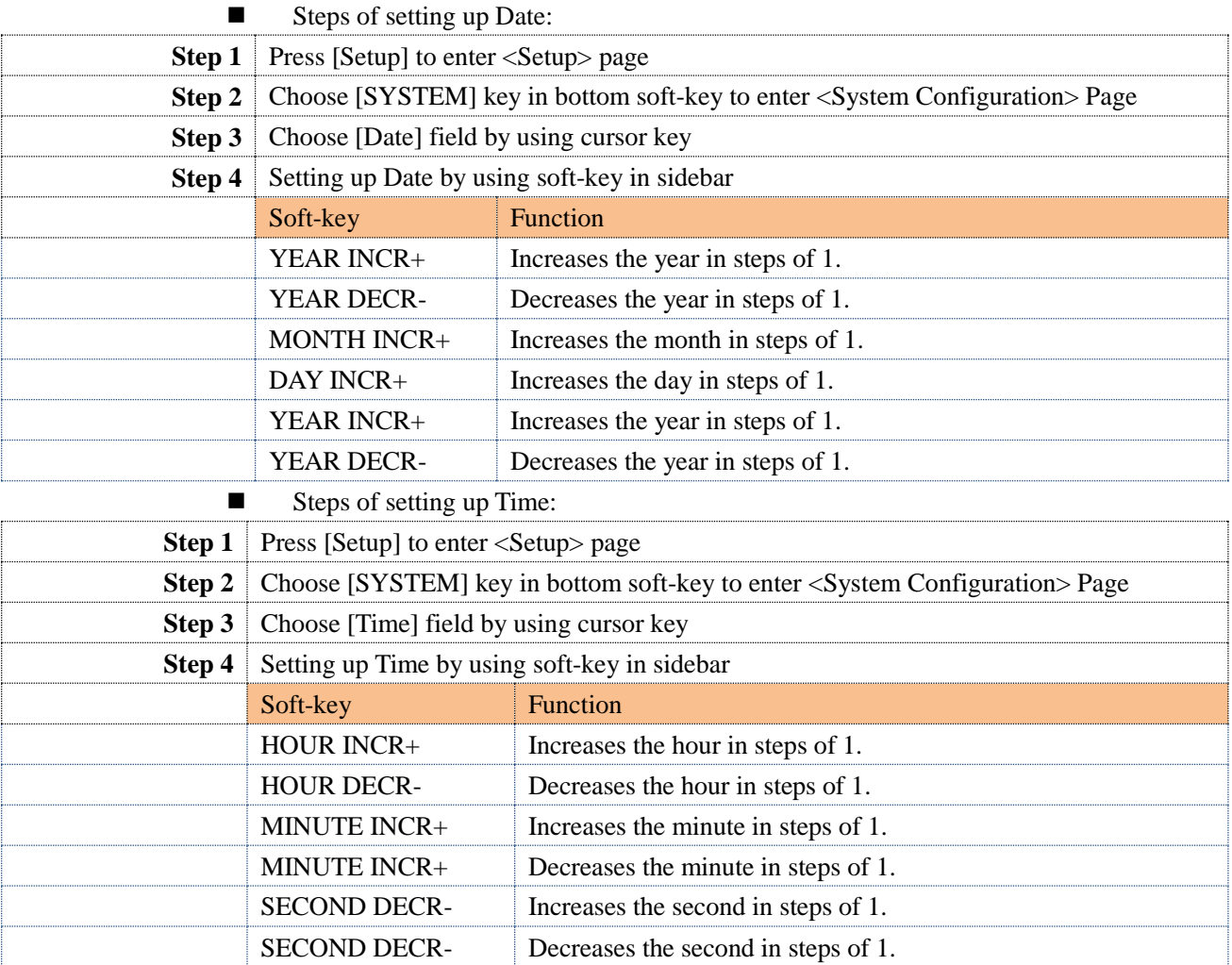

## <span id="page-41-1"></span>**6.4 [Account] , [Password]**

Two modes are available for the AT8611/8612:

- Administrator Except [System Service] page, all pages is open for administrator.
- User Except [System Service] and [Files] page, users can use other pages

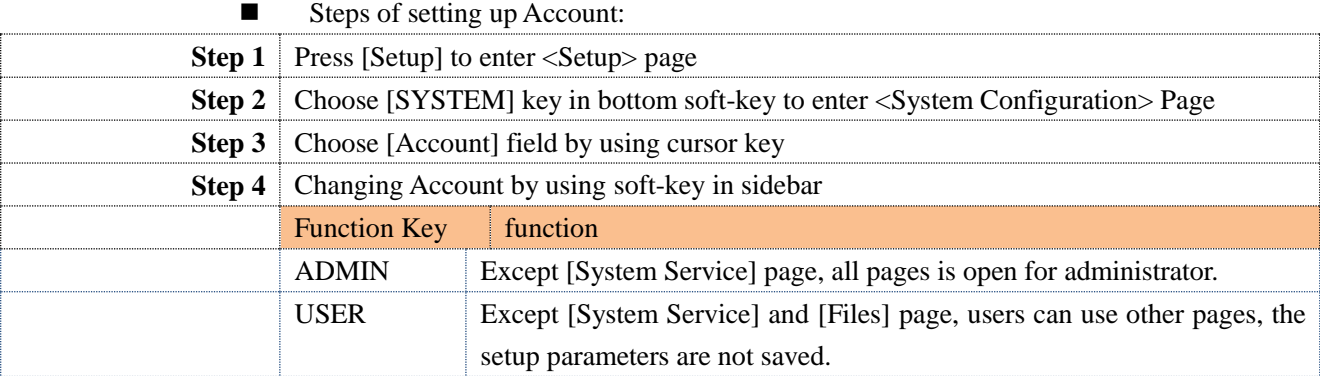

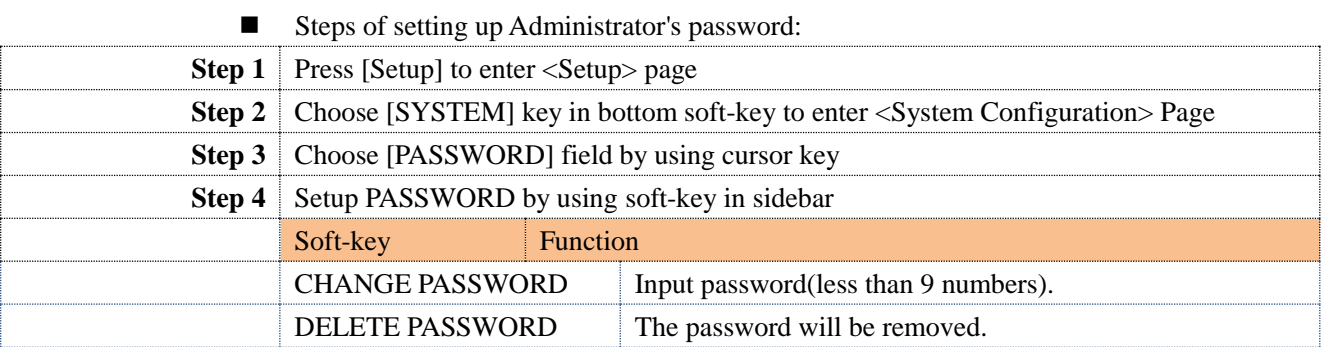

## <span id="page-42-0"></span>**6.5 [Baud Rate]**

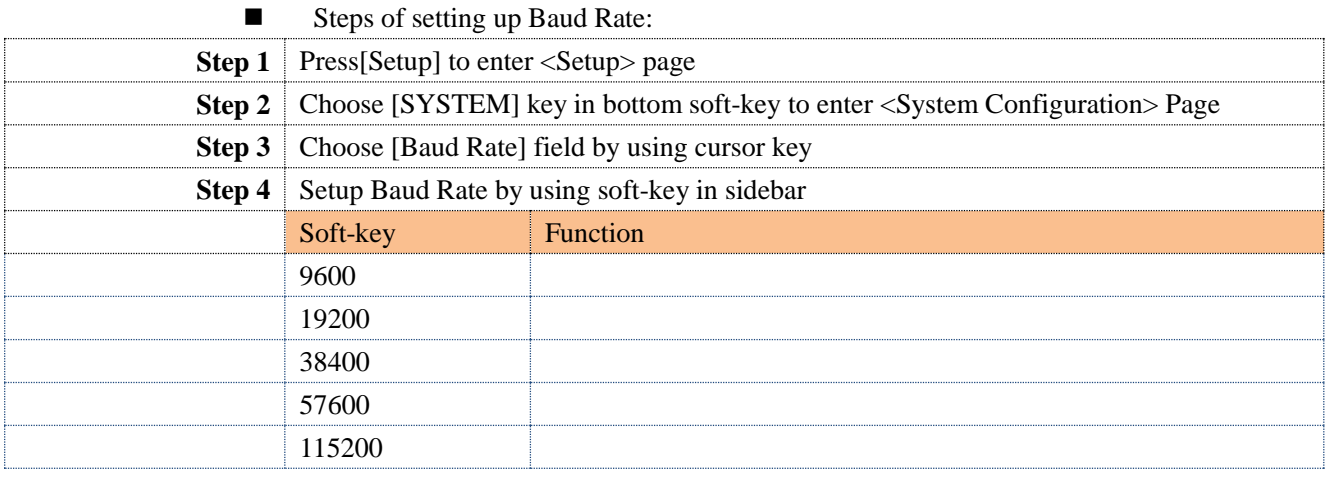

## <span id="page-42-1"></span>**6.6 RS485 [Address]**

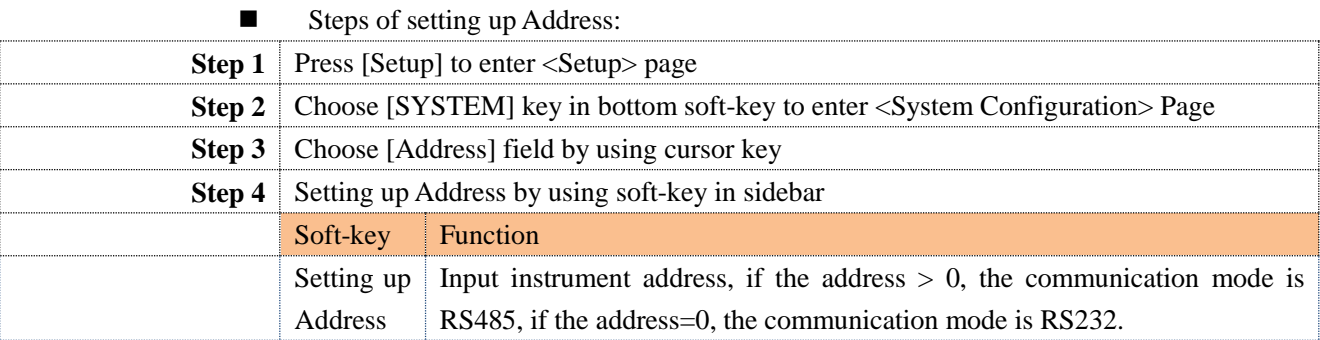

## <span id="page-42-2"></span>**6.7 <SYSTEM INFO> Page**

There is no configurable options for users in <System information> Page.

<span id="page-42-3"></span>Figure 6-2 <System information> Page

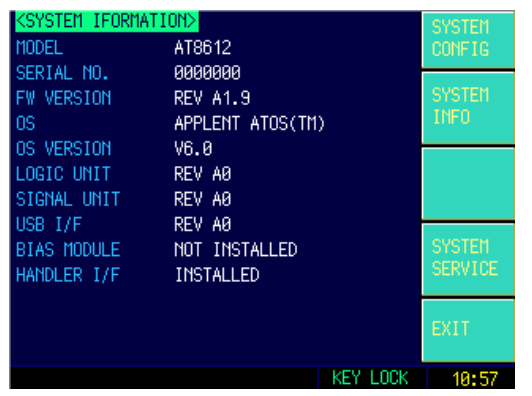

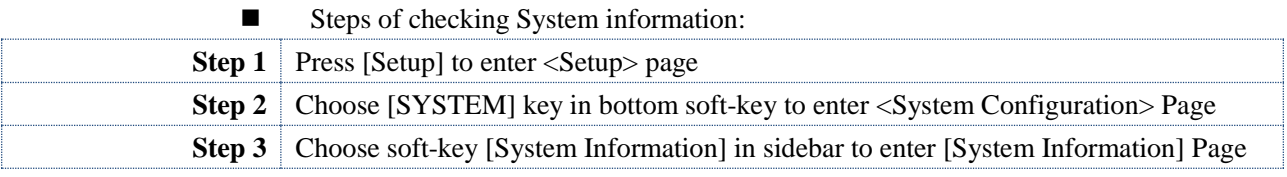

## <span id="page-43-0"></span>**6.8 <System Service> Page**

Warning:

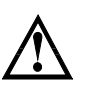

This page is not open for users, this page is only used to calibrate before leaving factory. Non-professional person cannot enter this page, otherwise it will cause losing calibration data and big deviation of measured data.

# <span id="page-44-0"></span>**7. Remote Control**

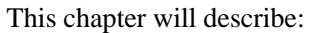

- About RS-232C
	- RS-232C Connection
	- About USB-Serial Interface
- Shake Hand [SHAKE HAND]
- **SCPI Protocol**

## <span id="page-44-1"></span>**7.1 About RS-232C**

You can connect a controller (i.e. PC and PLC) to the RS-232 interface using Applent RS-232 DB-9 cable. The serial port uses the transmit (TXD), receive (RXD) and signal ground (GND) lines of the RS-232 standard. It does not use the hardware handshaking lines CTS and RTS.

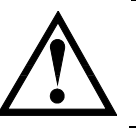

NOTE:

JUST ONLY Use an Applent (not null modem) DB-9 cable.

Cable length should not exceed 2m.

<span id="page-44-3"></span>Figure 7-1  $\triangle$ The RS-232 connector in the real panel

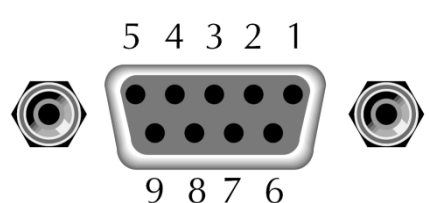

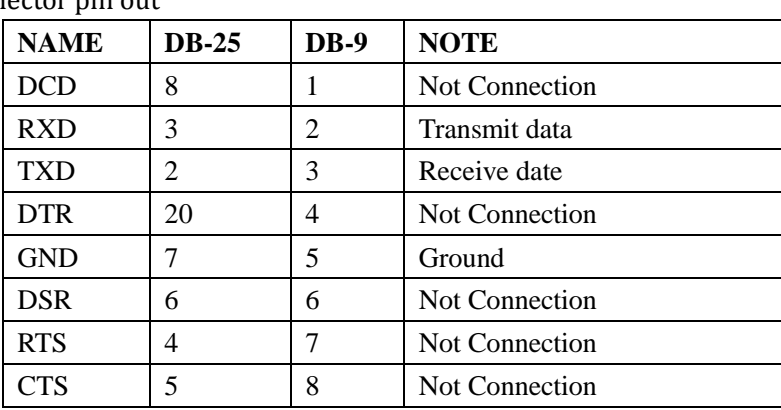

<span id="page-44-2"></span>Table 7-1 RS-232 connector pin out

Make sure the controller you connect to AT8611/8612 also uses these settings. The RS-232 interface transfers data using:

- 8 data bits,
- 1 stop bit,
- And no parity.

## <span id="page-45-0"></span>**7.2 About USB-Serial Interface (Option)**

NOTE:

The USB-Serial Interface allows you to connect AT681x to a USB port on your PC.

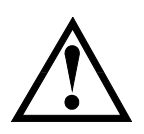

Please install the USB-Serial driver before using USB-Serial Interface.

## <span id="page-45-1"></span>**7.3 To Select Baud Rate**

Before you can control the AT281x by issuing RS-232 commands from built-in RS-232 controller connected via its DB-9 connector, you have to configure the RS-232 baud rate.

The AT8611/8612's built-in RS-232 interface uses the SCPI language.

The configuration of RS-232

RS-232 configuration is as follows:

Data bits: 8-bit

Stop bits: 1-bit

Parity: none

### **To set up the baud rate**

- Step 1. Press the [Meas] or [Setup] key
- Step 2. Press the [SYSTEM] bottom soft key.
- Step 3. Use the cursor key to select [BAUD] field
- Step 4. Use the soft-keys to select baud rate.

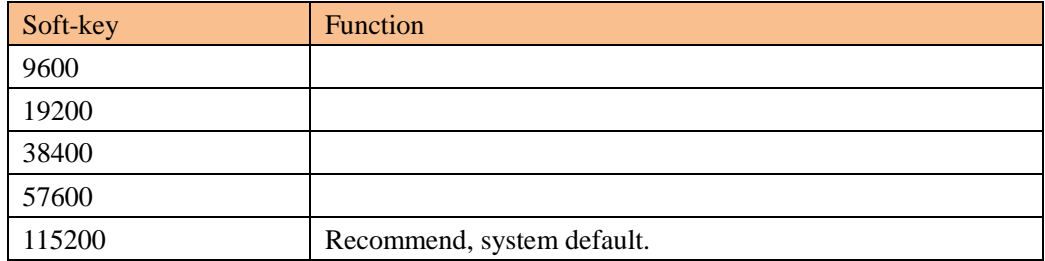

## <span id="page-45-2"></span>**7.4 Hand Shake [SHAKE HAND]**

AT8611/8612 supports software "hand shake". AT8611/8612 will return the whole command to host and then response the command when the [SHAKE HAND] is turned ON.

- **Procedure to turn ON the "Shake Hand":**
- **Step 1.** Press the [Meas] or [Setup] key
- **Step 2.** Press the [SYSTEM] bottom soft-key.
- **Step 3.** Use the cursor key to select [SHAKE HAND] field
- **Step 4.** Use the soft keys to turn ON.

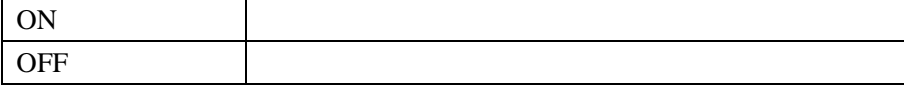

**NOTE:** If you use Applent Software, please make sure that the [SHAKE HAND] was turned OFF.

## <span id="page-46-0"></span>**7.5 SCPI Language**

Standard Commands for Programmable Instruments (SCPI) is fully supported by the RS-232 interfaces.

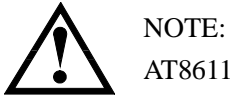

AT8611/8612 ONLY supports the SCPI Language.

# <span id="page-47-0"></span>**8. SCPI Command**

This chapter contains reference information on programming AT8611/8612 with the SCPI commands.

This chapter provides descriptions of all the AT8611/8612's available RS-232 commands which correspond to Standard Commands for Programmable Instruments (SCPI) command sets, listed in functional subsystem order.

### <span id="page-47-1"></span>**8.1 Terminator**

*<NL>*:The EOI line is asserted by New Line or ASCII Line Feed character (decimal 10,

Hex  $0x0A$ , or ASCII '\n')

## <span id="page-47-2"></span>**8.2 Notation Conventions and Definitions**

The following conventions and definitions are used in this chapter to describe RS-232 operation.

< > Angular brackets enclose words or characters that are used to symbolize a program code parameter or an RS-232 command.

[ ] A square bracket indicates that the enclosed items are optional.

\n Command Terminator

## <span id="page-47-3"></span>**8.3 Command Structure**

The AT281x commands are divided into two types: Common commands and SCPI commands.

The common commands are defined in IEEE std. 488.2-1987, and these commands are common for all devices. The SCPI commands are used to control all of the AT281x's functions.

The SCPI commands are tree structured three levels deep. The highest level commands are called the subsystem commands in this manual. So the lower level commands are legal only when the subsystem commands have been selected.

A colon (:) is used to separate the higher level commands and the lower level commands.

Semicolon (;) A semicolon does not change the current path but separates two commands in the same message.

<span id="page-47-4"></span>Figure 8-1 Command Tree Example

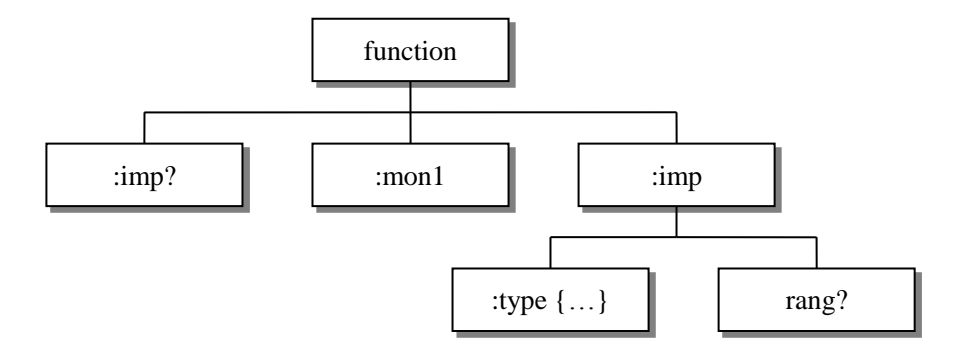

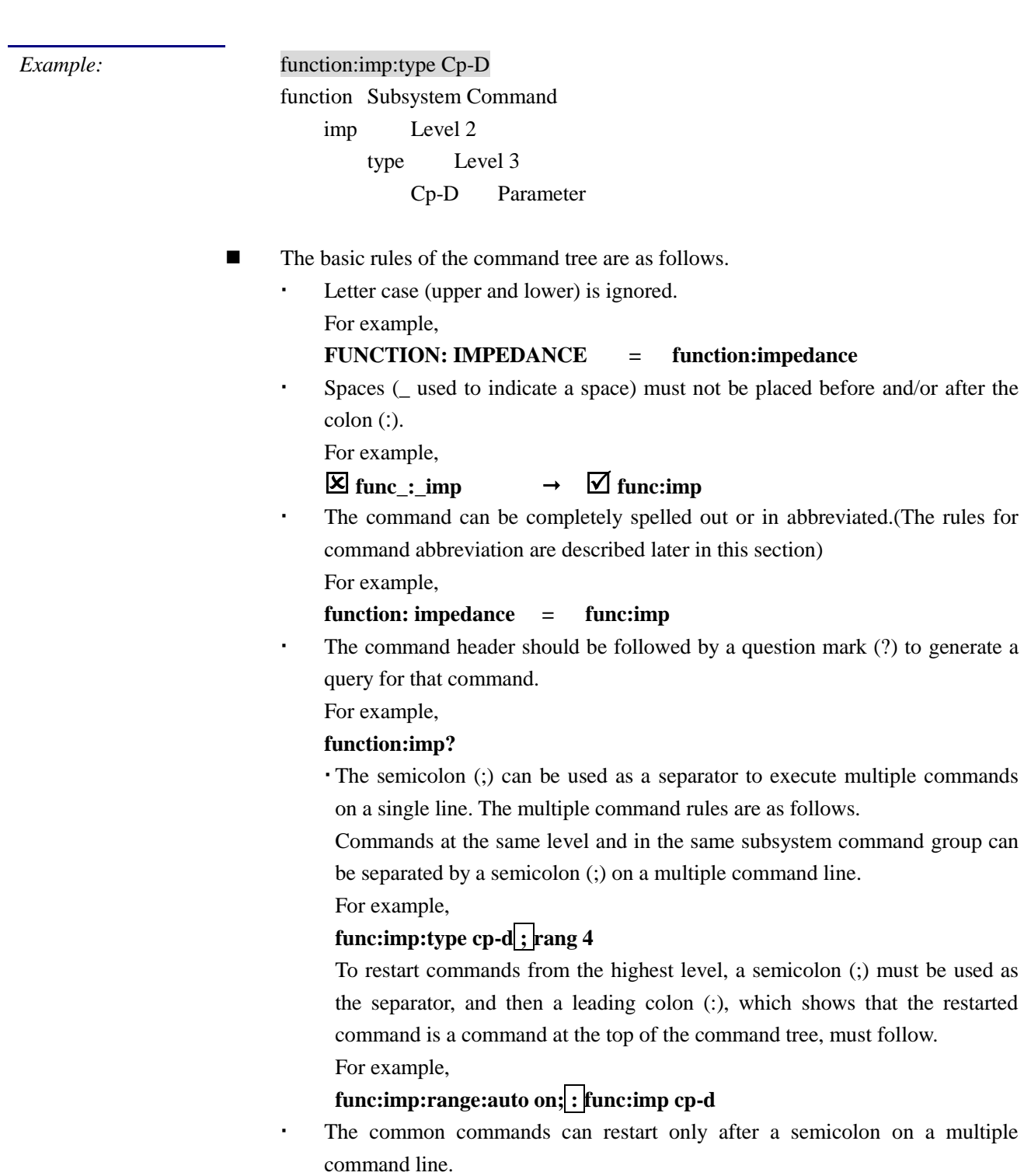

For example,

#### **func:rang 8;\*IDN?;auto on**

Command abbreviations:

Every command and character parameter has at least two forms, a short form and a long form. In some cases they will be the same. The short form is obtained using the following rules.

A) If the long form has four characters or less, the long form and short form are the same.

B) If the long form has more than 4 characters:

(a) If the 4th character is a vowel, the short form is the first 3 characters of the long form.

For example:

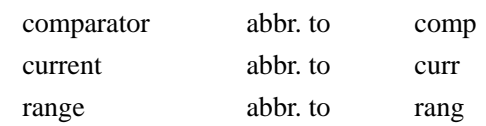

(b) If the 4th character is not a vowel, the short form is the first 4 characters.

For example:

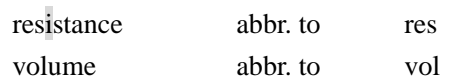

 If the long form mnemonic is defined as a phrase rather than a single word, then the long form mnemonic is the first character of the first word(s) followed by the entire last word. The above rules, when the long form mnemonic is a single word, are then applied to the resulting long form mnemonic to obtain the short form.

For example:

PercentTolerance abbr. to ptol

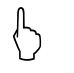

The AT8611/8612 accepts three forms of the same SCPI commands: all upper case, all lower case, and mixed upper and lower case.

### <span id="page-49-0"></span>**8.4 Header and Parameters**

The commands consist of a command header and parameters. (See the following.)

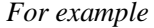

*For example* comp:nom 100.0e3

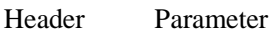

- Headers can be of the long form or the short form. The long form allows easier understanding of the program code and the short form allows more efficient use of the computer.
- Parameters may be of two types as follows.

(A) Character Data and String Data Character data consists of ASCII characters. The abbreviation rules are the same as the rules for command headers. (B) Numeric Data

(a) **NR1** integer: For example, 1,+123,-123

(b) **NR2** fix float: For example, 1.23,+1.23,-1.23

(c) **NR3** floating point: For example, 1.23e3, 5.67e-3, 123k, 1.23M, 2.34G, The available range for numeric data is 9.9E37. When numeric data is used as a parameter, the suffix multiplier mnemonics and suffix units (The suffix multiplier must be used with the suffix unit.) can be used for some commands as follows.

#### <span id="page-50-2"></span>Table 8-1 Multiplier Mnemonics

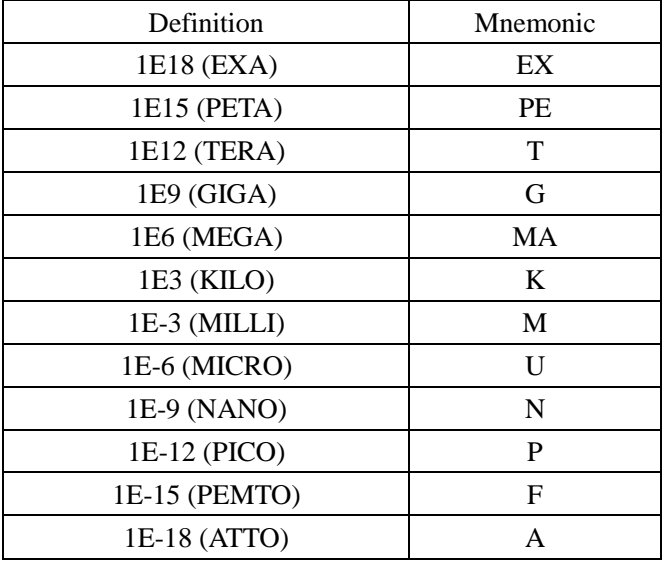

### <span id="page-50-0"></span>**8.5 Command Reference**

All commands in this reference are fully explained and listed in the following functional command order.

- IDN? query subsystem
- FETCH attain result subsystem
- BASIC setup subsystem
- **•** TRAN transient setup subsystem
- SEQ Sequence list setup subsystem
- **•** ATF automatic list setup subsystem
- BAT battery setup subsystem
- TRIG trigger setup subsystem
- PRSC copying screen subsystem
- ADDR multimachine communicate with subsystem
- SAVE files save subsystem

### <span id="page-50-1"></span>**8.6 IDN? Subsystem**

<span id="page-50-3"></span>Table 8-2 IDN? Subsystem tree **IND?** IDN? Subsystem is used to return the version of the instrument. **Query Syntax**: **IDN? Query Response**: **<Model>,<Revision>,< SN >,< Manufacturer> Example***:* **SEND**> **IDN? RET** > **AT8611/8612,REV A1.1,1210001,Applent Instruments** **Inc.**

## <span id="page-51-0"></span>**8.7 FETCH subsystem**

<span id="page-51-5"></span>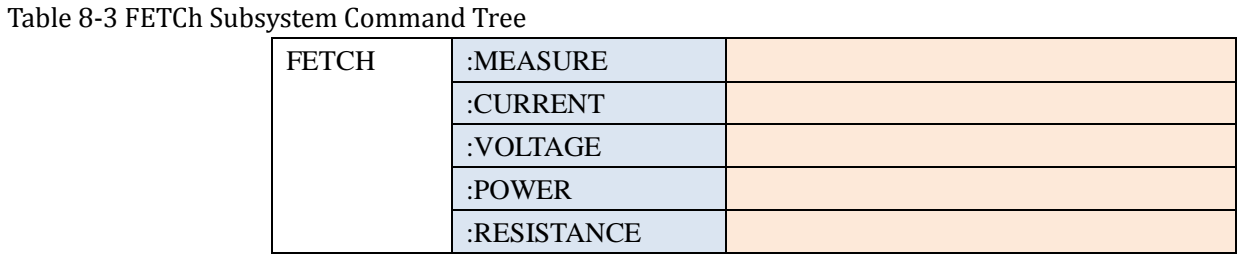

FETCh subsystem is used to retrieve measurement data

#### <span id="page-51-1"></span>**8.7.1 FETCH:MEASURE**

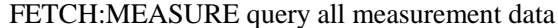

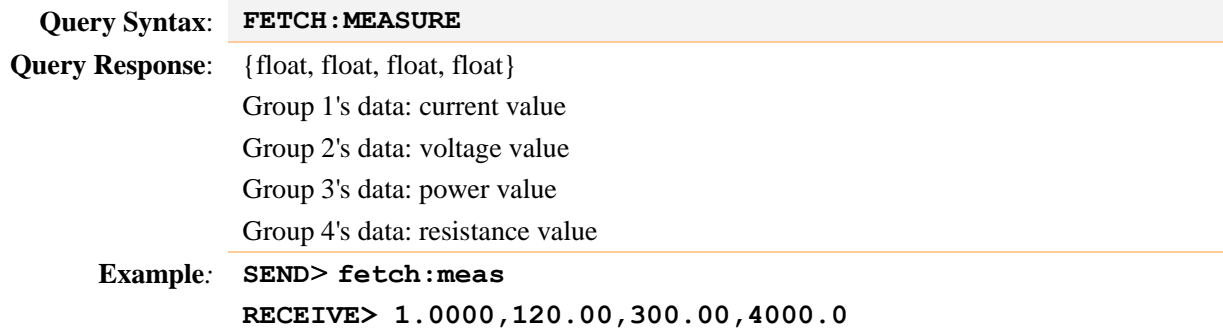

### <span id="page-51-2"></span>**8.7.2 FETCH: CURRENT**

FETCH: CURRENT command is used to retrieve the actual current value currently, unit A.

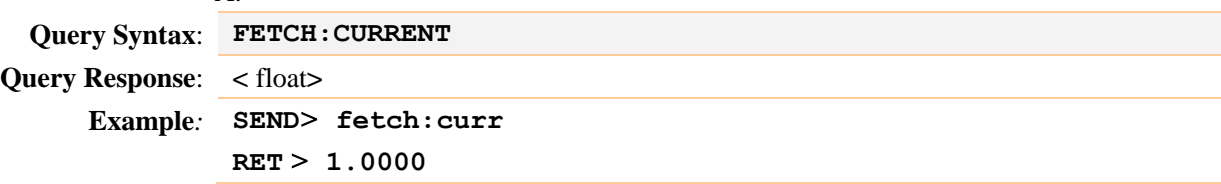

### <span id="page-51-3"></span>**8.7.3 FETCH: VOLTAGE**

FETCH:VOLTAGE command is used to retrieve the actual voltage value currently, unit V.

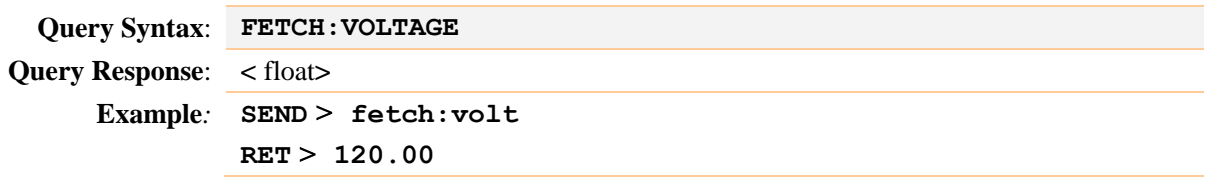

### <span id="page-51-4"></span>**8.7.4 FETCH:POWER**

FETCH:POWER command is used to retrieve the actual power value currently, unit W

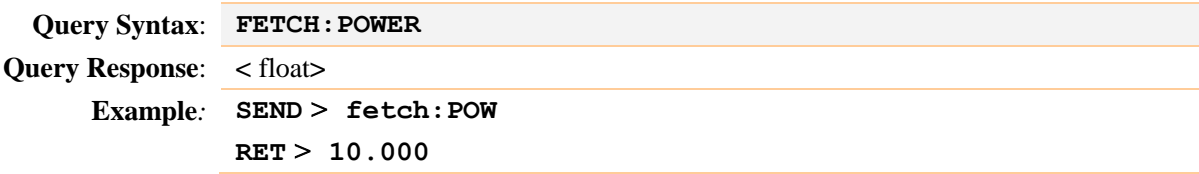

### <span id="page-52-0"></span>**8.7.5 FETCH:RESISTANCE**

FETCH:RESISTANCE command is used to retrieve the actual resistance value currently, unit Ω

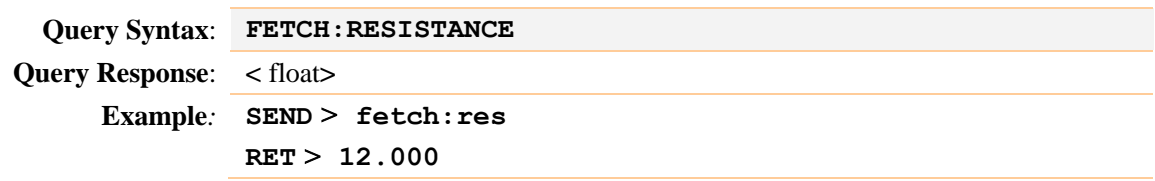

## <span id="page-52-1"></span>**8.8 BASIC subsystem**

<span id="page-52-4"></span>Table 8-4 BASIC subsystem tree

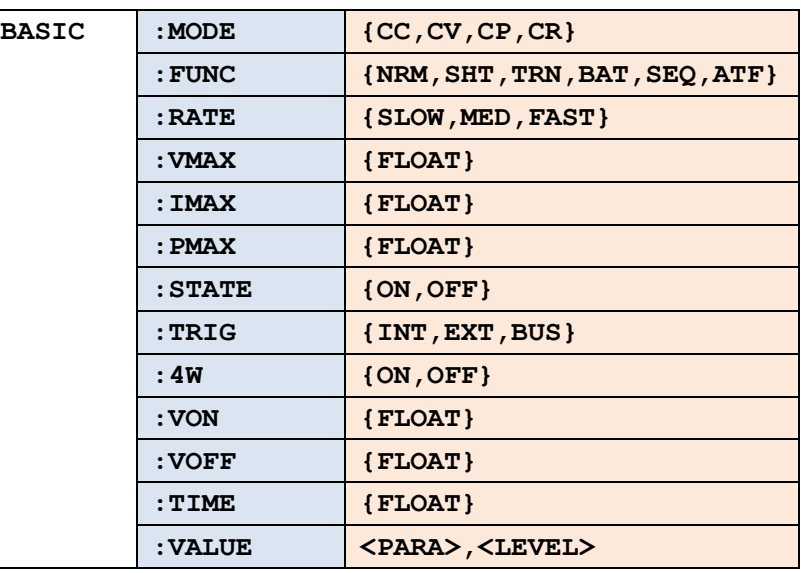

BASIC subsystem is used to set up the basic parameter of the instrument.

### <span id="page-52-2"></span>**8.8.1 BASIC:MODE**

BASIC:MODE command sets the instrument's operating mode.

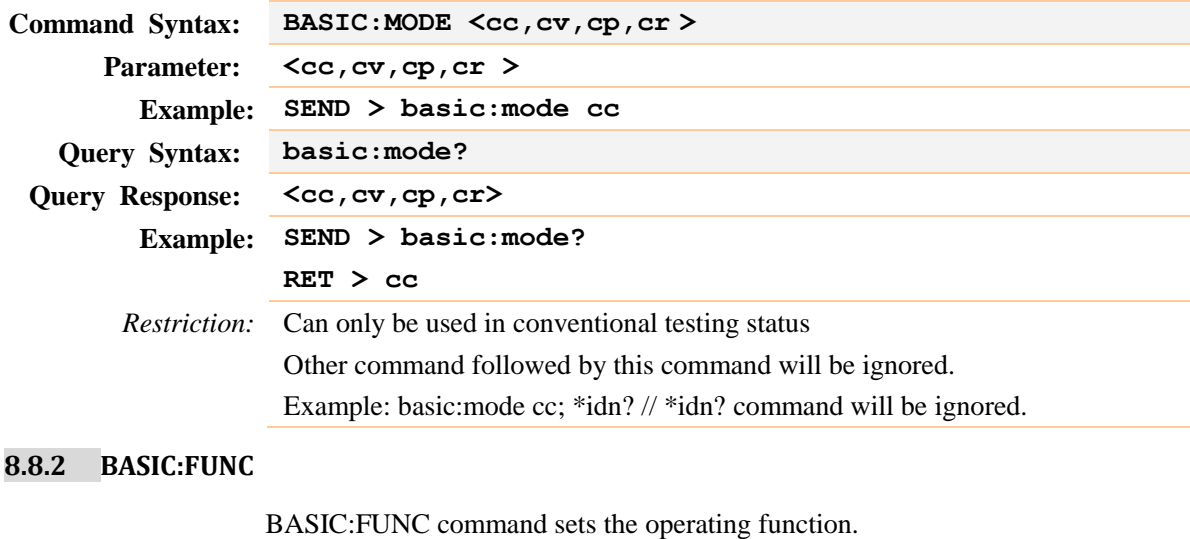

<span id="page-52-3"></span>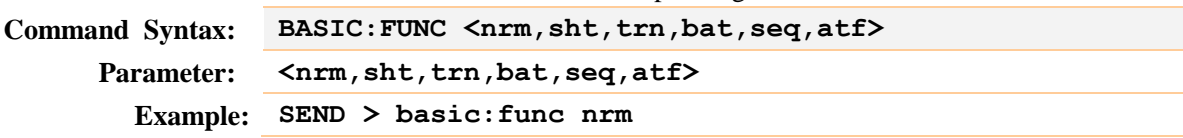

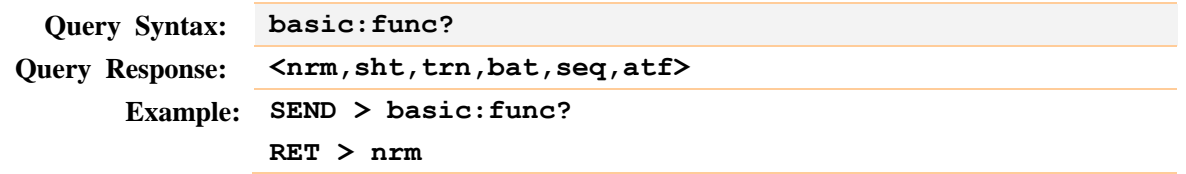

### <span id="page-53-0"></span>**8.8.3 BASIC:RATE**

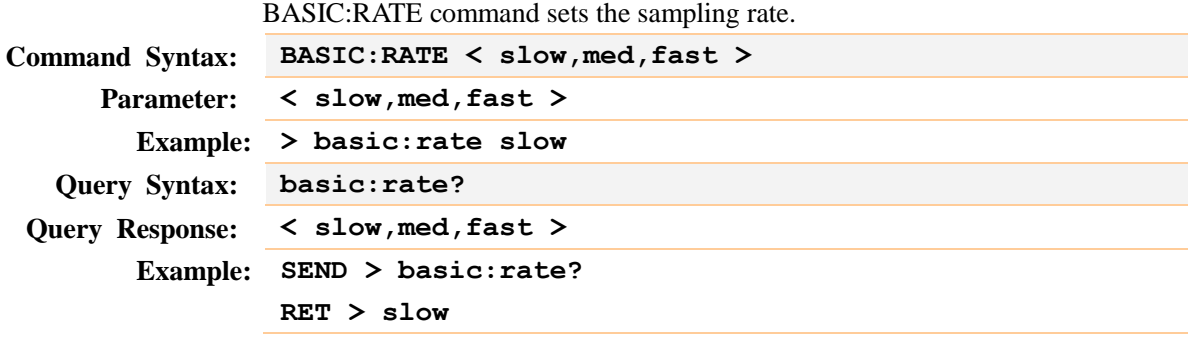

### <span id="page-53-1"></span>**8.8.4 BASIC:VMAX**

BASIC:VMAX command sets the voltage upper limit.

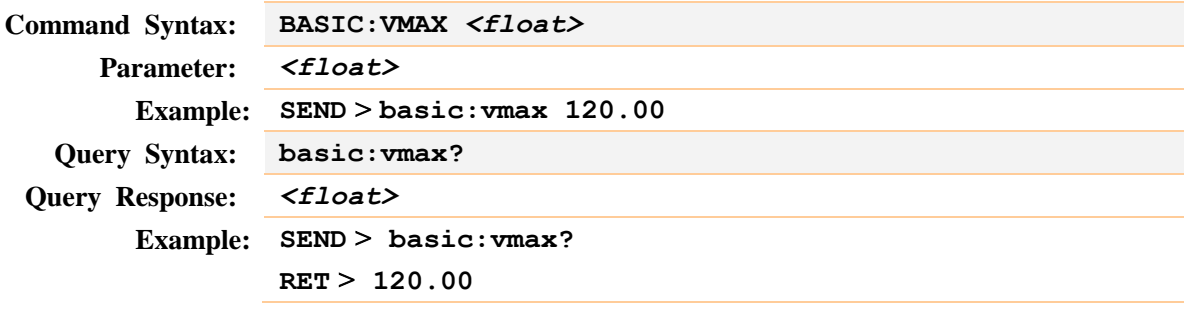

### <span id="page-53-2"></span>**8.8.5 BASIC:IMAX**

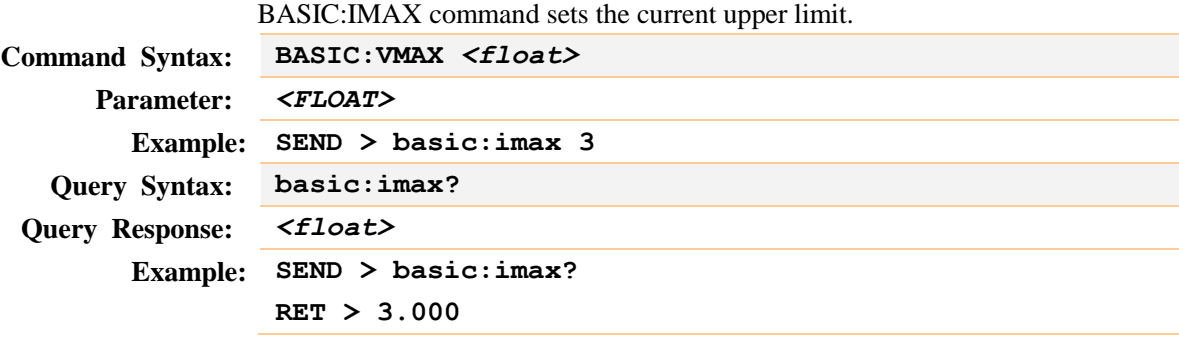

### <span id="page-53-3"></span>**8.8.6 BASIC:PMAX**

BASIC:PMAX command sets the power upper limit.

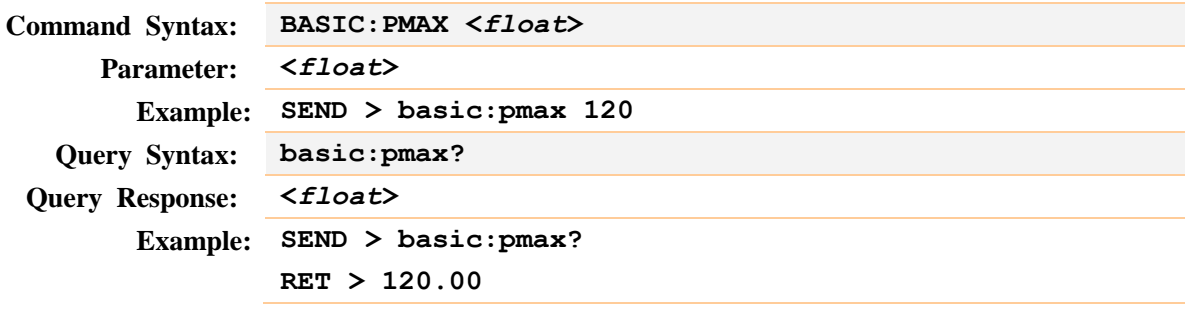

### <span id="page-54-0"></span>**8.8.7 BASIC:STATE**

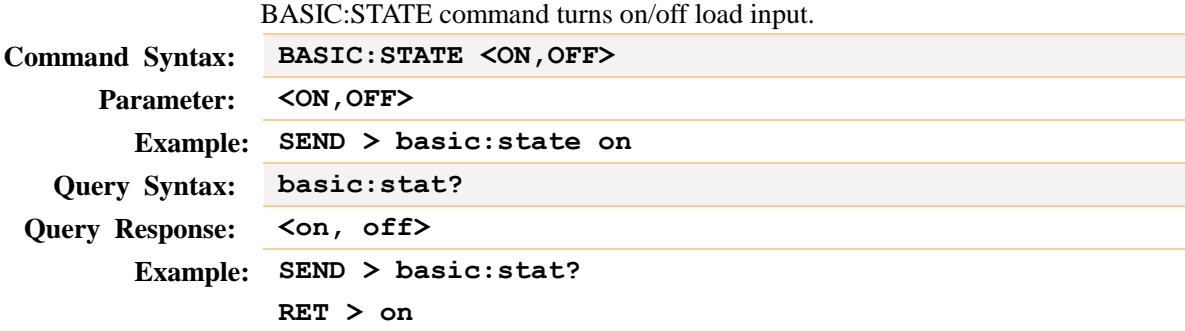

### <span id="page-54-1"></span>**8.6.8 BASIC:TRIG**

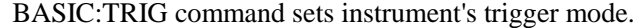

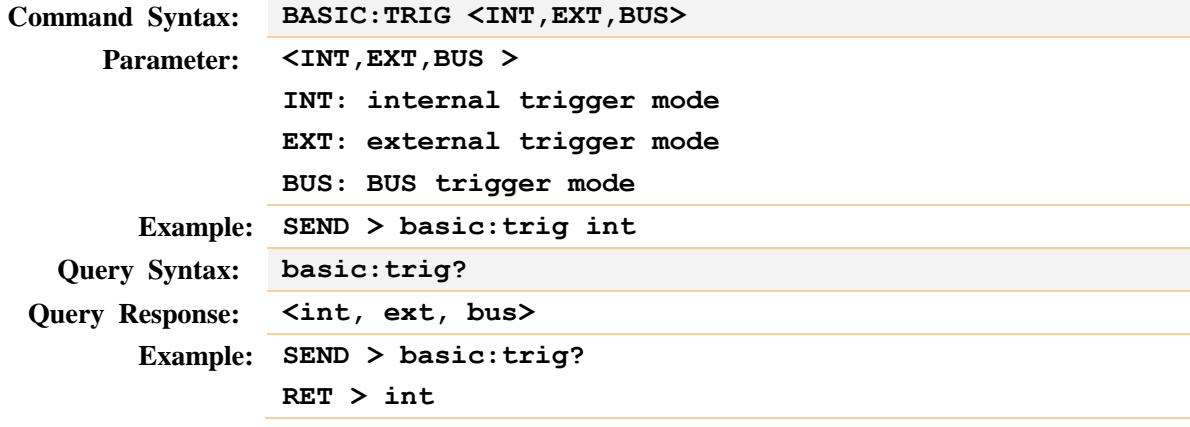

### <span id="page-54-2"></span>**8.8.8 BASIC:FW**

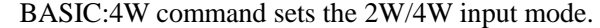

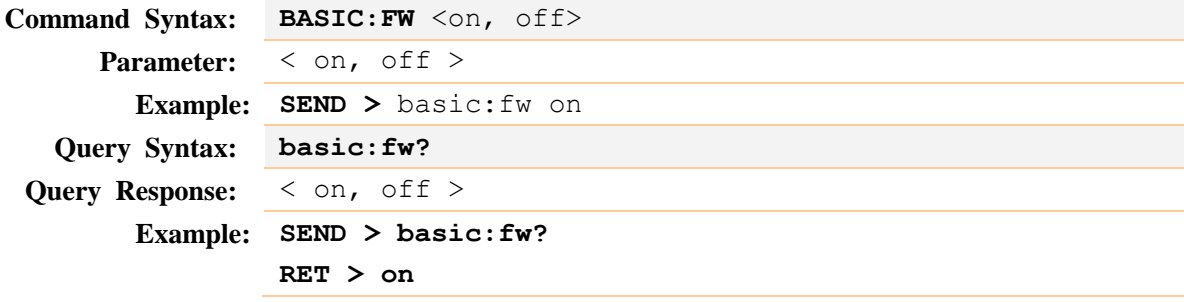

### <span id="page-54-3"></span>**8.8.9 BASIC:VON**

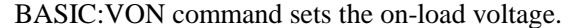

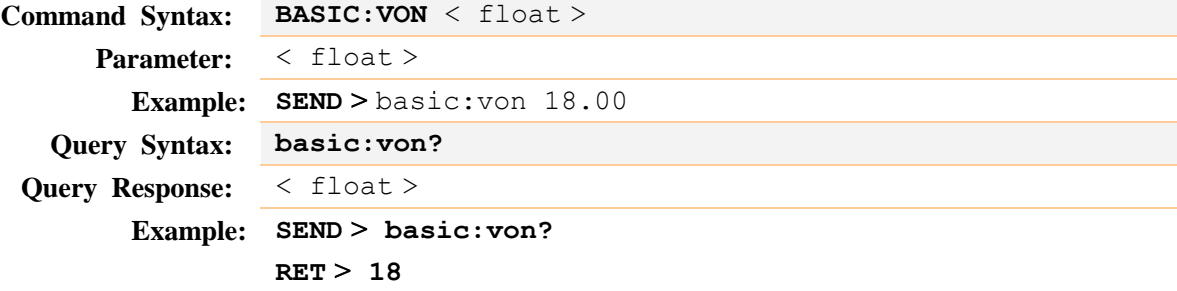

#### <span id="page-54-4"></span>**8.8.10 BASIC:VOFF**

BASIC:VOFF command sets the off-load voltage.

**Command Syntax: BASIC:VOFF** <level>

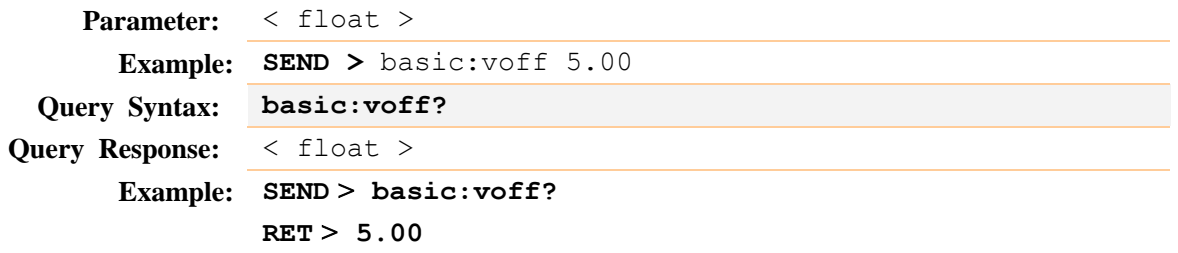

### <span id="page-55-0"></span>**8.8.11 BASIC:TIME**

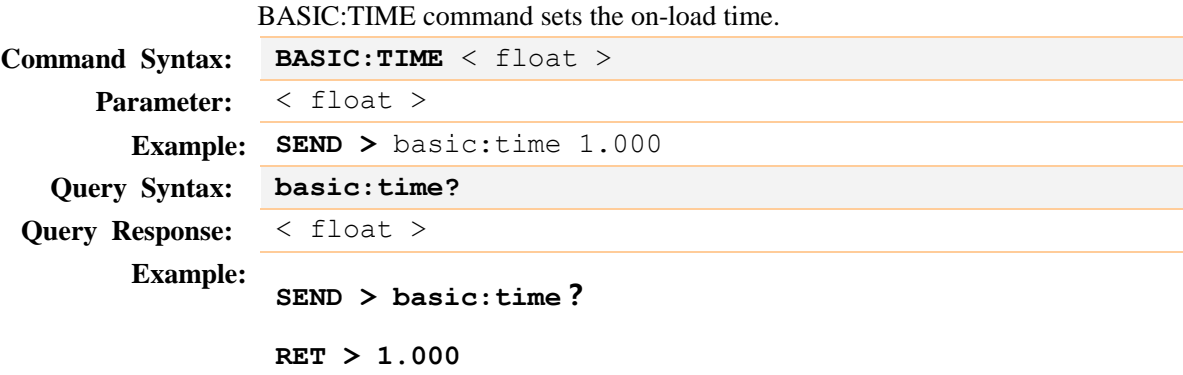

*Restriction:* Can only be used in conventional testing status

### <span id="page-55-1"></span>**8.8.12 BASIC:VALUE**

BASIC:VALUE command sets the operating parameter.

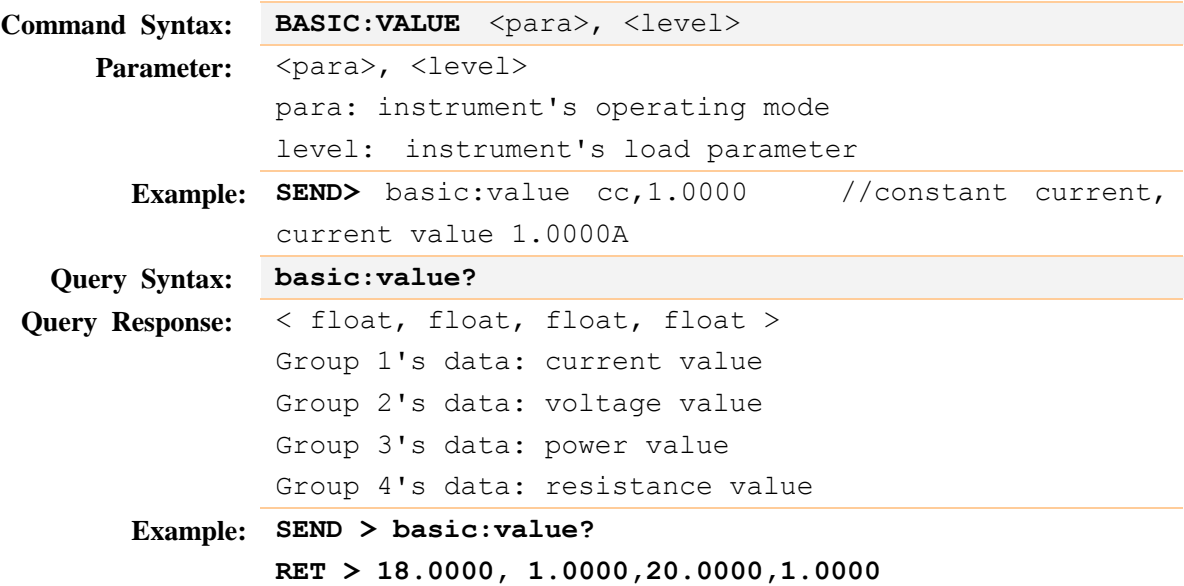

## <span id="page-55-2"></span>**8.9 TRAN subsystem**

<span id="page-55-3"></span>Table 8-5 TRAN subsystem tree

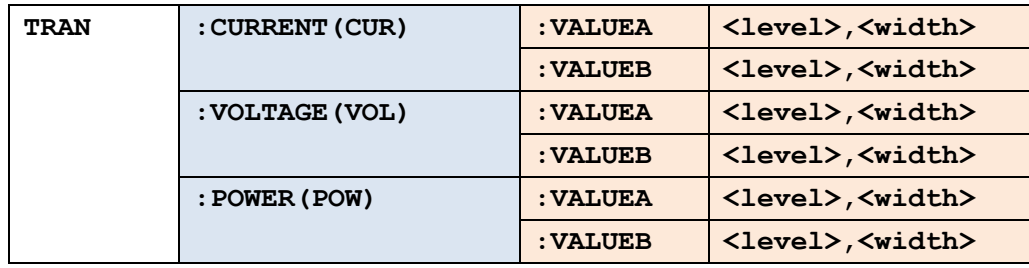

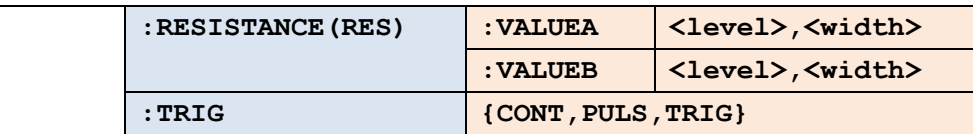

TRAN subsystem is used to set up transient parameter.

#### <span id="page-56-0"></span>**8.9.1 TRAN:CURRENT:VALUEA**

TRAN:CURRENT:VALUEA command sets the current transient parameter A.

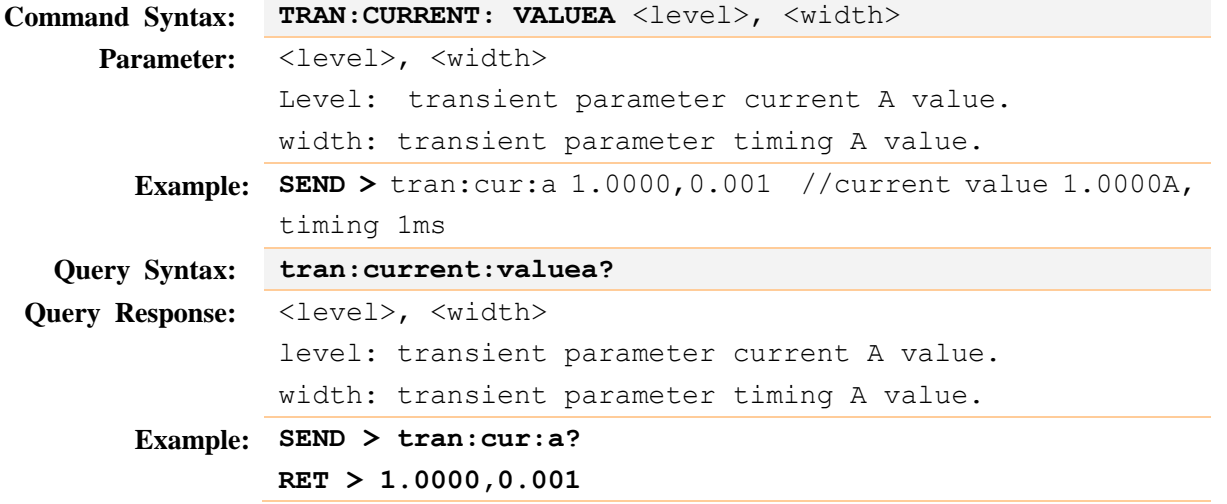

### <span id="page-56-1"></span>**8.9.2 TRAN:CURRENT:VALUEB**

TRAN:CURRENT:VALUEB sets the current transient parameter B.

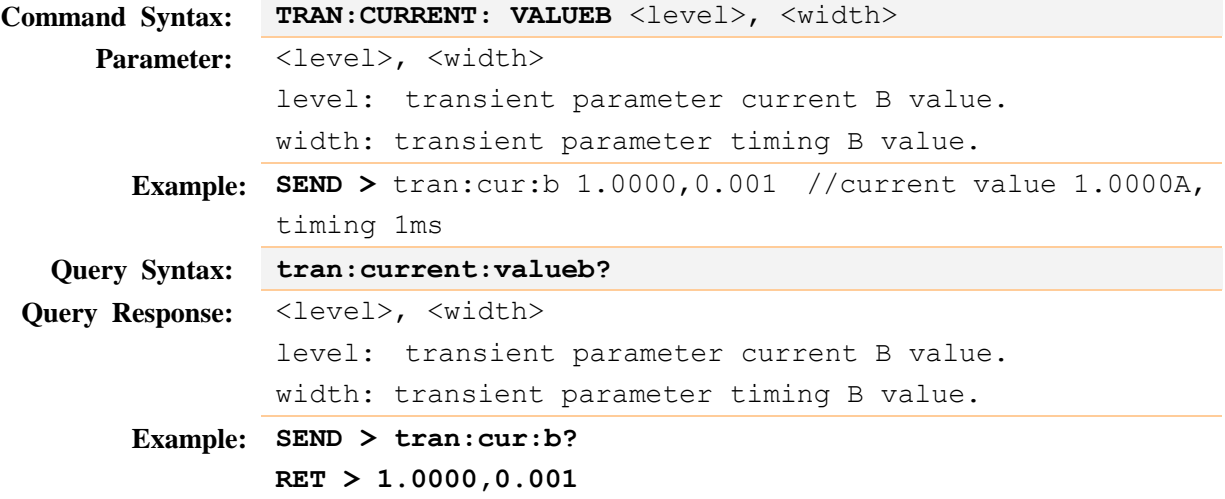

#### <span id="page-56-2"></span>**8.9.3 TRAN:VOLTAGE:VALUEA**

Setup method is the same as that of current.

### <span id="page-56-3"></span>**8.9.4 TRAN:VOLTAGE:VALUEB**

Setup method is the same as that of current.

### <span id="page-56-4"></span>**8.9.5 TRAN:POWER:VALUEA**

Setup method is the same as that of current.

### <span id="page-56-5"></span>**8.9.6 TRAN:POWER:VALUEB**

Setup method is the same as that of current.

### <span id="page-57-0"></span>**8.9.7 TRAN:RESISTANCE:VALUEA**

Setup method is the same as that of current.

### <span id="page-57-1"></span>**8.9.8 TRAN:RESISTANCE:VALUEB**

Setup method is the same as that of current.

### <span id="page-57-2"></span>**8.9.9 TRAN:TRIG**

TRAN:TRIG command sets the transient trigger mode.

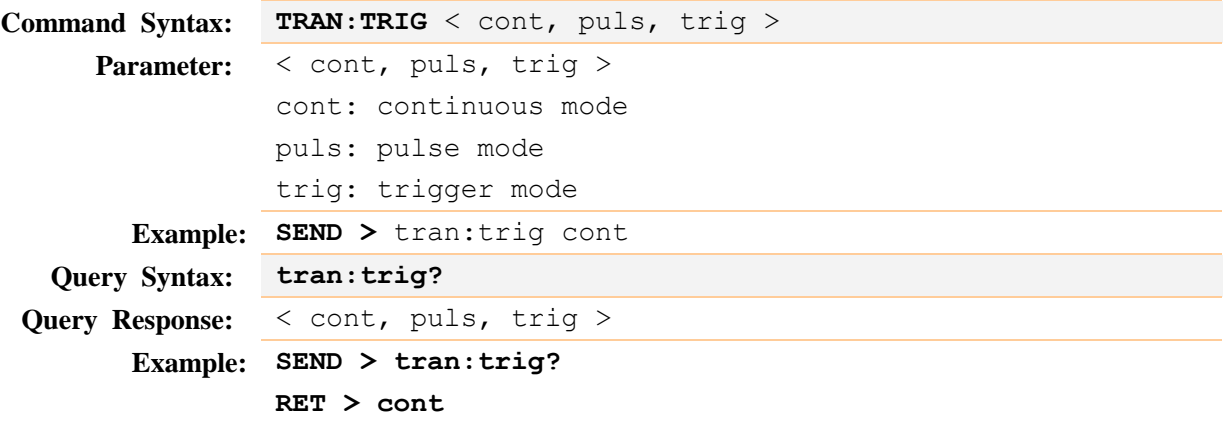

## <span id="page-57-3"></span>**8.10SEQ subsystem**

<span id="page-57-5"></span>Table 8-6 SEQ subsystem tree

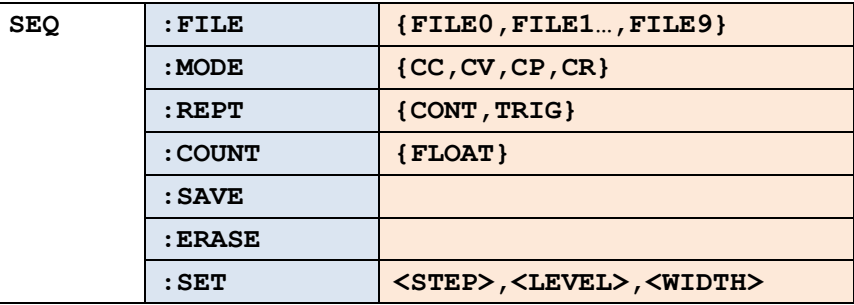

SEQ subsystem is used to set up sequence list parameter.

#### <span id="page-57-4"></span>**8.10.1 SEQ:FILE**

SEQ:FILE command sets the sequence list file.

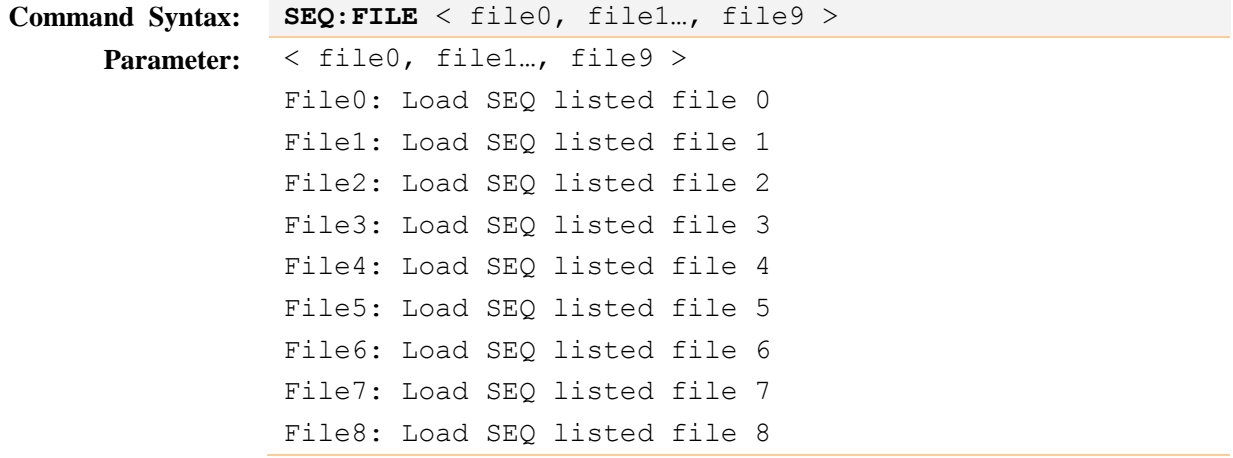

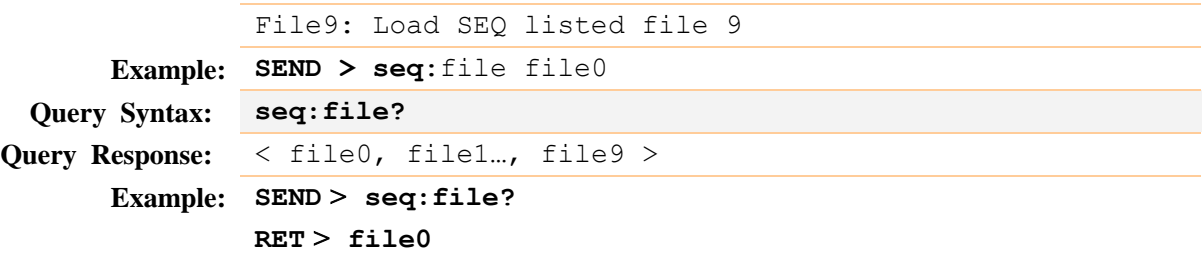

### <span id="page-58-0"></span>**8.10.2 SEQ:MODE**

SEQ:MODE command sets the sequence list operating mode.

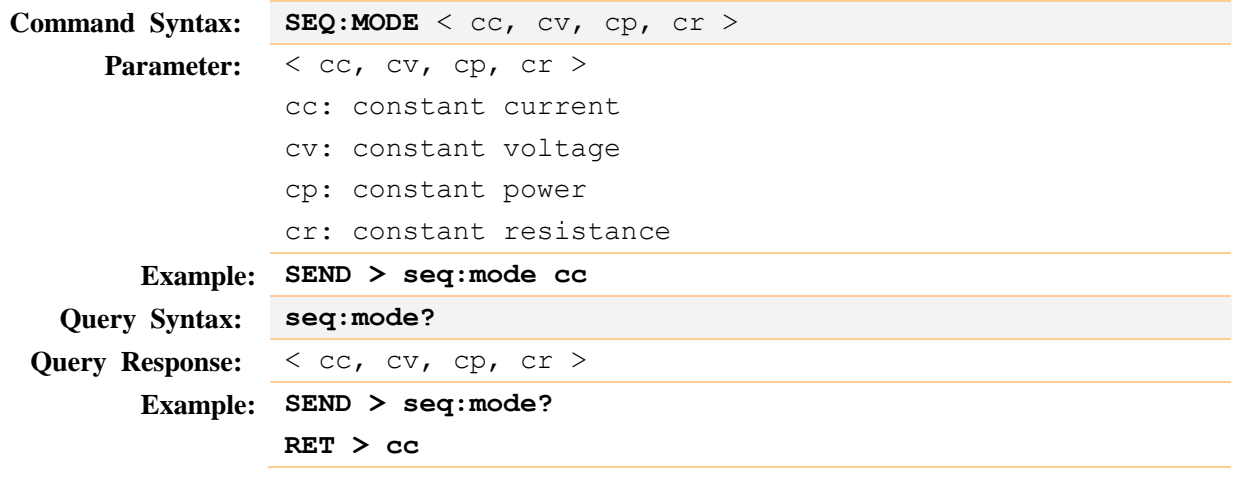

### <span id="page-58-1"></span>**8.10.3 SEQ:REPT**

SEQ:REPT command sets the sequence list cyclical mode.

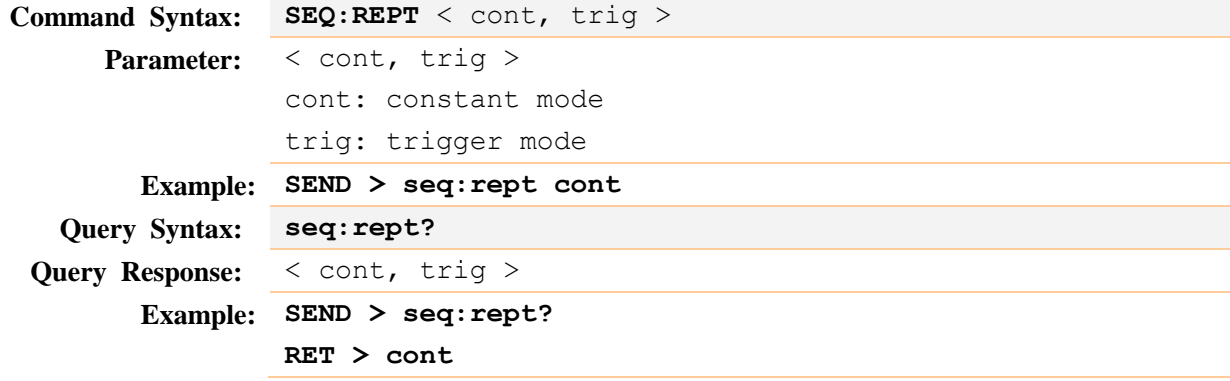

### <span id="page-58-2"></span>**8.10.4 SEQ:COUT**

SEQ:COUT command sets the sequence list count.

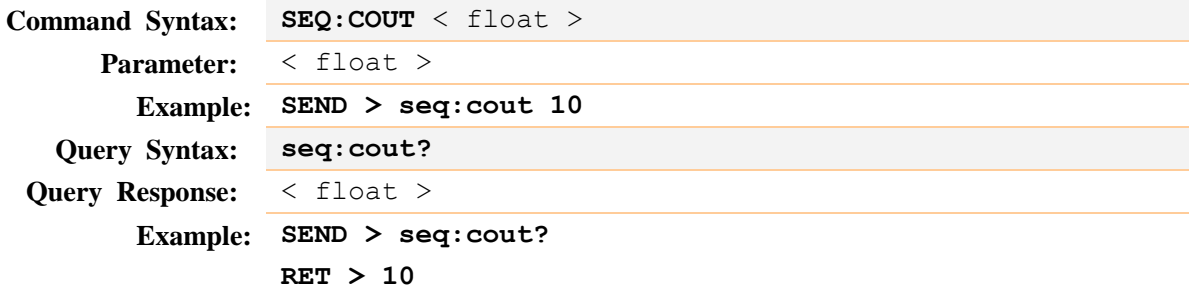

### <span id="page-58-3"></span>**8.10.5 SEQ:SAVE**

SEQ:SAVE command set the sequence list file saving.

**Command Syntax: SEQ:SAVE**

<span id="page-59-1"></span><span id="page-59-0"></span>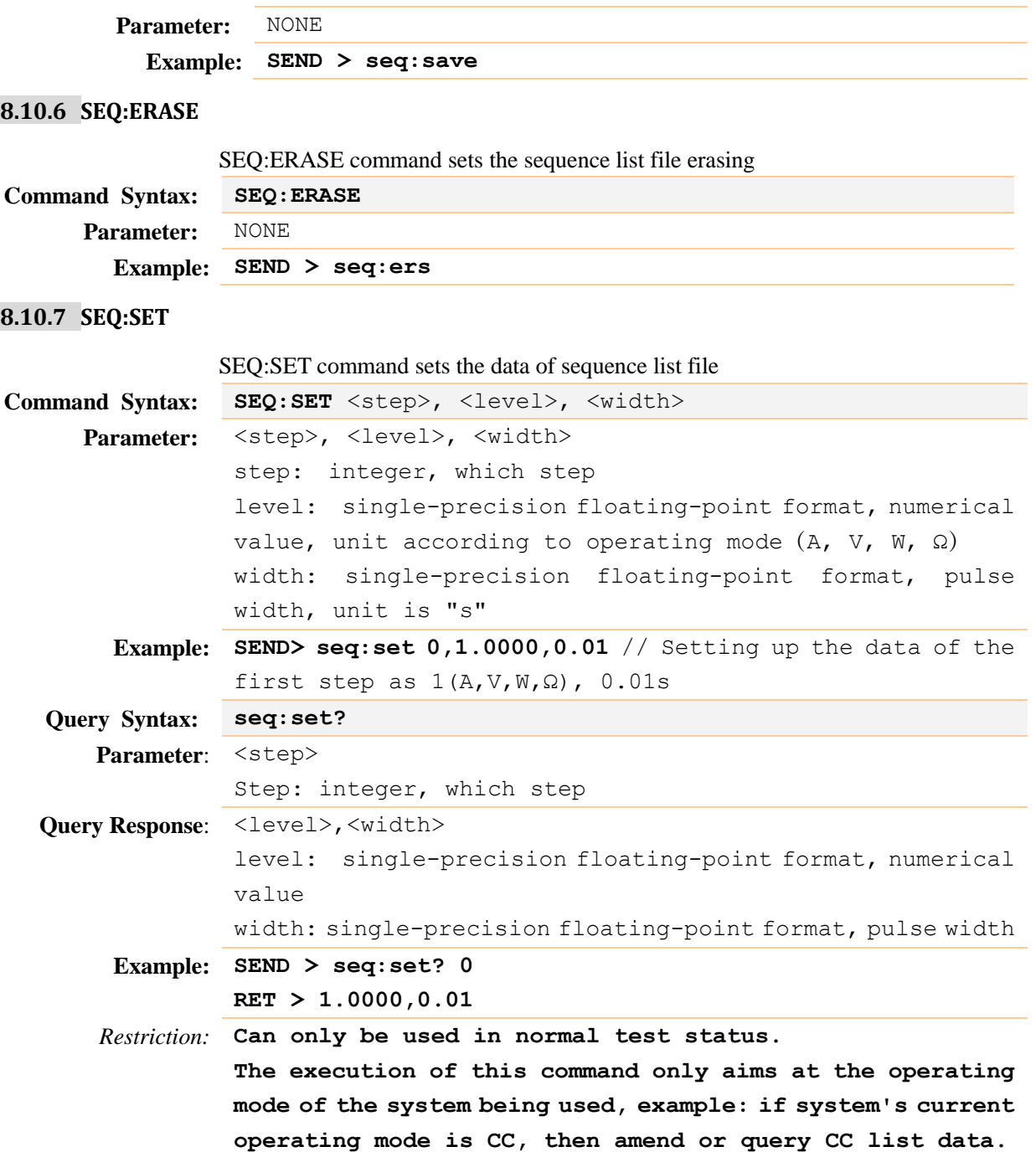

## <span id="page-59-2"></span>**8.11ATF subsystem**

<span id="page-59-3"></span>Table 8-7 ATF subsystem tree

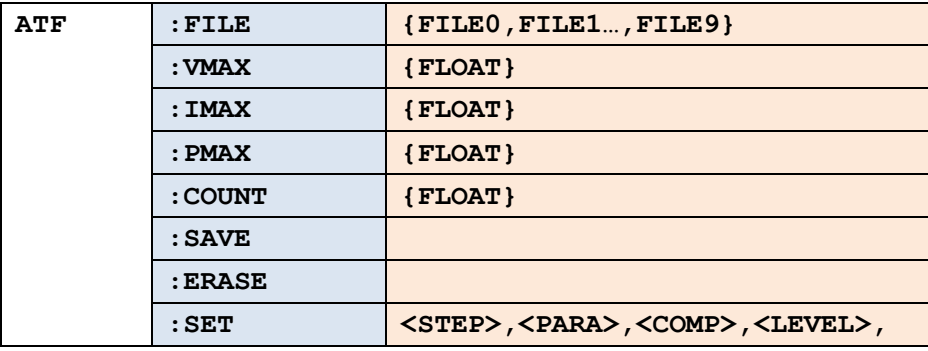

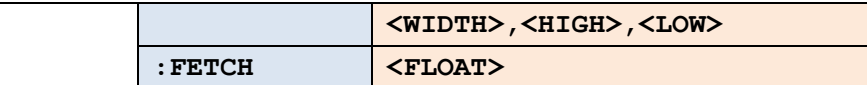

ATF subsystem is used to setting up automatic list parameter.

### <span id="page-60-0"></span>**8.11.1 ATF:FILE**

ATF:FILE command sets the automatic list files.

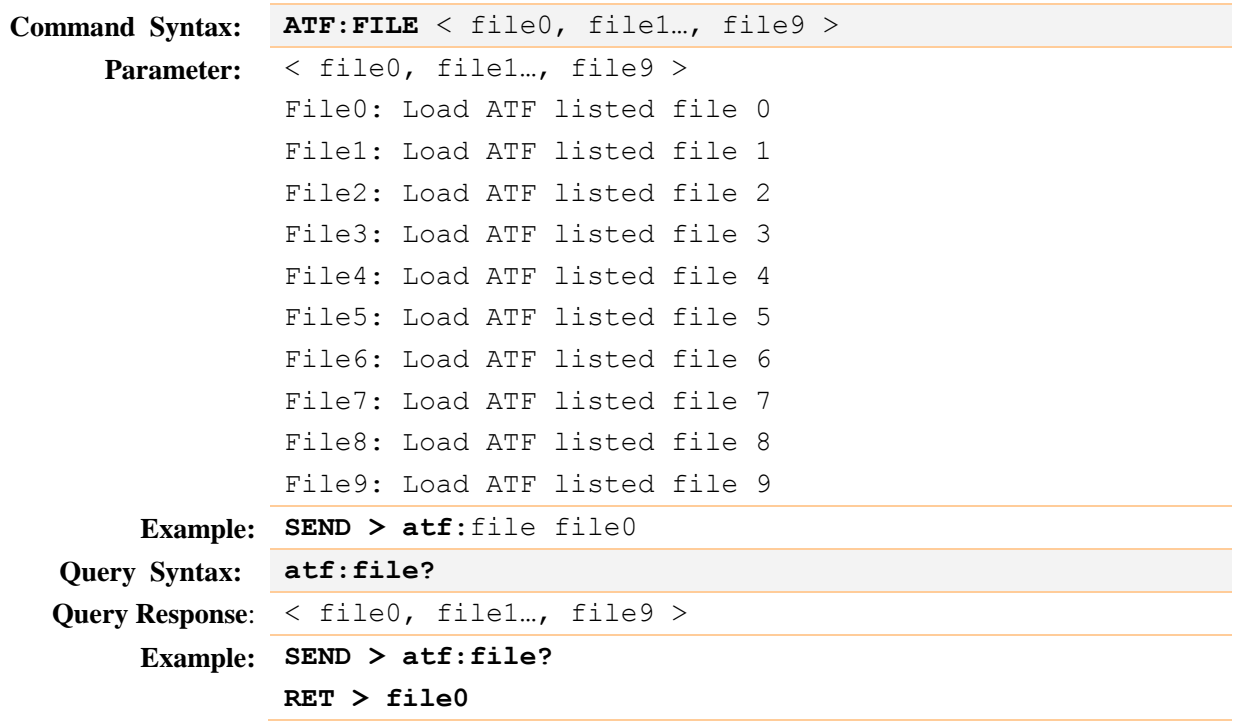

### <span id="page-60-1"></span>**8.11.2 ATF:VMAX**

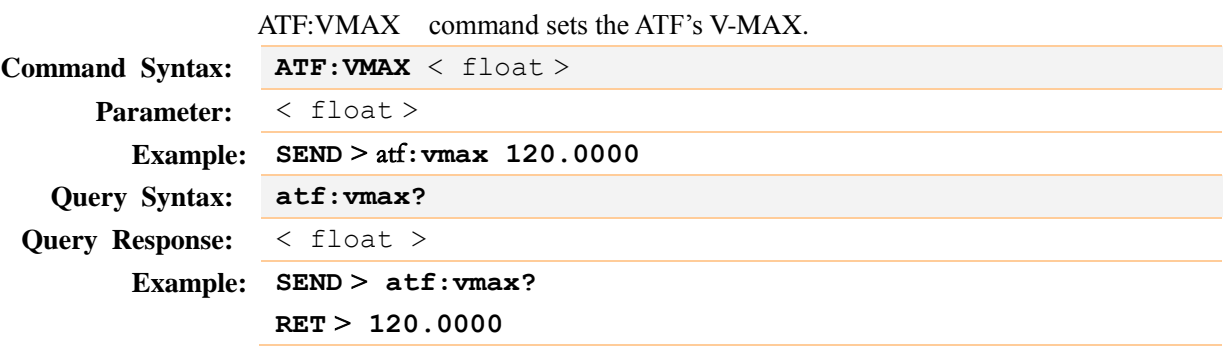

### <span id="page-60-2"></span>**8.11.3 ATF:IMAX**

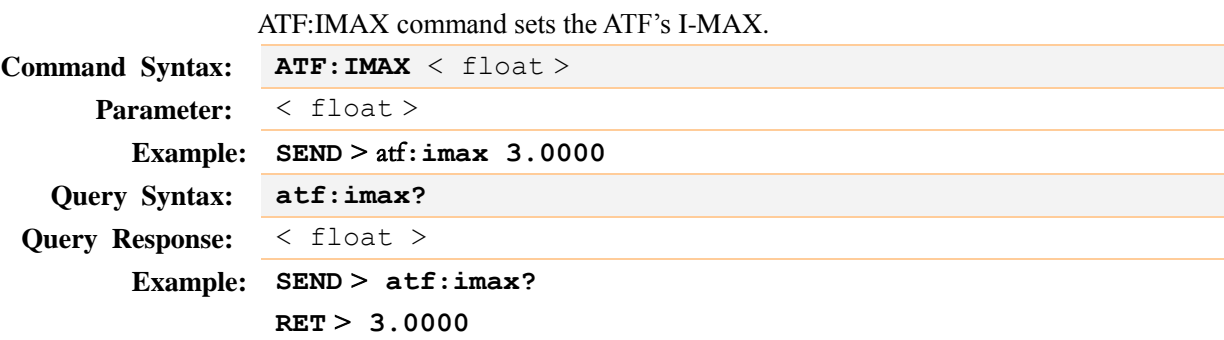

### <span id="page-60-3"></span>**8.11.4 ATF:PMAX**

ATF:PMAX command sets the ATF"s P-MAX.

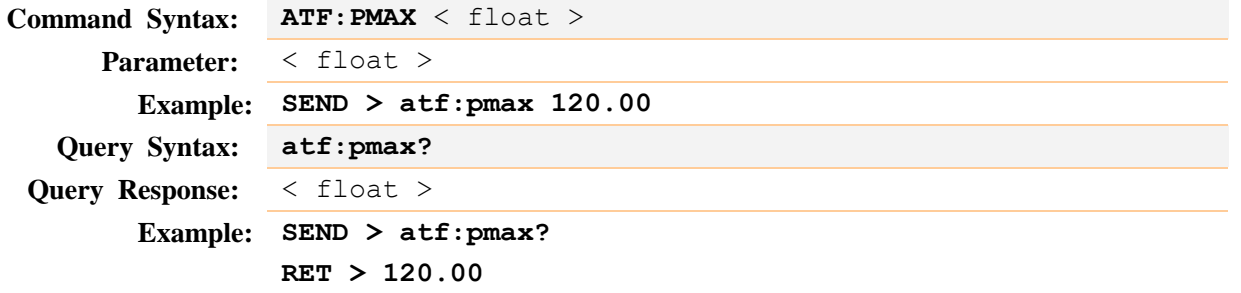

### <span id="page-61-0"></span>**8.11.5 ATF:COUT**

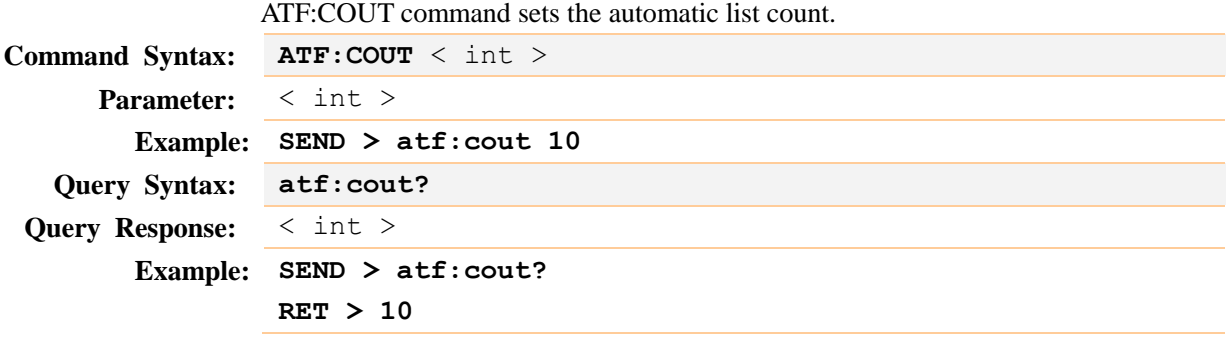

### <span id="page-61-1"></span>**8.11.6 ATF:SAVE**

ATF:SAVE command sets the automatic list file saving.

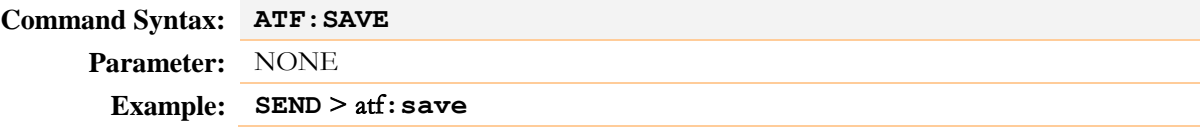

### <span id="page-61-2"></span>**8.11.7 ATF:ERASE**

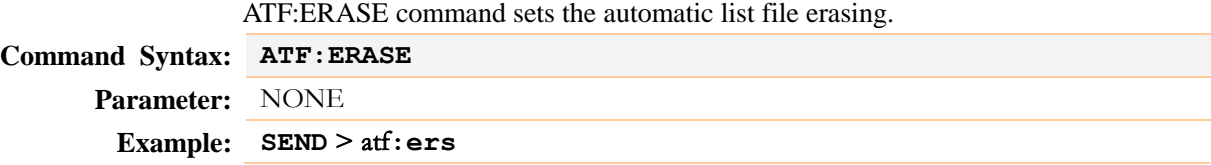

### <span id="page-61-3"></span>**8.11.8 ATF:SET**

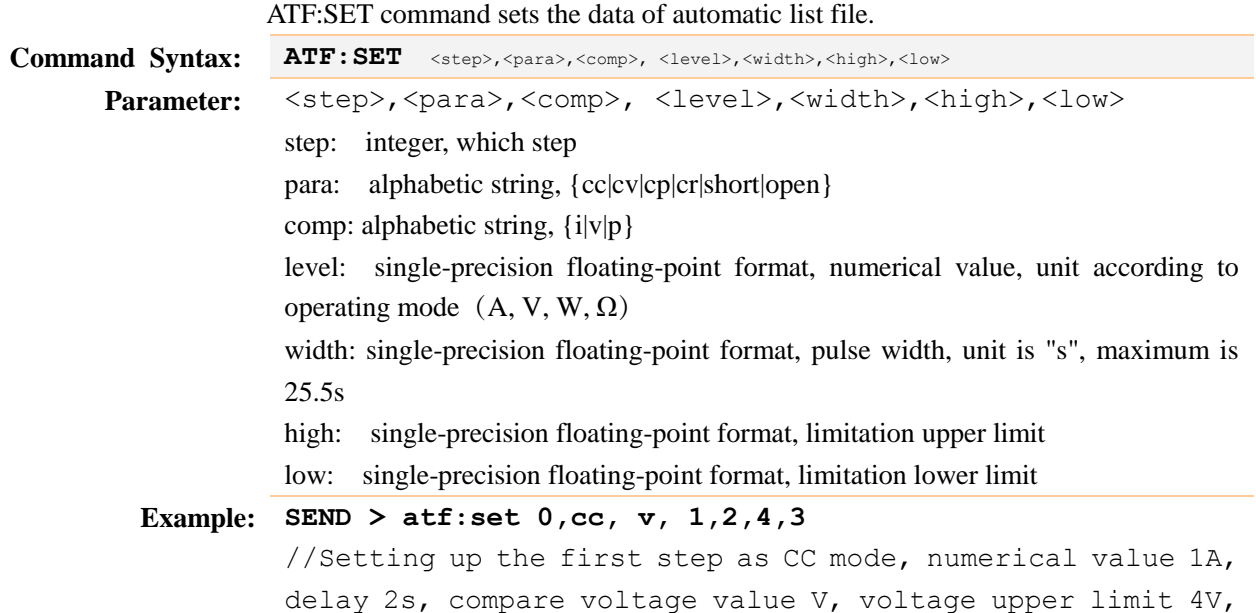

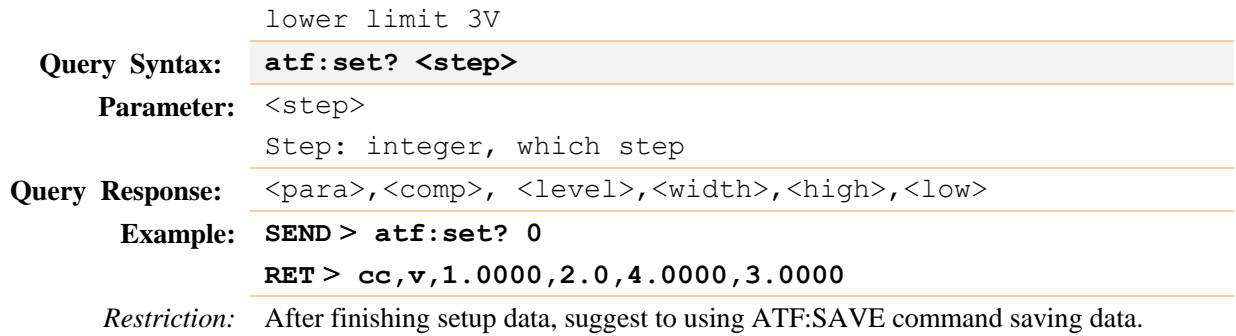

### <span id="page-62-0"></span>**8.11.9 ATF:FETCH**

ATF:FETCH command retrieves each step's data.

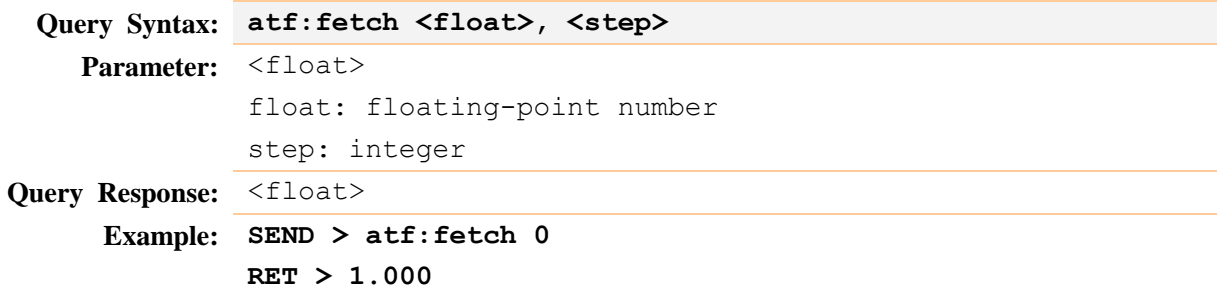

## <span id="page-62-1"></span>**8.12BAT subsystem**

<span id="page-62-4"></span>Table 8-8 BAT subsystem tree

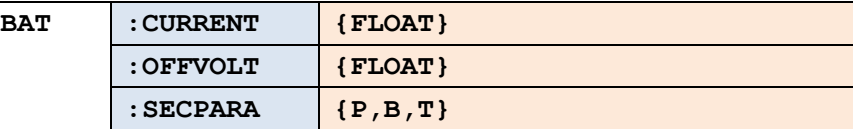

BAT subsystem is used to set up battery measuring parameter.

### <span id="page-62-2"></span>**8.12.1 BAT:CURRENT**

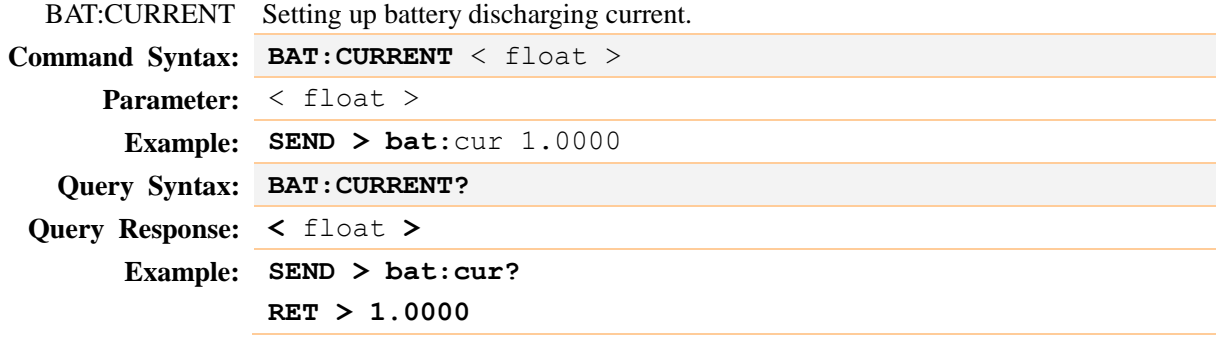

### <span id="page-62-3"></span>**8.12.2 BAT:OFFVOLT**

BAT:OFFVOLT command sets the battery off voltage.

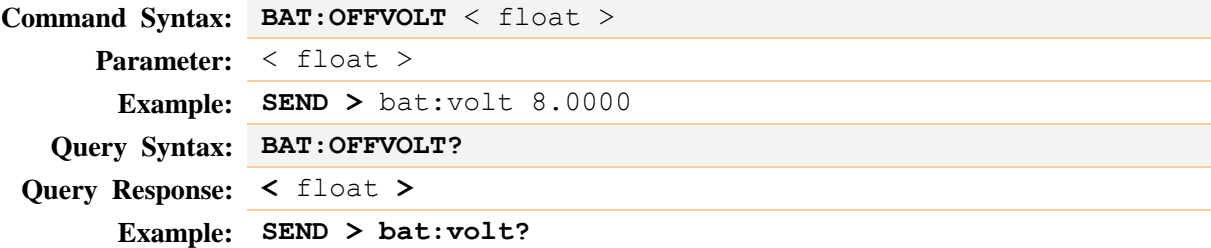

#### **RET > 8.0000**

### <span id="page-63-0"></span>**8.12.3 BAT:SECPARA**

BAT:SECPARA sets the battery measuring sub parameter.

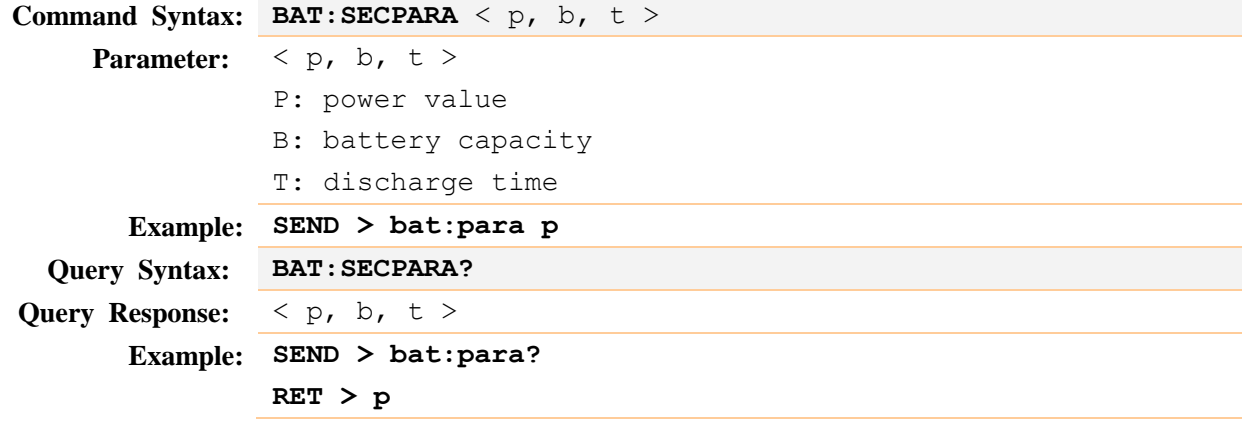

## <span id="page-63-1"></span>**8.13TRIG subsystem**

<span id="page-63-6"></span>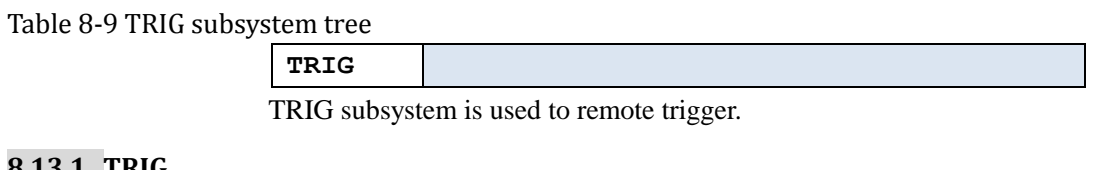

#### <span id="page-63-2"></span>**8.13.1 TRIG**

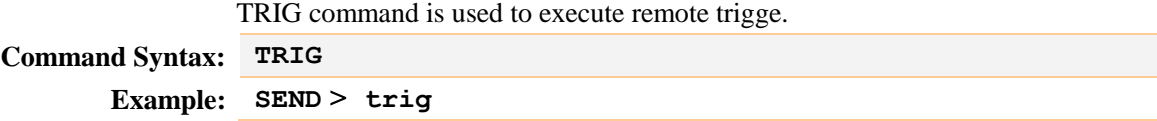

## <span id="page-63-3"></span>**8.14PRSC subsystem**

<span id="page-63-7"></span><span id="page-63-4"></span>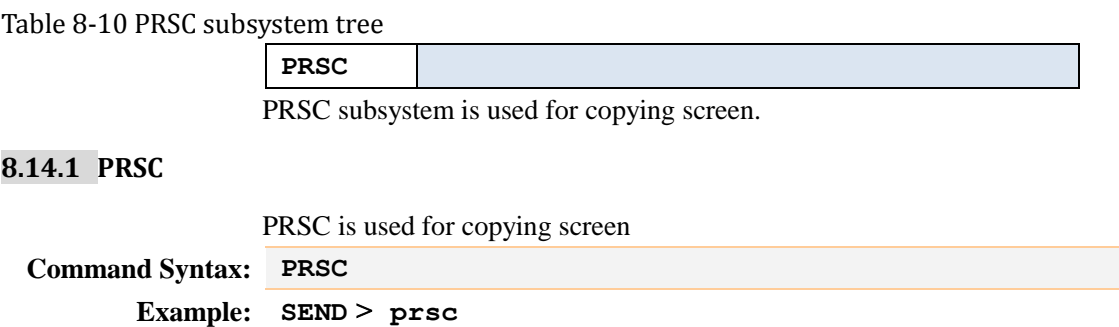

## <span id="page-63-5"></span>**8.15SAVE subsystem**

<span id="page-63-8"></span>Table 8-11 SAVE subsystem tree

**SAVE**

SAVE subsystem is used to save the instrument's parameter.

### <span id="page-64-0"></span>**8.15.1 SAVE**

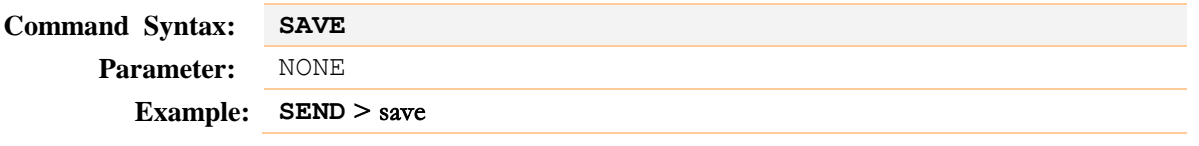

# <span id="page-65-0"></span>**9. Specifications**

This chapter will describe:

- **•** Basic Specifications
- **•** General Specifications
- Dimensions

## <span id="page-65-1"></span>**9.1 Basic Specifications**

Accuracy is defined as meeting all of the following conditions.

- Temperature: 23℃±5℃
- $\bullet$  Humidity:  $\leq 65\%$  R.H.
- **•** Correction: Short-circuit Clear Zero
- Warming Time: >60min
- Adjustment Time: 12months

### Sampling rate: Slow: 3t/s, Medium: 5t/s, Fast: 10t/s

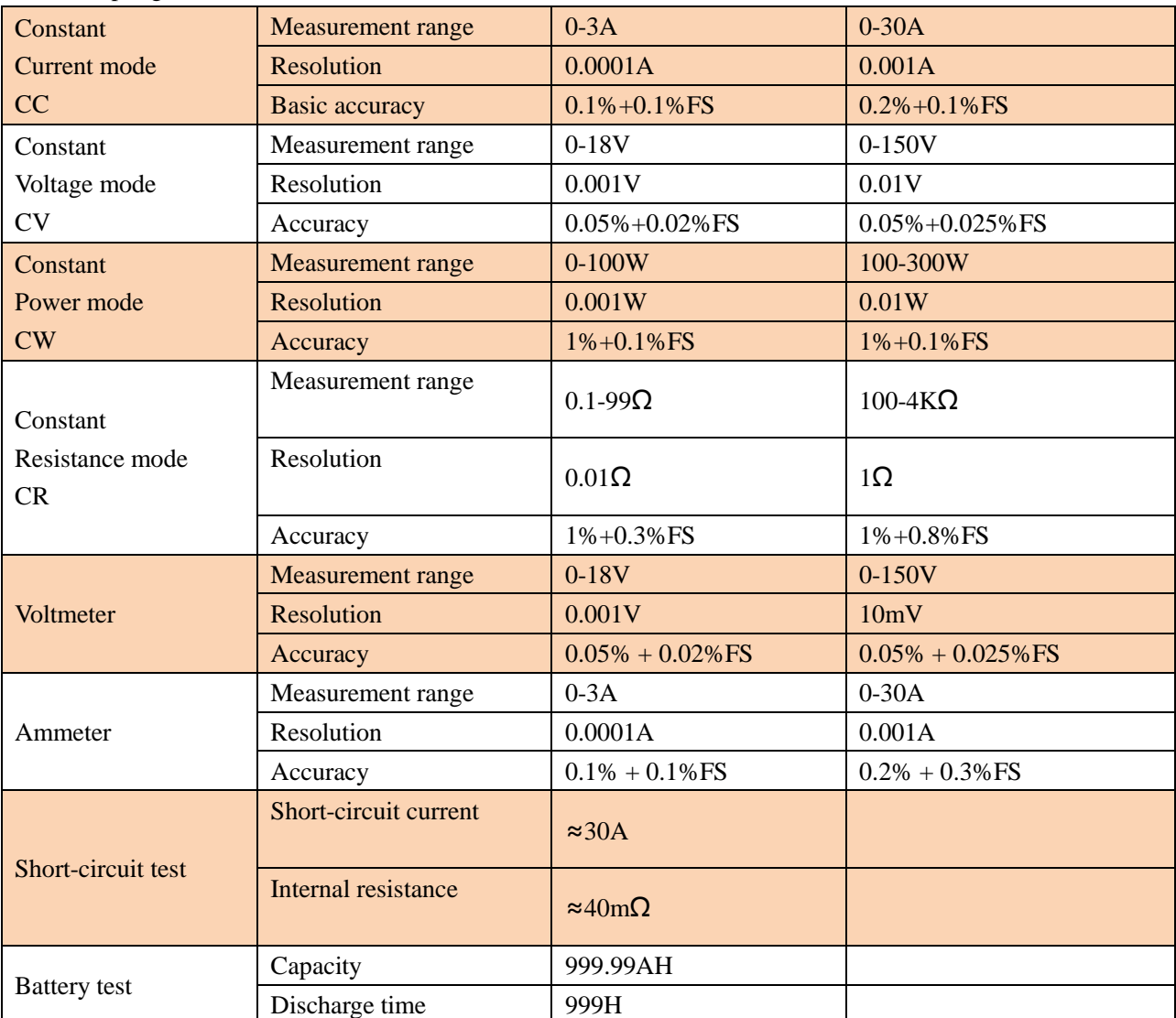

# <span id="page-66-0"></span>**9.2 General Specifications**

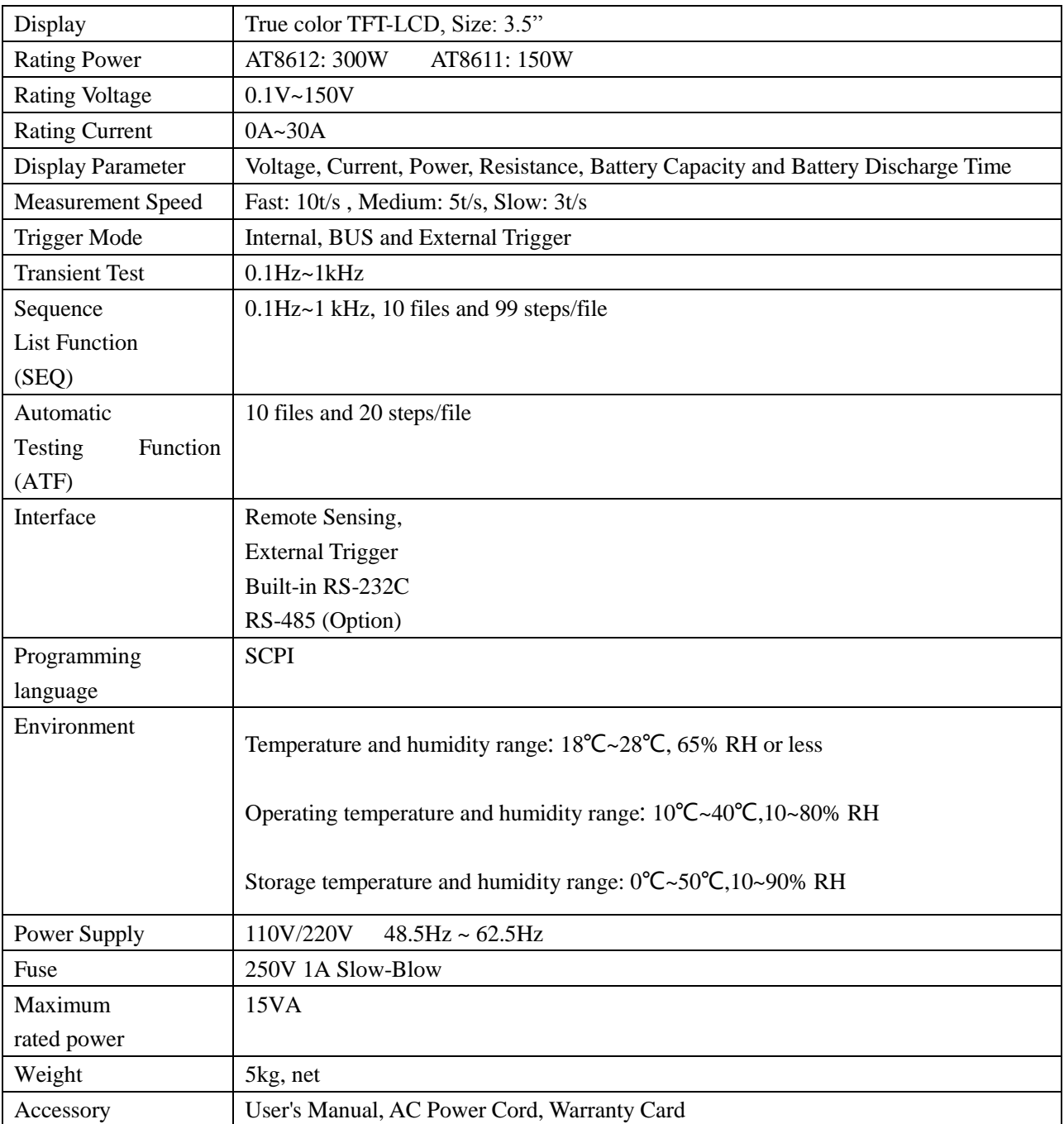

## <span id="page-67-0"></span>**9.3 Dimensions**

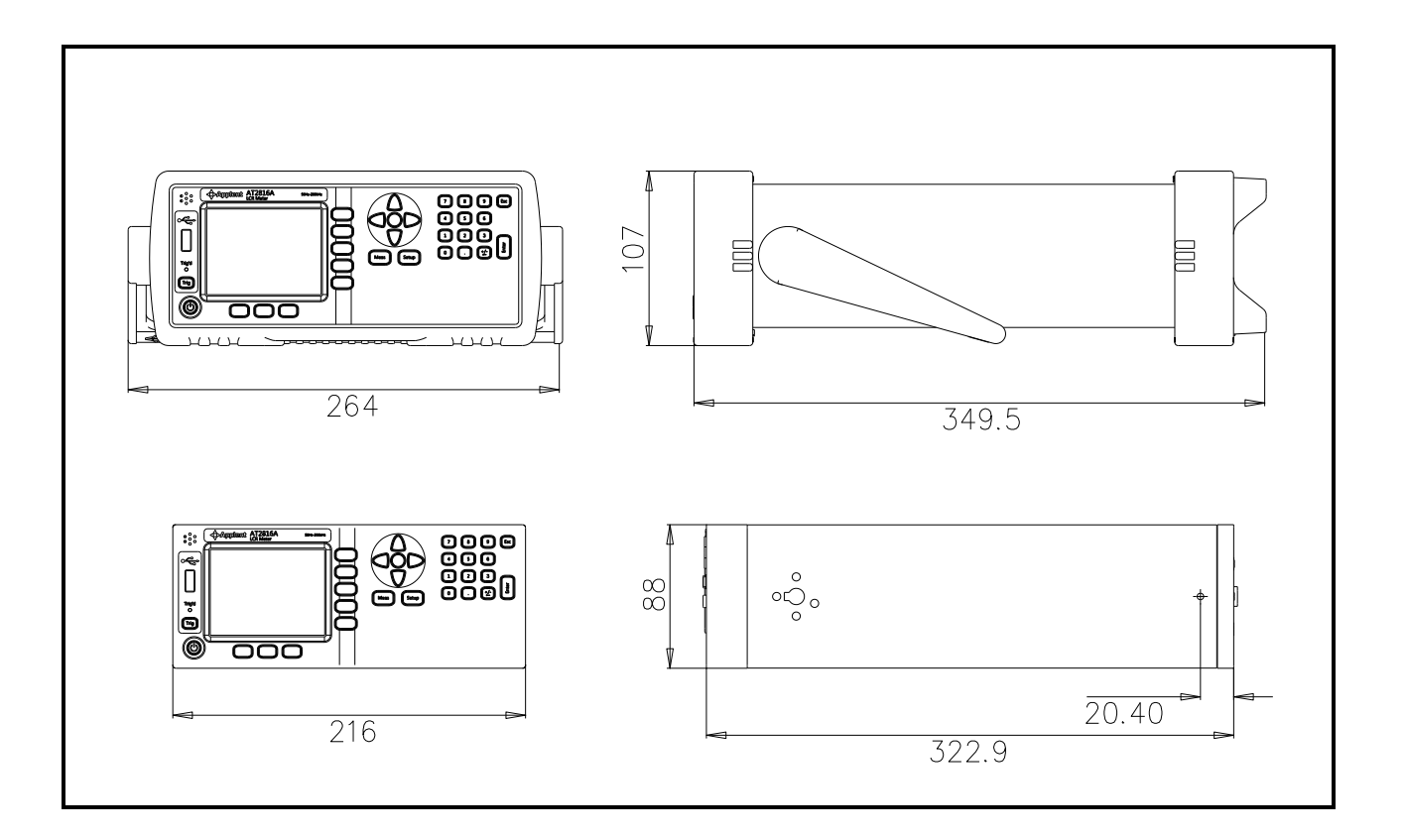

**4**>Applent Instruments

-AT8611/8612 User's Guide-English ©2005-2014: Applent Instruments Inc.